## Network Cameras User Manual

Manual Version:2.08

Thank you for purchasing our product. If there are any questions, or requests, please do not hesitate to contact the dealer.

## Disclaimer

#### **CAUTION!**

The default password is used for your first login. To ensure account security, please change the password after your first login. You are recommended to set a strong password (no less than eight characters).

- To the maximum extent permitted by applicable law, the product described, with its hardware, software, firmware and documents, is provided on an "as is" basis.
- Best effort has been made to verify the integrity and correctness of the contents in this manual, but no statement, information, or recommendation in this manual shall constitute formal guarantee of any kind, expressed or implied. We shall not be held responsible for any technical or typographical errors in this manual. The contents of this manual are subject to change without prior notice. Update will be added to the new version of this manual.
- Use of this manual and the subsequent result shall be entirely on the user's own responsibility. In no event shall we be reliable to you for any special, consequential, incidental, or indirect damages, including, among others, damages for loss of business profits, business interruption, or loss of data or documentation in connection with the use of this product.
- Video and audio surveillance can be regulated by laws that vary from country to country. Check the law in your local region before using this product for surveillance purposes. We shall not be held responsible for any consequences resulting from illegal operations of the device.
- The illustrations in this manual are for reference only and may vary depending on the version or model. The screenshots in this manual may have been customized to meet specific requirements and user preferences. As a result, some of the examples and functions featured may differ from those displayed on your monitor.
- This manual is a guide for multiple product models and so it is not intended for any specific product.
- Due to uncertainties such as physical environment, discrepancy may exist between the actual values and reference values provided in this manual. The ultimate right to interpretation resides in our company.

## Environmental Protection

This product has been designed to comply with the requirements on environmental protection. For the proper storage, use and disposal of this product, national laws and regulations must be observed.

#### Symbols

The symbols in the following table may be found in this manual. Carefully follow the instructions indicated by the symbols to avoid hazardous situations and use the product properly.

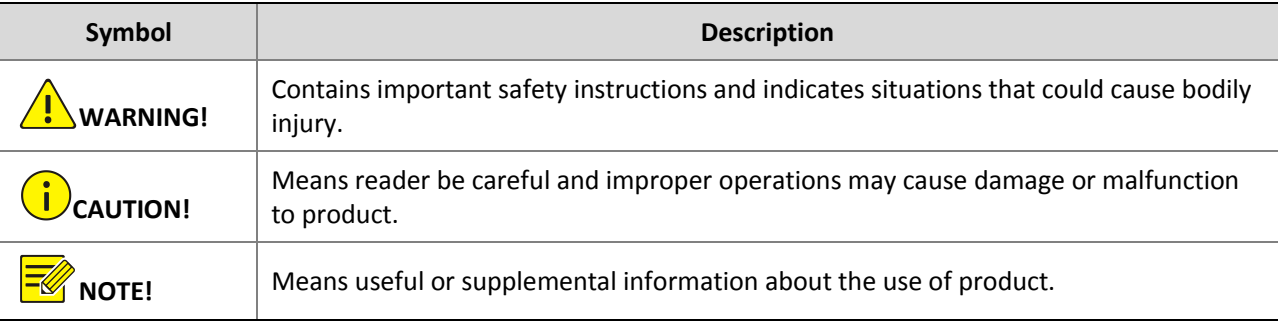

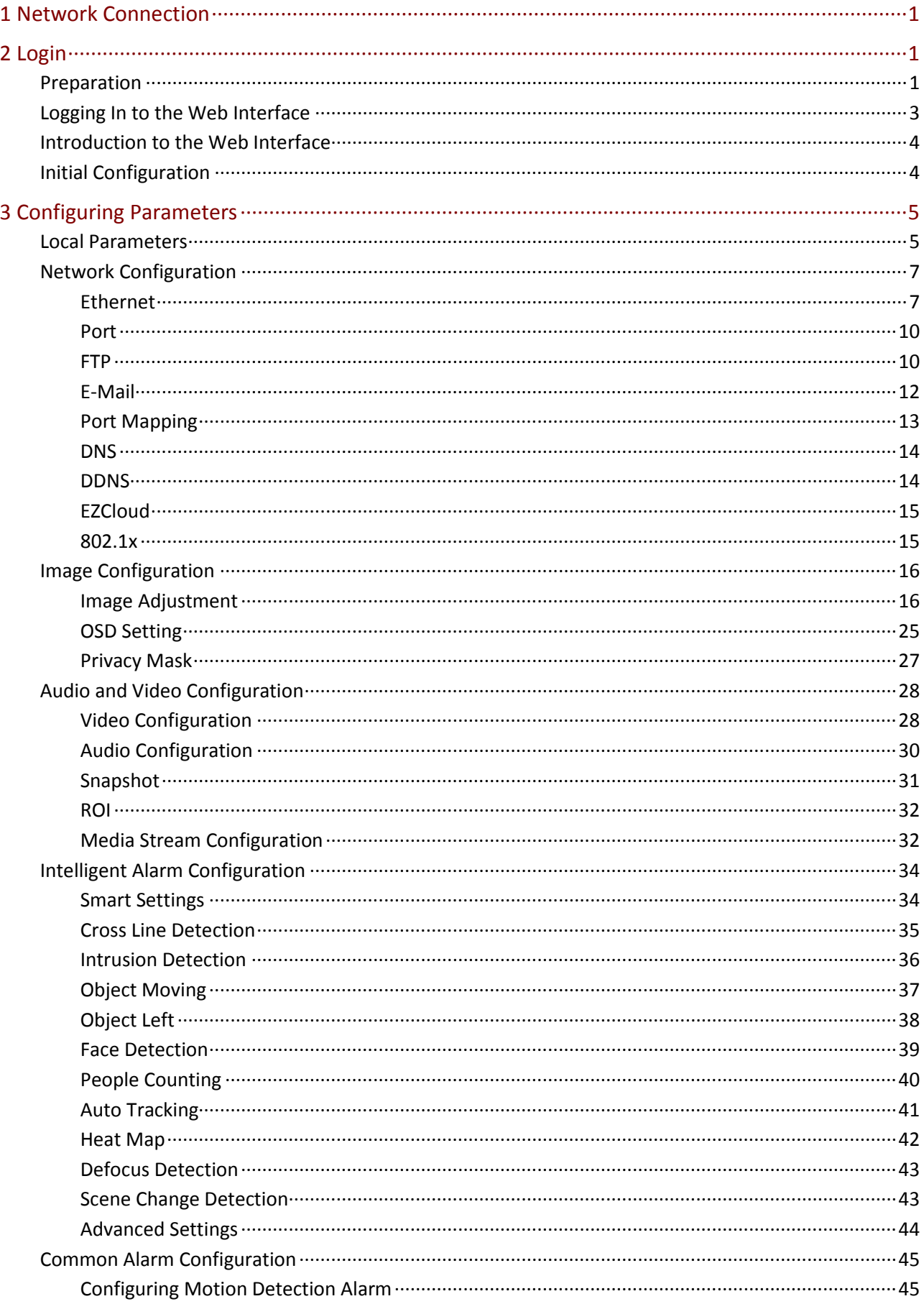

## **Contents**

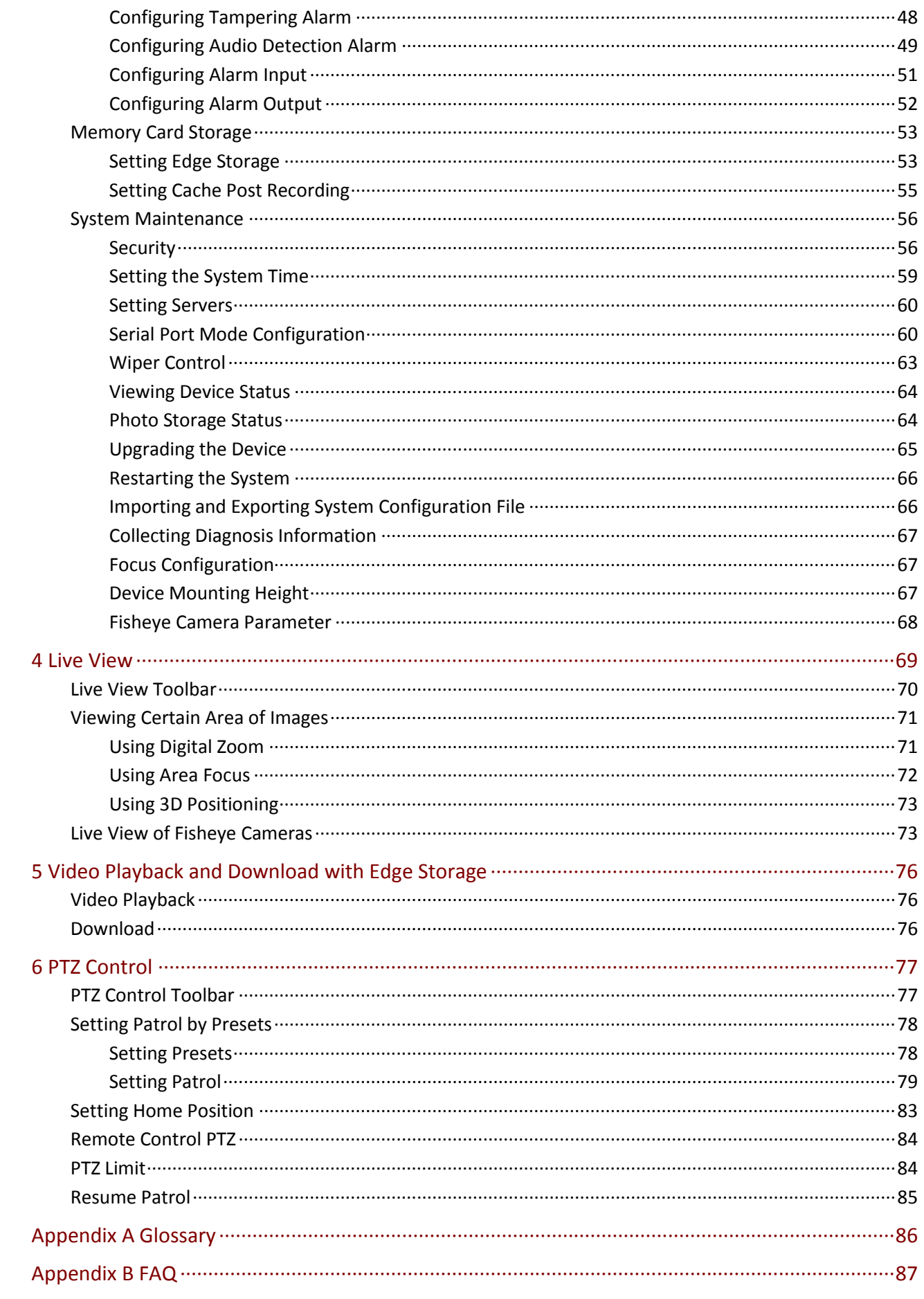

# <span id="page-5-0"></span>**1 Network Connection**

Before accessing a network camera (also known as IP Camera or IPC) from a PC, you need to connect the network camera to the PC directly with a network cable or via a switch or router.

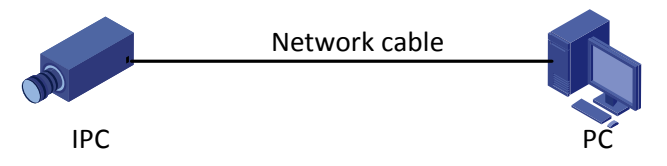

Use a Shielded Twisted Pair (STP) cable to connect the network interfaces of the network camera and the PC.

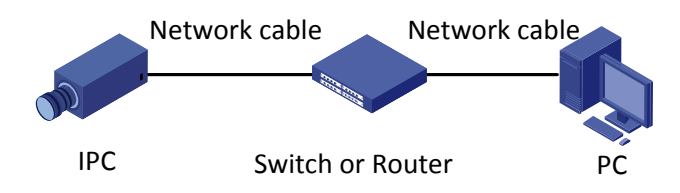

Use Shielded Twisted Pair (STP) cables to connect the network interfaces of the camera and the switch or router.

# <span id="page-5-1"></span>**2 Login**

## <span id="page-5-2"></span>Preparation

After you have completed the installation in accordance with the quick guide, connect the camera to power to start it. After the camera is started, you can access the camera from a PC client installed with a web browser or the client software EZStation. Internet Explorer (IE) is a recommended web browser. For more information about EZStation, refer to the *EZStation User Manual*.

The following takes IE on a Microsoft Windows 7 operating system as an example.

#### **Check before login**

- The camera is operating correctly.
- The network connection between the PC and the camera is normal.
- The PC is installed with Internet Explorer 10.0 or higher.
- (Optional) The resolution is set to 1440 x 900.

#### **Add the IP address as a trusted site**

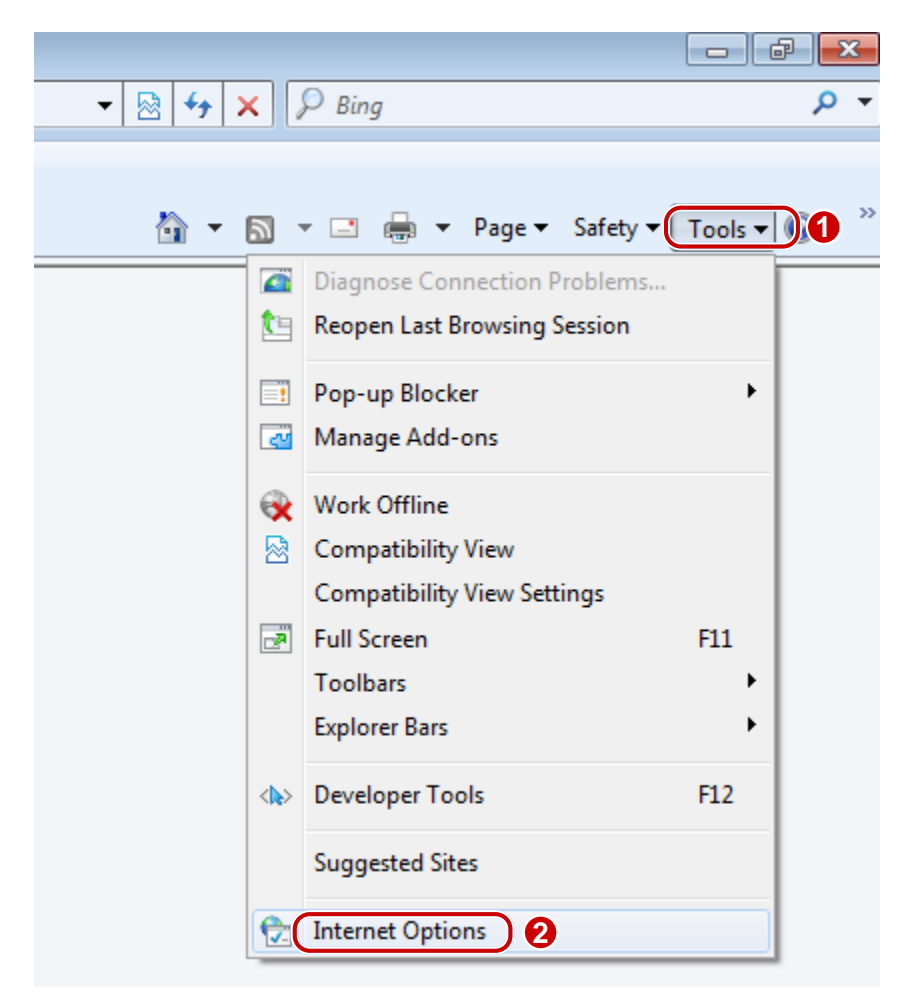

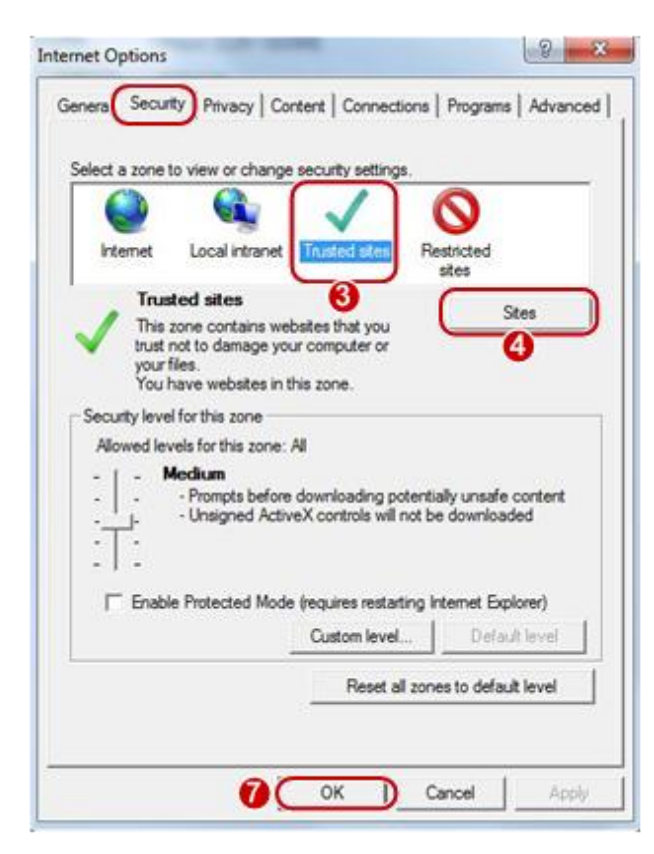

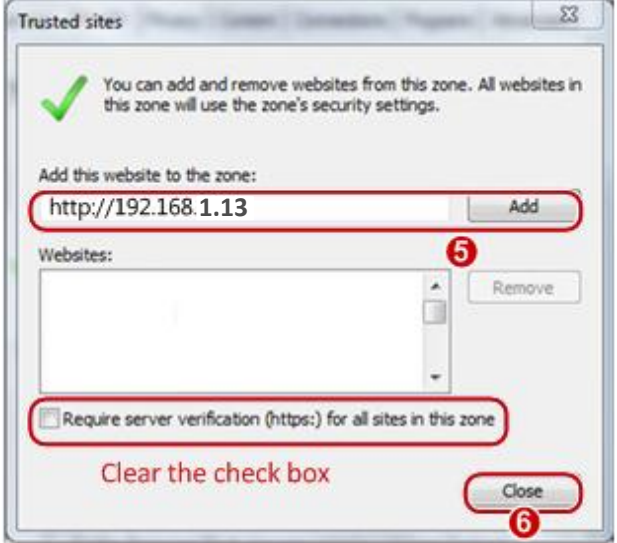

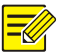

#### **NOTE!**

The IP address 192.168.1.13 in this example is the default IP address. Please replace it with the actual address of your camera if it has been changed.

#### **(Optional) Modify user access control settings**

Before you access the camera, follow the steps to set **User Account Control Settings** to **Never notify**.

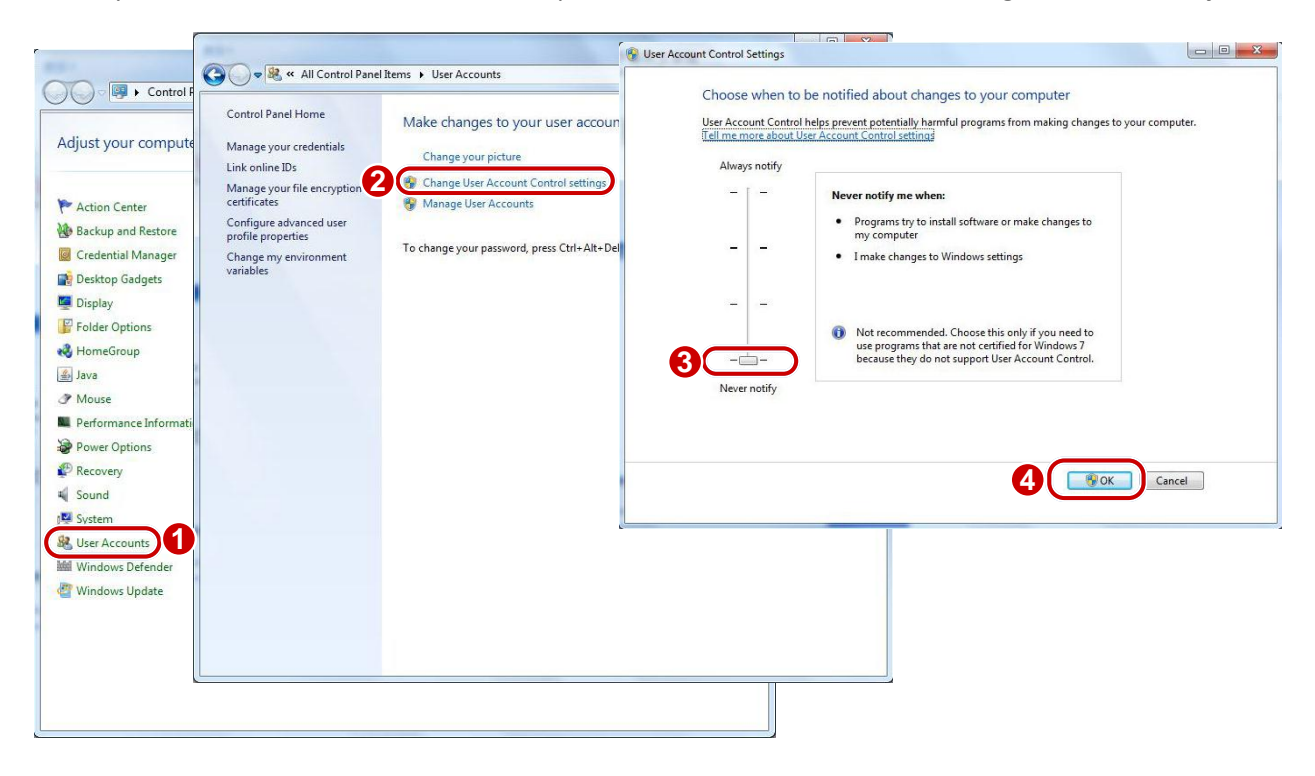

## <span id="page-7-0"></span>Logging In to the Web Interface

The default static IP address of the camera is 192.168.1.13, and the default subnet mask is 255.255.255.0.

DHCP is turned on by default. If a DHCP server is used in the network, the IP address of your camera may be assigned dynamically, and you need to use the correct IP address to log in. Use the EZStation client to view the dynamic IP address of your camera.

The following takes IE as an example to describe the login procedure.

**1.** Browse to the login page by entering the correct IP address of your camera in the address bar.

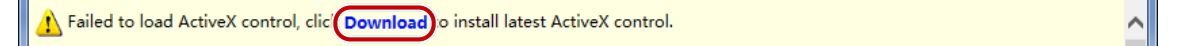

**2.** If you log in for the first time, follow system prompts and install the ActiveX. You need to close your browser to complete the installation.

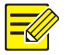

#### **NOTE!**

- To manually load the ActiveX, type *http*://*IP address*/ActiveX/Setup.exe in the address bar and press **Enter**.
- The default password is used for your first login. To ensure account security, please change the password after your first login. You are recommended to set a strong password (no less than eight characters).
- The camera protects itself from illegal access by limiting the number of failed login attempts. If login fails six times consecutively, the camera locks automatically for ten minutes.
- **3.** Enter the username and password, and then click **Login**. For the first login, use the default username "admin" and password "123456".
- If you log in with **Live View** selected, live video will be displayed when you are logged in. Otherwise, you need to start live video manually in the live view window.
- If you log in with **Save Password** selected, you do not need to enter the password each time when you log in. To ensure security, you are not advised to select **Save Password**.
- To clear the **Username** and **Password** text boxes and the **Save Password** check box, click **Reset**.

## <span id="page-8-0"></span>Introduction to the Web Interface

By default the live view window is displayed when you are logged in to the Web interface. The following shows an example.

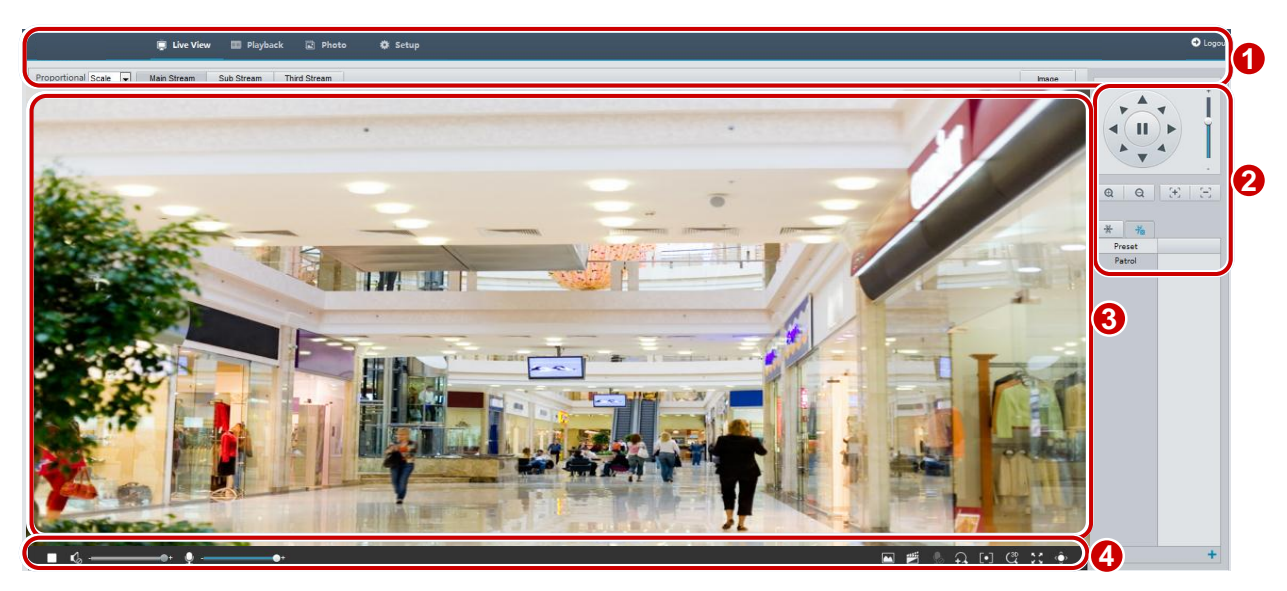

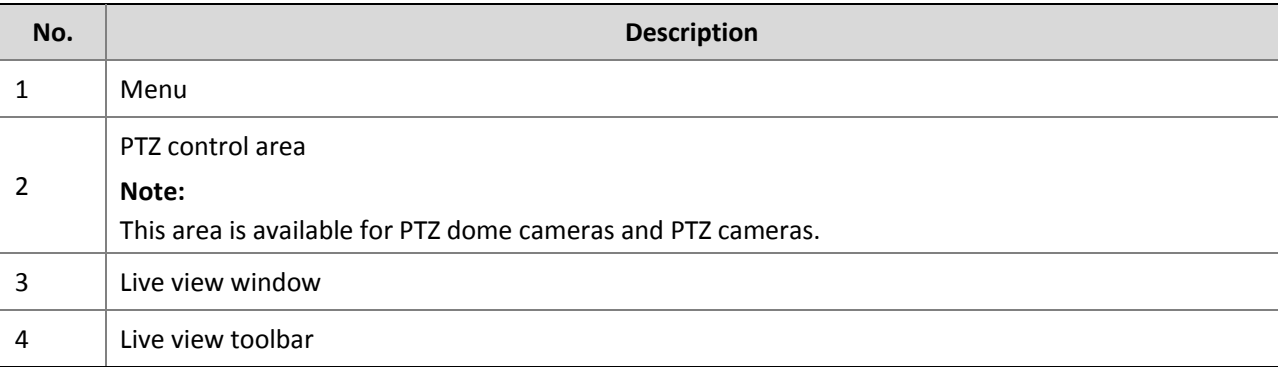

## <span id="page-8-1"></span>Initial Configuration

After you log in to the device, please perform the following initial configuration.

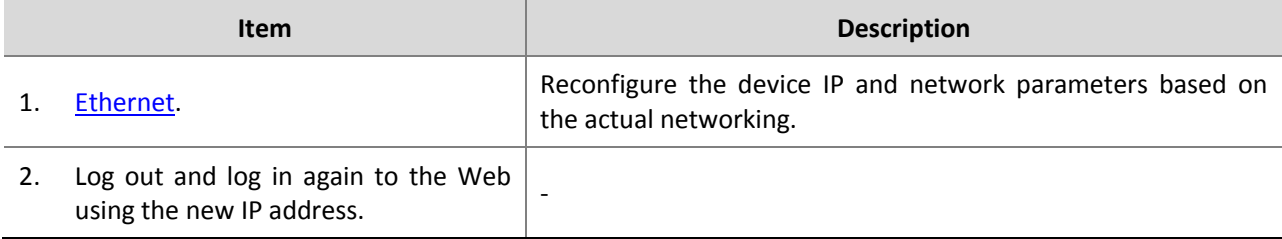

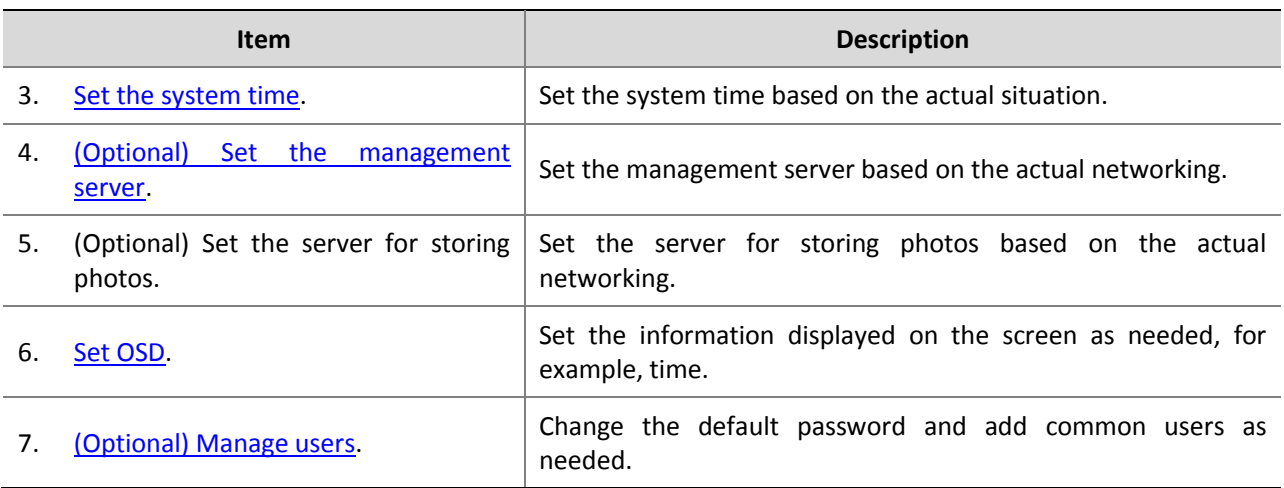

You can watch the live video after finishing the initial configuration. Please configure other parameters as needed.

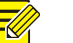

#### **NOTE!**

- The displayed live view interface, parameters displayed and value ranges may vary with models. Please see the actual Web interface for details.
- The parameters that are grayed out cannot be modified. For the actual settings, see the Web interface.
- It is recommended that you change the password when you are logged in the first time. For details about how to change a password, see **Security**.

## <span id="page-9-0"></span>**3 Configuring Parameters**

## <span id="page-9-1"></span>Local Parameters

Set local parameters for your PC.

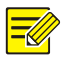

#### **NOTE!**

The local parameters may vary with models. Please see the actual Web interface for details.

**1.** Select **Setup** > **Common** > **Local Settings**.

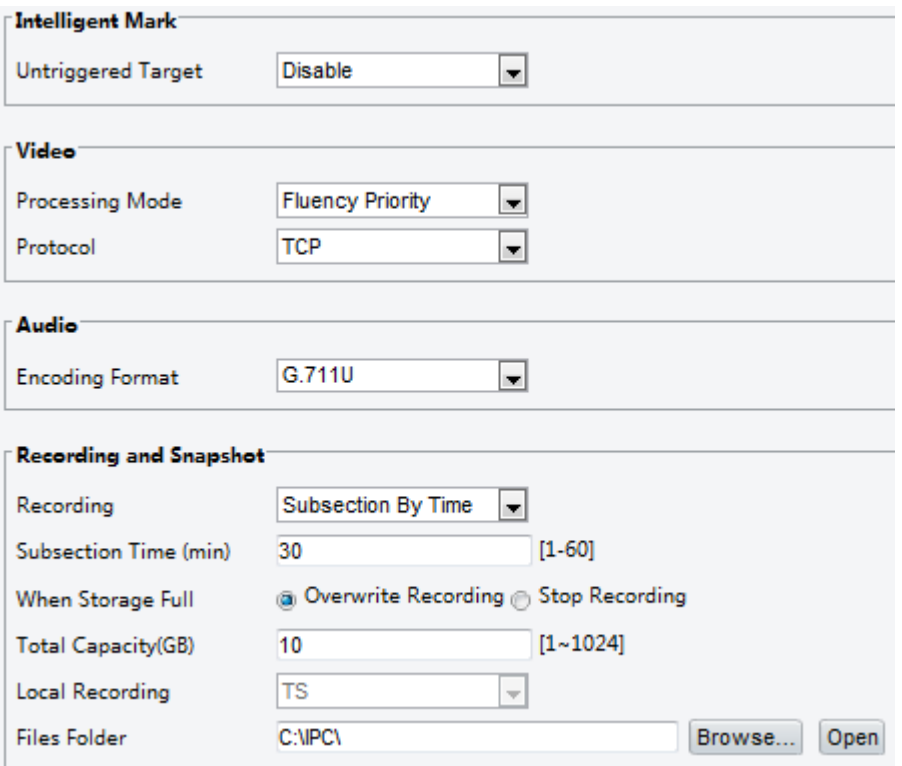

**2.** Modify the settings as required. The following table describes some major parameters.

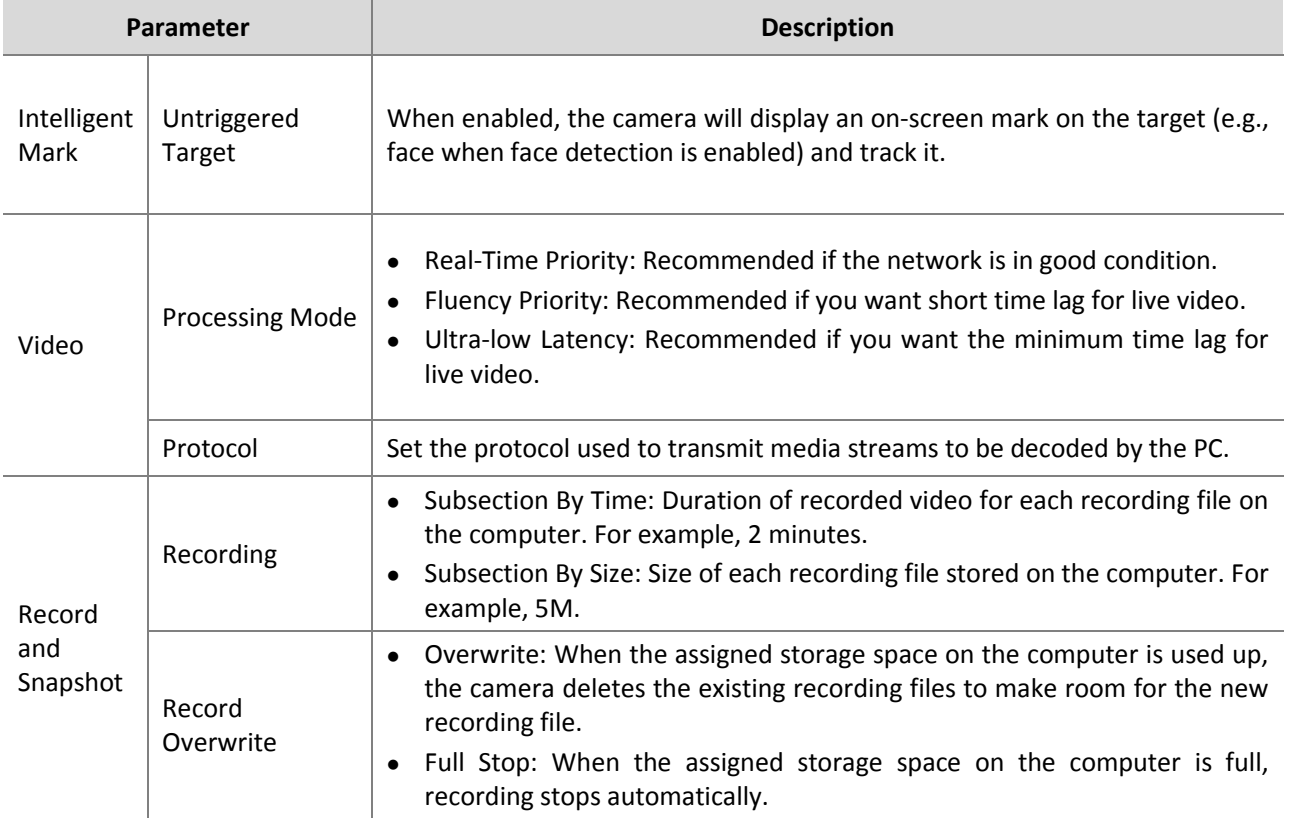

**3.** Click **Save**.

## <span id="page-11-0"></span>Network Configuration

#### <span id="page-11-1"></span>Ethernet

Modify communication settings such as the IP address for the camera so that the camera can communicate with other devices.

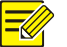

### **NOTE!**

- After you have changed the IP address, you need to use the new IP address to log in.
- The configurations of DNS (Domain Name System) server are applicable when the device is accessed by domain name.

#### **Static Address**

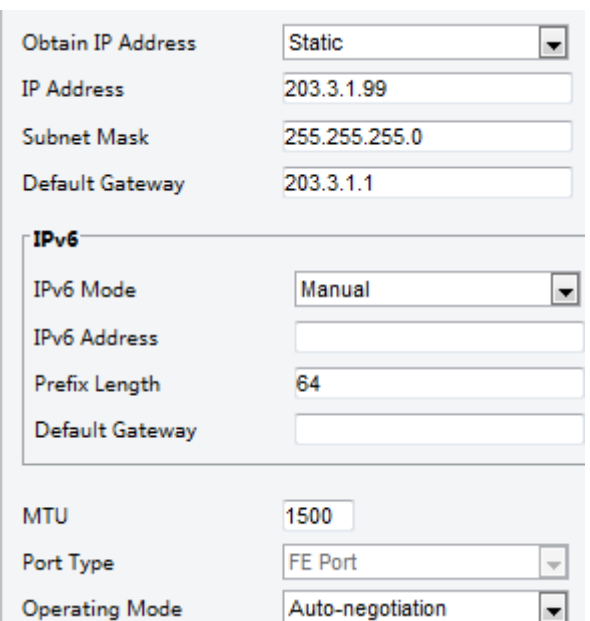

**1.** Click **Setup** > **Network** > **Network**.

- **2.** Select **Static** from the **Obtain IP Address** drop-down list.
- **3.** Enter the IP address, subnet mask, and default gateway address. Make sure that the IP address of the camera is unique in the network.
- **4.** Click **Save**.

#### **PPPoE**

#### **NOTE!**

This function is not supported by some models. Please see the actual model for details.

If the camera is connected to the network through Point to Point over Ethernet (PPPoE), you need to select PPPoE as the IP obtainment mode.

**1.** Click **Setup** > **Network** > **Network**.

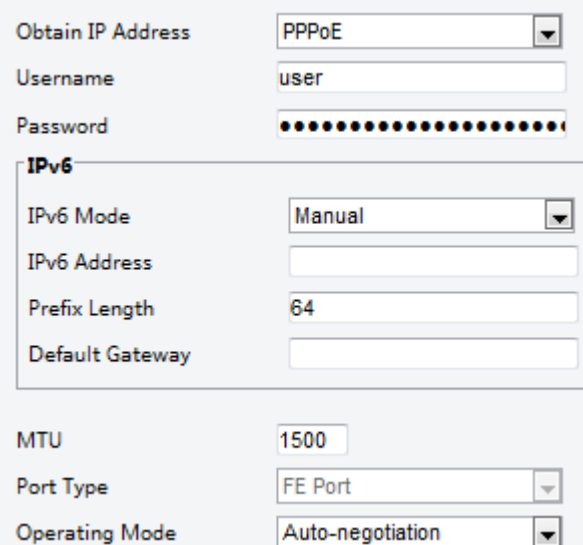

- **2.** Select **PPPoE** from the **Obtain IP Address** drop-down list.
- **3.** Enter the username and password provided by your internet Service Provider (ISP).
- **4.** Click **Save**.

#### **DHCP**

The Dynamic Host Configuration Protocol (DHCP) is enabled by default when the camera is delivered. If a DHCP server is deployed in the network, the camera can automatically obtain an IP address from the DHCP server.

To manually configure DHCP, follow the steps below:

**1.** Click **Setup** > **Network** > **Network**.

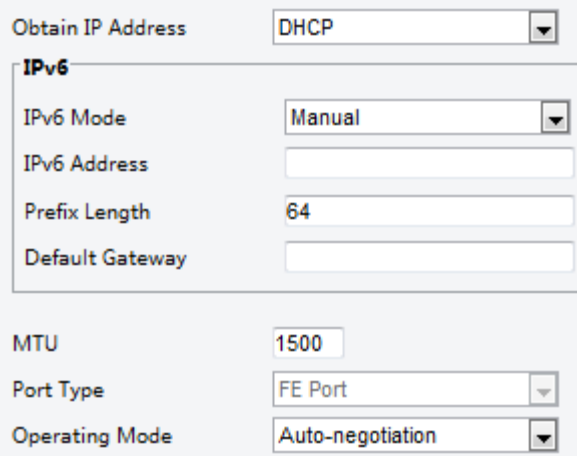

- **2.** Select **DHCP** from the **Obtain IP Address** drop-down list.
- **3.** Click **Save**.

#### **IPv6**

**1.** Click **Setup** > **Network** > **Network**.

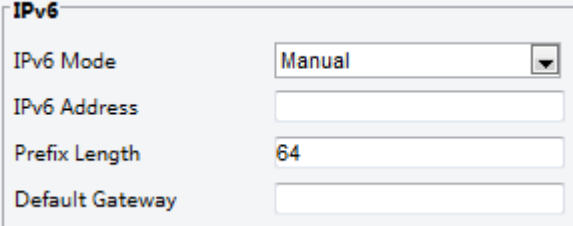

- **2.** By default the **IPv**6 mode is set to **Manual**.
- **3.** Enter the IPv6 address, set the prefix length and default gateway. The IP address must be unique on the network.
- **4.** Click **Save**.

#### **Wi-Fi**

#### **NOTE!**

This function is not supported by some models, please see the actual model for details.

**1.** Click **Setup** > **Network** > **Network**. Click the **Wi-Fi** tab.

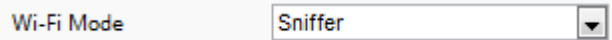

- **2.** Select **Sniffer**.
- **3.** Click **Save**.

Some devices can search for Wi-Fi networks and connect.

#### **1.** Select **Setup** > **Network** > **Network**. Select **Wi-Fi** for **Wi-Fi Mode**.

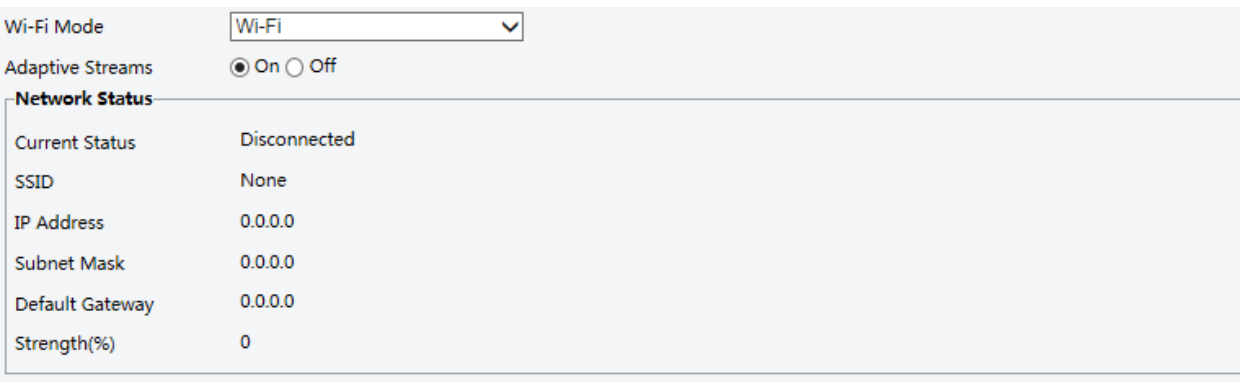

#### -Wi-Fi Network

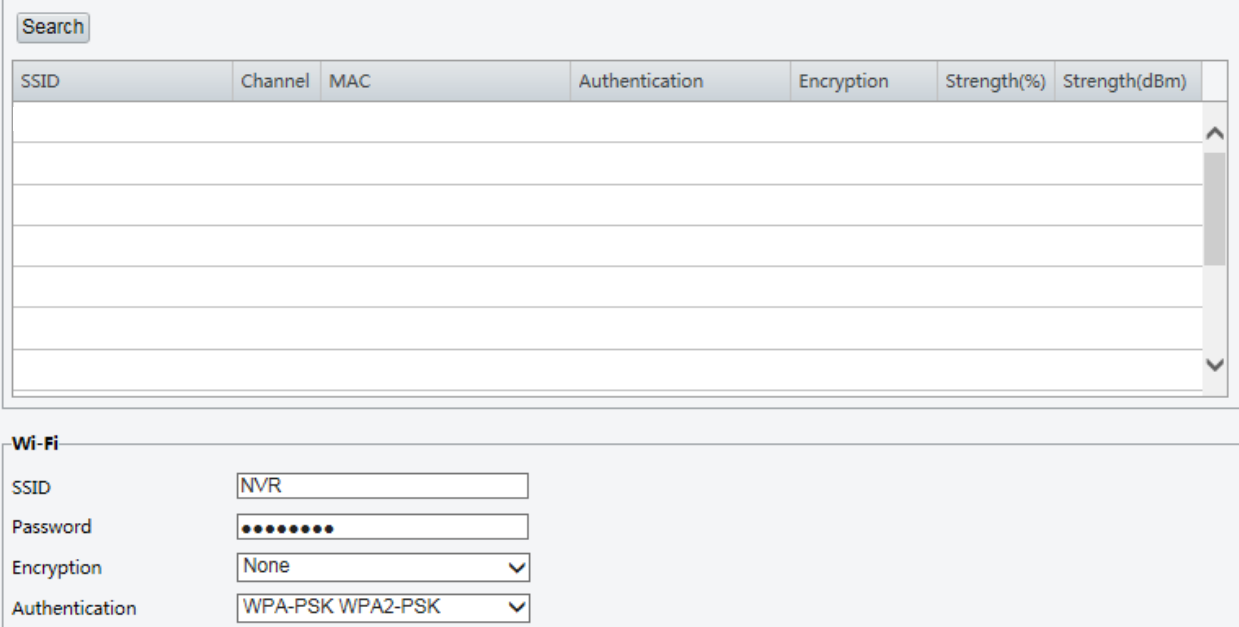

- **2.** Signal strength is displayed. Turn on **Adaptive Streams**. The page shows that there are other Wi-Fi networks. To search for Wi-Fi networks again, click **Search**.
- **3.** Click an SSID in the Wi-Fi Network list. Information about the corresponding network is displayed.

 $\checkmark$ 

**4.** Click **Save**.

Obtain IP Address

DHCP

**5.** When **Wi-Fi Mode** is set to **Wi-Fi Hotspot**, the camera can function as a Wi-Fi hotspot for other devices.

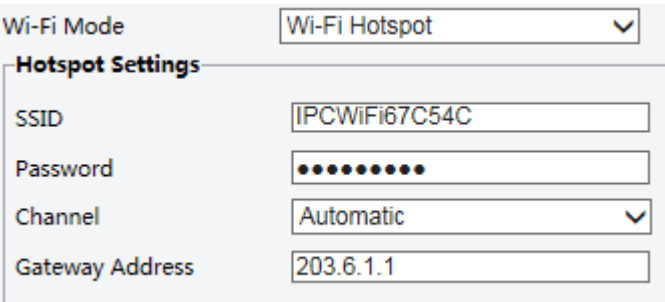

**6.** Click **Save**.

#### <span id="page-14-0"></span>Port

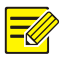

#### **NOTE!**

This function is not supported by some models. Please see the actual model for details.

#### **1.** Click **Setup** > **Network** > **Port**.

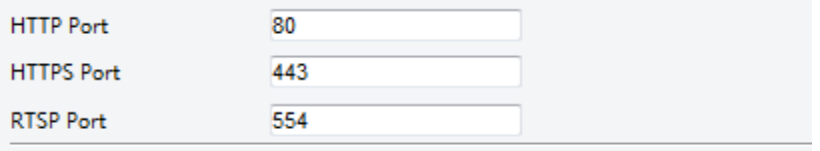

Note: Modifying the RTSP or server port number will cause the device to restart.

- **2.** Configure relevant port numbers.
- **3.** Click **Save**.

#### <span id="page-14-1"></span>FTP

All snapshots (except face detection) are saved through the general FTP service. After the configuration of FTP, you will be able to upload snapshots from network cameras to the specified FTP server.

#### **General**

**1.** Click **Setup** > **Storage** > **FTP**. Go to **General** tab.

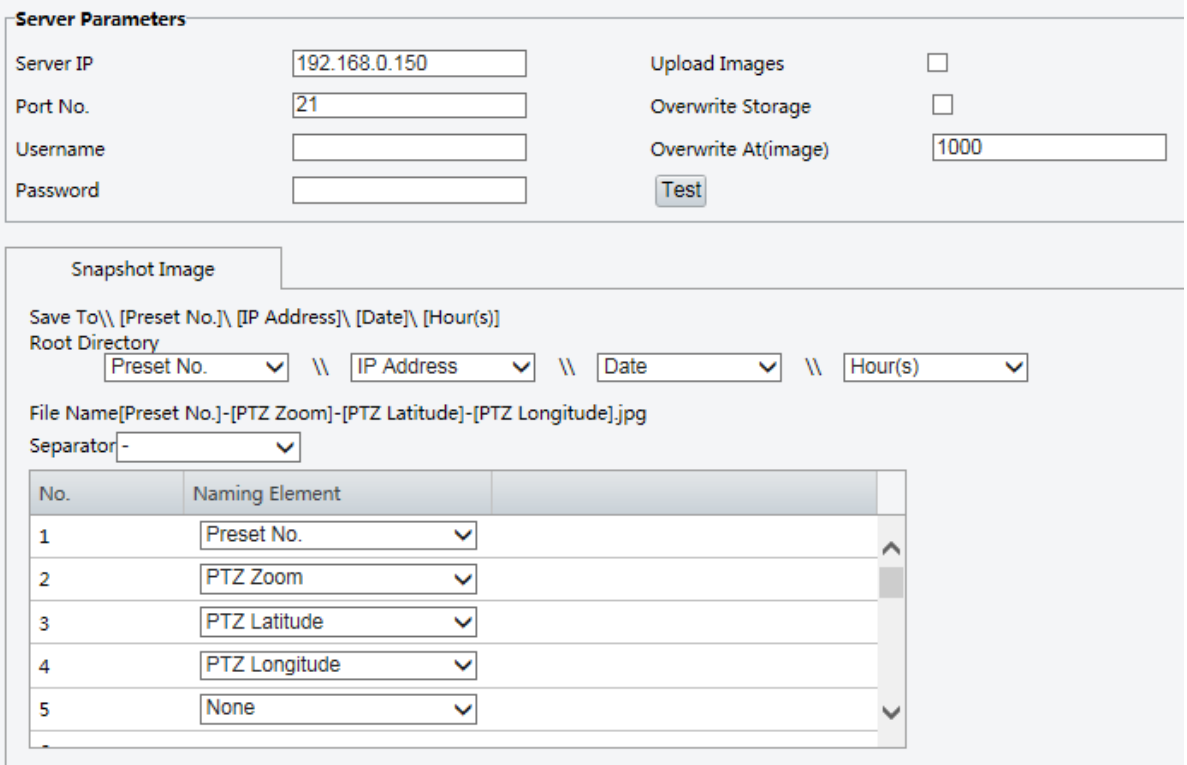

- **2.** Set the IP address and port for the FTP server, username and password used to upload images to the FTP server, select **Upload Images**, **Overwrite Storage** and set **Overwrite At** (threshold for overwriting images). Some camera models support FTP test. You may test FTP after completing FTP settings correctly.
- **3.** Set the path for saving snapshots on the FTP server and the file name format. For example, set path as Preset No.\\IP Address\\Date\\Hour(s), and set file name as Preset No.-PTZ Zoom-PTZ Latitude-PTZ Longitude.jpg.
- **4.** Click **Save**.

#### **Smart**

This function is used to store snapshots taken for smart functions such as face recognition. To use smart FTP, click Setup > System > Server > Intelligent Server and set Platform Communication Type to FTP.

**1.** Click **Setup** > **Storage** > **FTP**. Go to **Smart** tab.

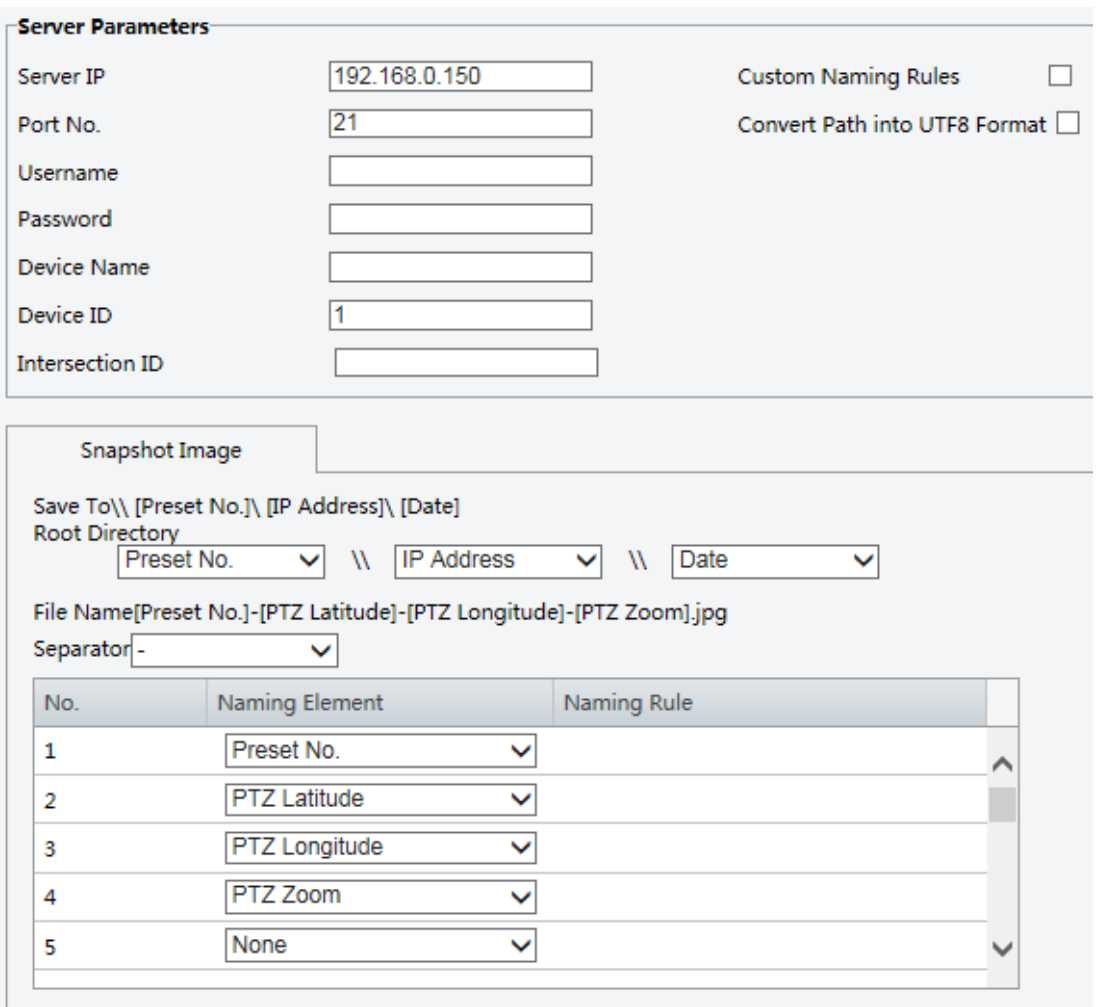

- **2.** Set the IP address and port of the FTP server, username and password used to upload images to the FTP server.
- **3.** Set the path for saving snapshots on the FTP server and the file name format. For example, set path as Preset No.\\IP Address\\Date, and set file name as Preset No.-PTZ Latitude-PTZ Longitude-PTZ Zoom.jpg.
- **4.** Click **Save**.

#### <span id="page-16-0"></span>E-Mail

After the configuration of E-mail, when alarms are triggered, you will be able to send messages to the specified E-mail address.

**1.** Click **Setup** > **Network** > **E-mail.**

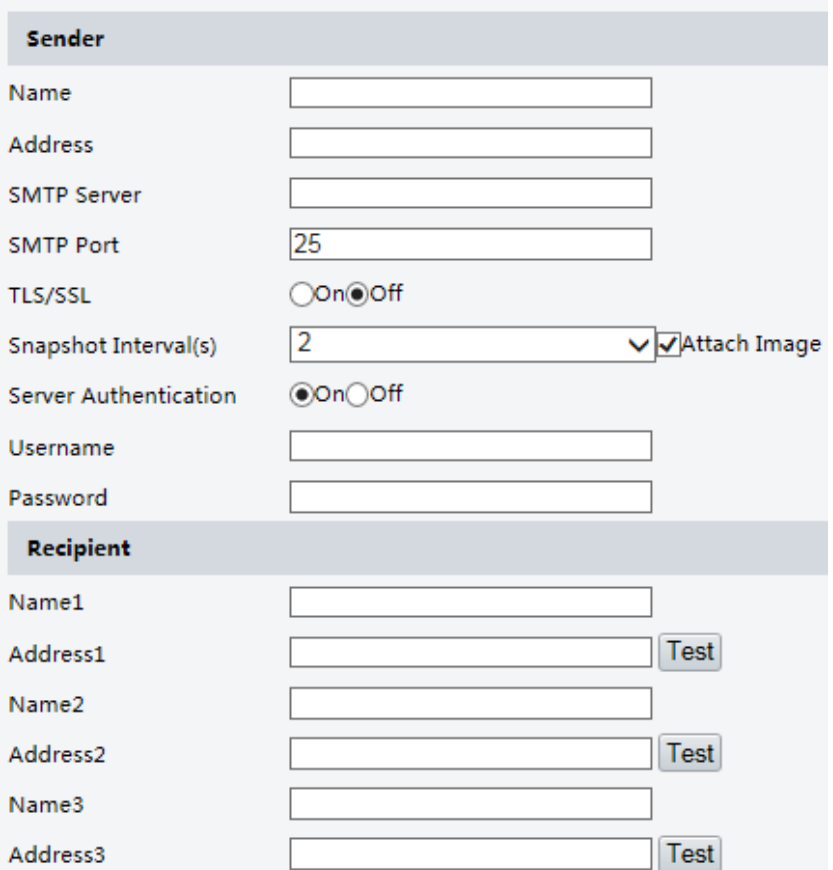

**2.** Configure relevant parameters of the sender and the recipient. Some camera models support Email test. You may test email after setting the recipient address. The following table describes some major parameters.

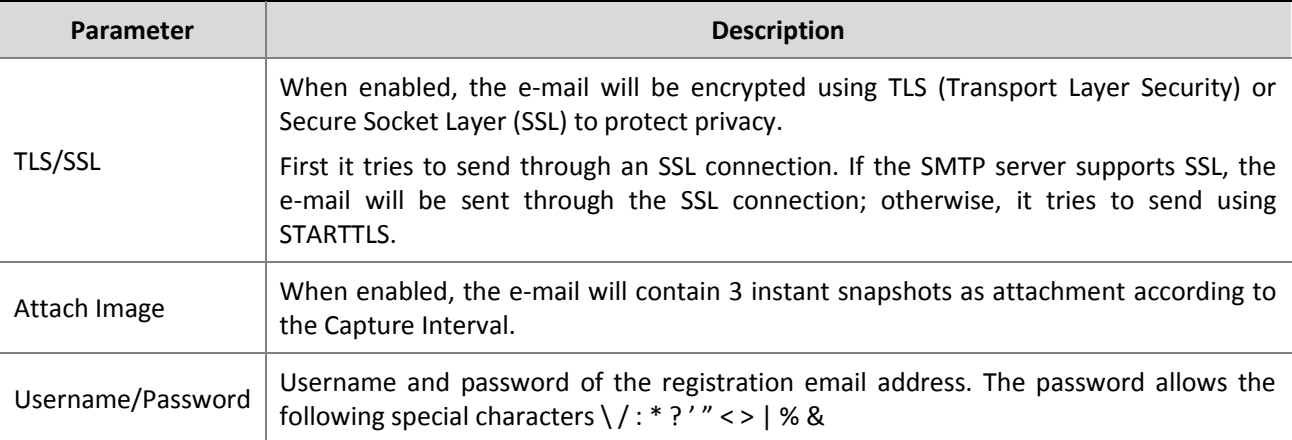

#### **3.** Click **Save**.

#### <span id="page-17-0"></span>Port Mapping

**1.** Click **Setup** > **Network** > **Port**. Go to **Port Mapping** tab**.**

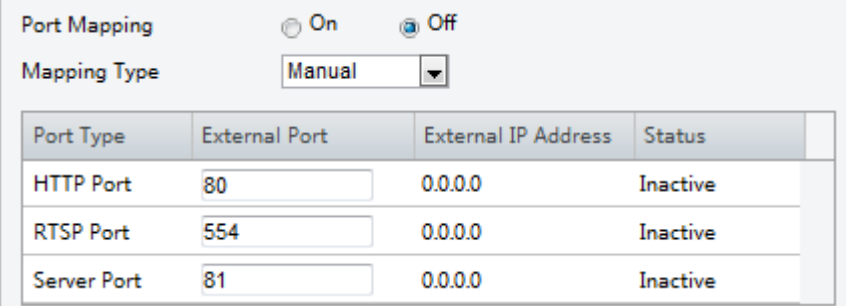

- **2.** Enable **Port Mapping** and select mapping type. If **Manual** is selected, then external ports must be configured (external IP is obtained automatically by the camera). If the configured port is occupied, then the **Status** will show Inactive.
- **3.** Click **Save**.

#### <span id="page-18-0"></span>DNS

**1.** Click **Setup** > **Network** > **DNS**.

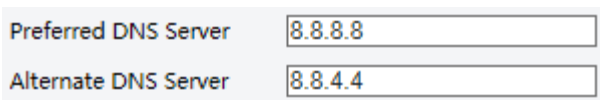

- **2.** Set DNS server addresses.
- **3.** Click **Save**.

#### <span id="page-18-1"></span>DDNS

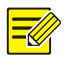

#### **NOTE!**

This function is not supported by some models. Please see the actual model for details.

#### **1.** Click **Setup** > **Network** > **DDNS**.

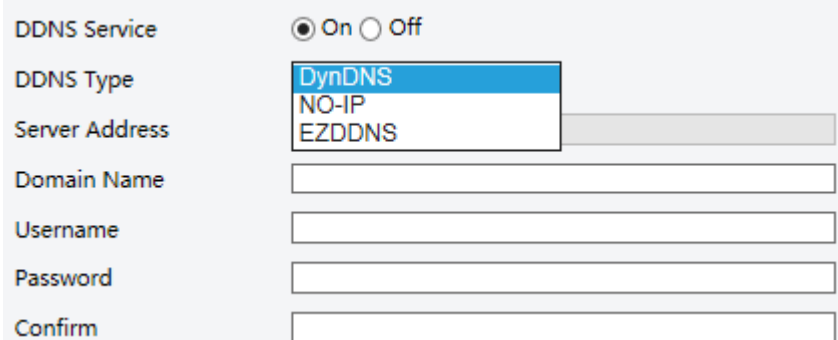

- **2.** Enable **DDNS Service**.
- **3.** Select a DDNS type: DynDNS, NO-IP, or EZDDNS.
- **4.** Complete other settings including server address, domain name, username and password.
- **5.** Click **Save**.

#### <span id="page-19-0"></span>EZCloud

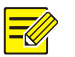

#### **NOTE!**

- This function is not available to all models.
- Scan the QR code with your mobile phone (iOS or Android) to download the APP.
- When installed, run the APP to add the camera. Please refer to the online help in the APP for detailed steps.

#### **1.** Click **Setup** > **Network** > **EZCloud**.

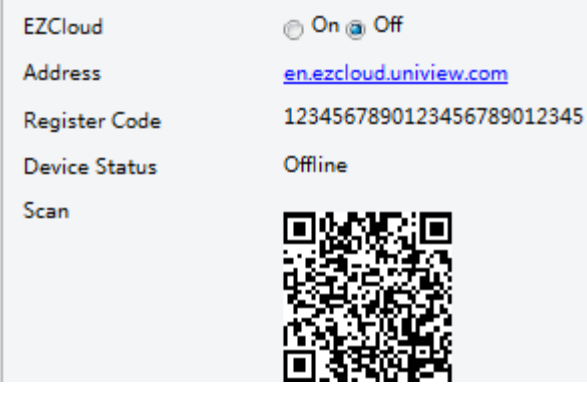

- **2.** Select **On** to enable cloud service.
- **3.** Click **Save**.

#### <span id="page-19-1"></span>802.1x

802.1x provides authentication to devices (e.g., cameras) trying to connect to a network. Only the authenticated devices can connect the network. This enhances security.

#### **1.** Click **Setup** > **Network** > **802.1x**.

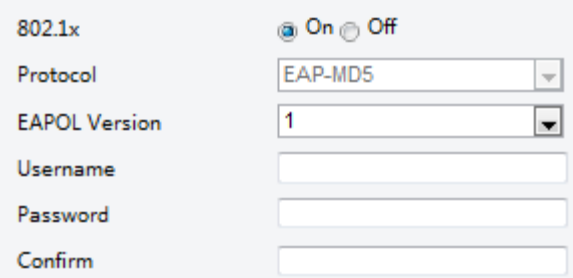

- **2.** Select **On** and then complete other settings.
- **3.** Click **Save**.

## <span id="page-20-0"></span>Image Configuration

#### <span id="page-20-1"></span>Image Adjustment

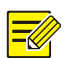

#### **NOTE!**

- The image parameters displayed and value ranges allowed may vary with camera model. For the actual parameters and value ranges of your camera, see the Web interface. You may move the sliders to adjust settings or enter values in the text boxes directly.
- Clicking **Default** will restore all the default image settings.

#### **Setting the Scene**

Set image parameters to achieve the desired image effects based on live video in different scenes.

#### Click **Setup** > **Image** > **Image**.

The scene management page for some models is displayed as follows, you can select the desired scene in the drop-down list.

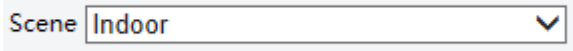

The scene management page of some models is displayed as follows, you can take the following steps to configure the scene.

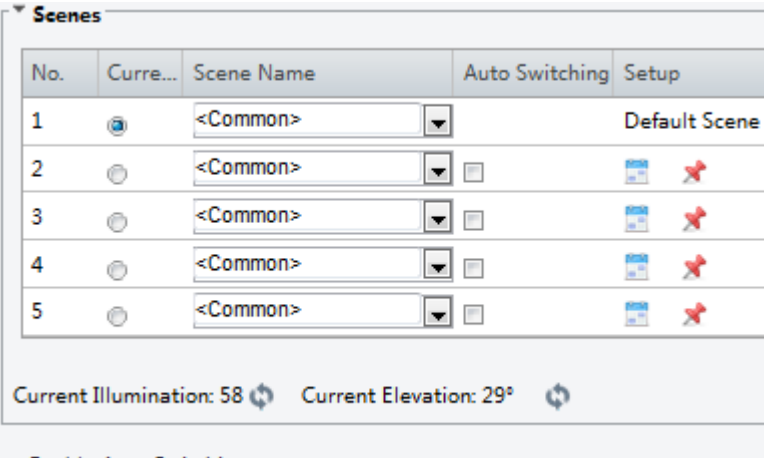

**Enable Auto Switching** 

- **1.** Click **Scenes**.
- **2.** Select a scene, and then set scene switching parameters. The following table describes some major parameters.

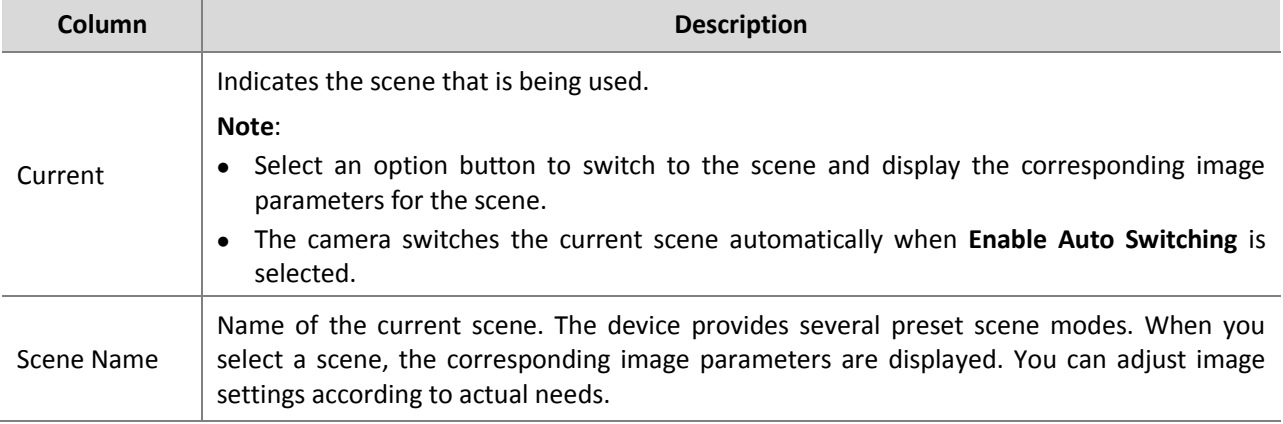

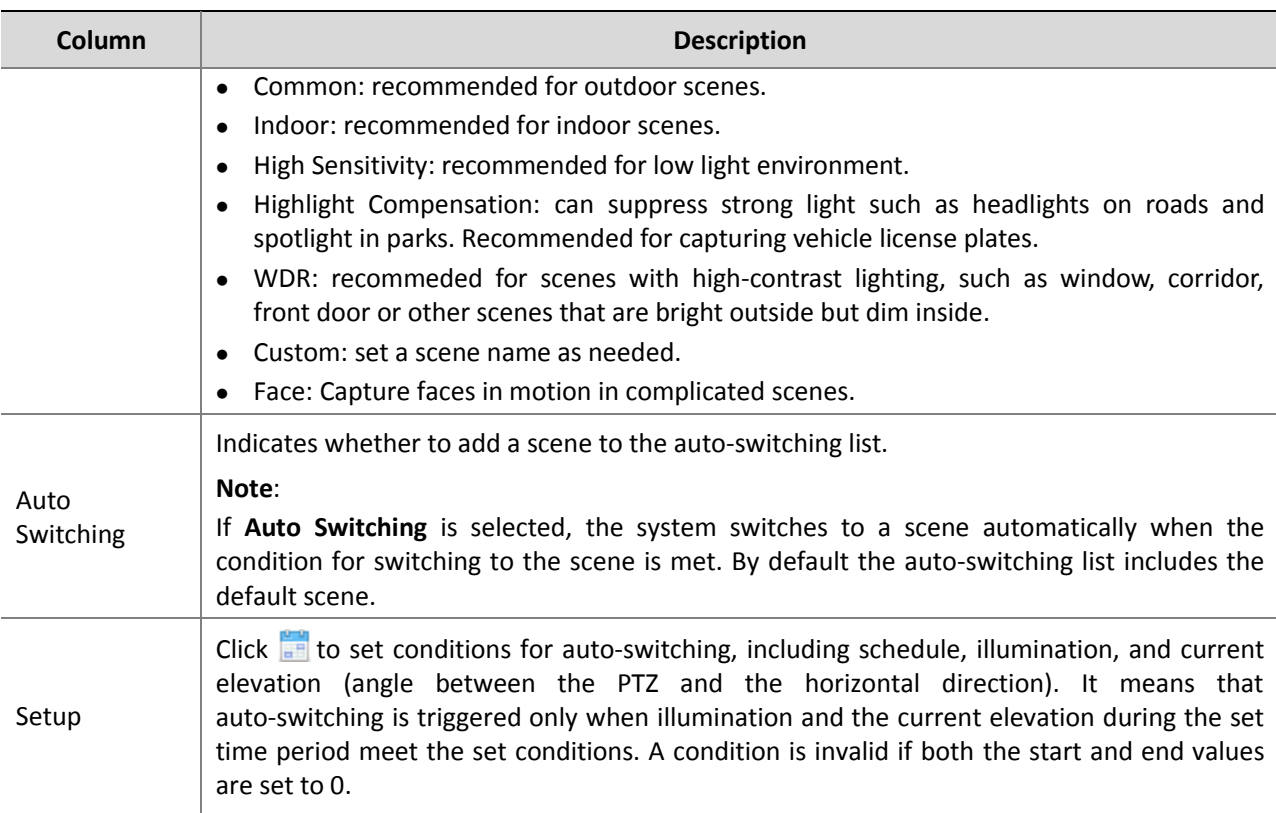

- **3.** Select a scene and then click **that** to set it as the default scene.
- **4.** If auto-switching is enabled, the camera can switch to the scene automatically when the condition for switching to a non-default scene is met. Otherwise, the camera remains in the default scene. When auto-switching is not enabled, the camera remains in the current scene.

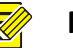

#### **NOTE!**

- If Auto Switching is enabled (scene settings will be unavailable), the device will switch between the set scenes. If not, the device will stay at the current scene. The device will stay at default scenes unless the non-default scenes are triggered.
- If multiple non-default scenes are triggered, then the device will switch to the scene with the minimum number (starts from 1 to 5).

#### **Image Enhancement**

**NOTE!**

### $\equiv$

This function may vary with models. Please see actual Web interface for details.

#### **1.** Click **Setup** > **Image** > **Image** and then click **Image Enhancement**.

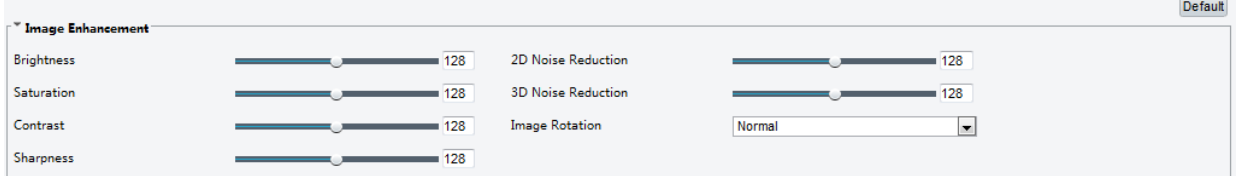

**2.** Use the sliders to change the settings. You may also enter values directly. The following table describes some major parameters.

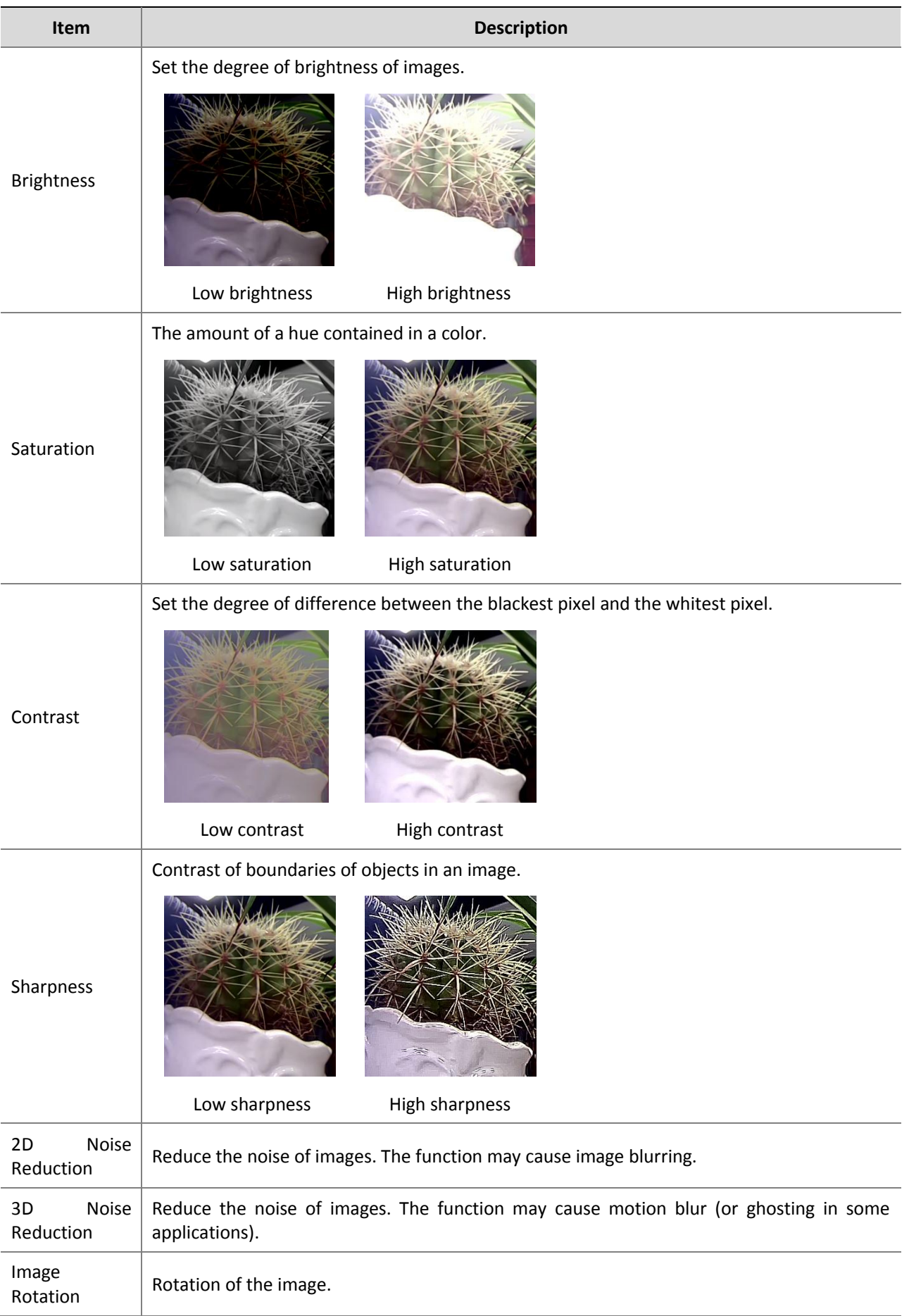

#### **Item Description**

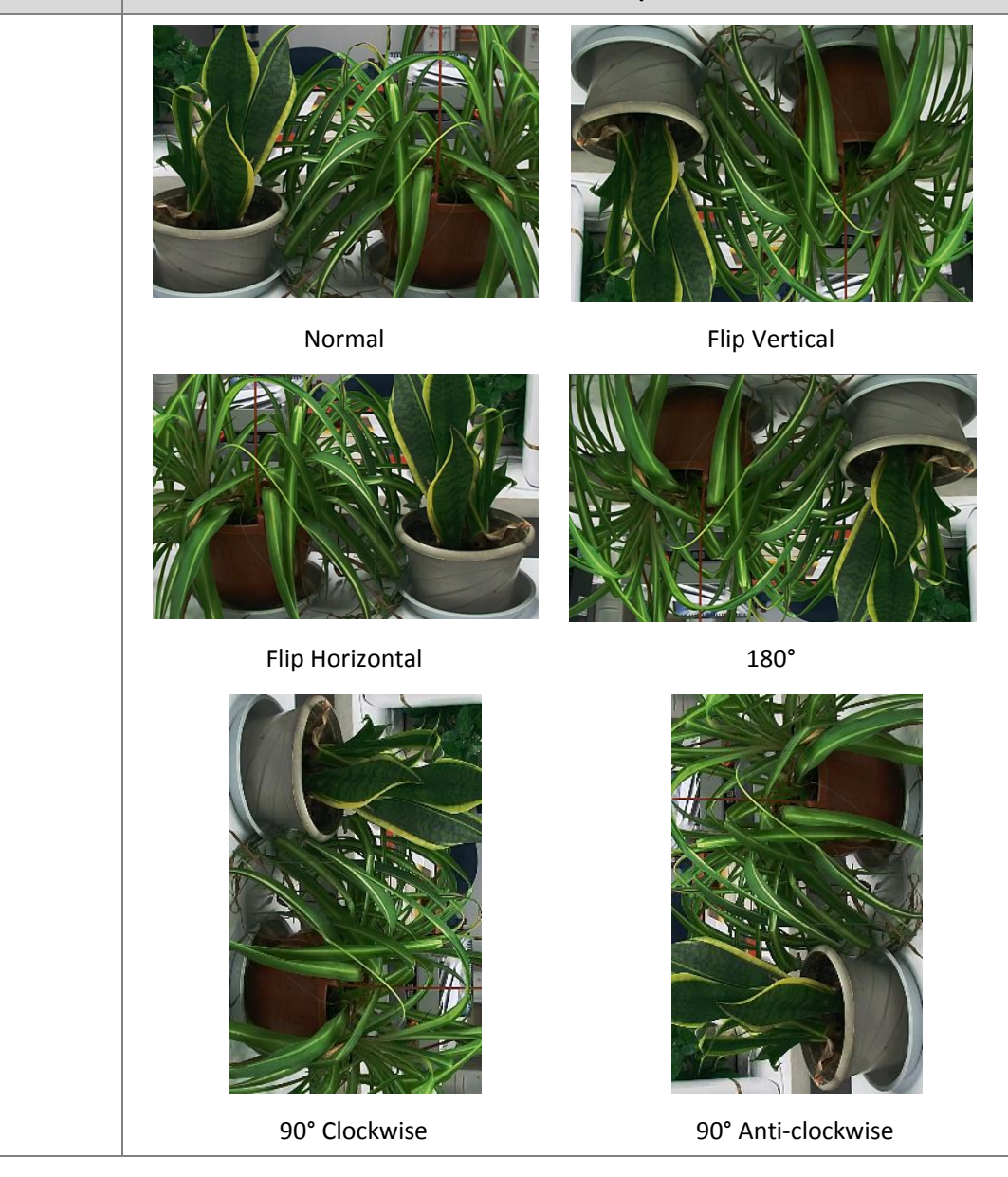

#### **3.** To restore default settings in this area, click **Default**.

#### **Exposure**

**NOTE!**

### $\equiv$

- This function may vary with models. Please see actual Web interface for details.
- The default settings are scene-adaptive. Use default settings unless modification is necessary.
- **1.** Click **Setup** > **Image** > **Image** and then click **Exposure**.

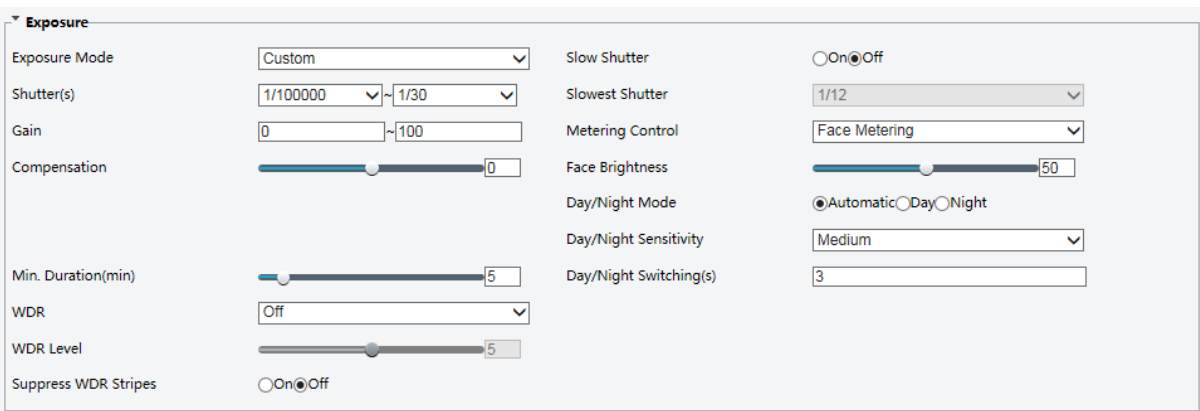

For some camera models, the page is displayed as follows.

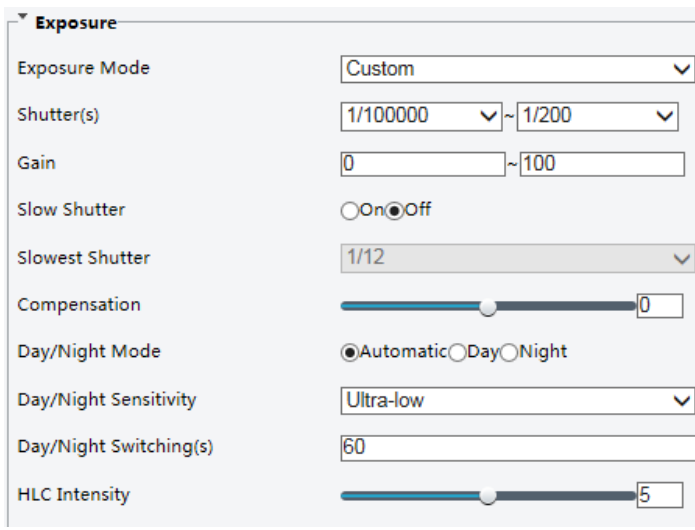

**2.** Set the parameters as required. The following table describes some major parameters.

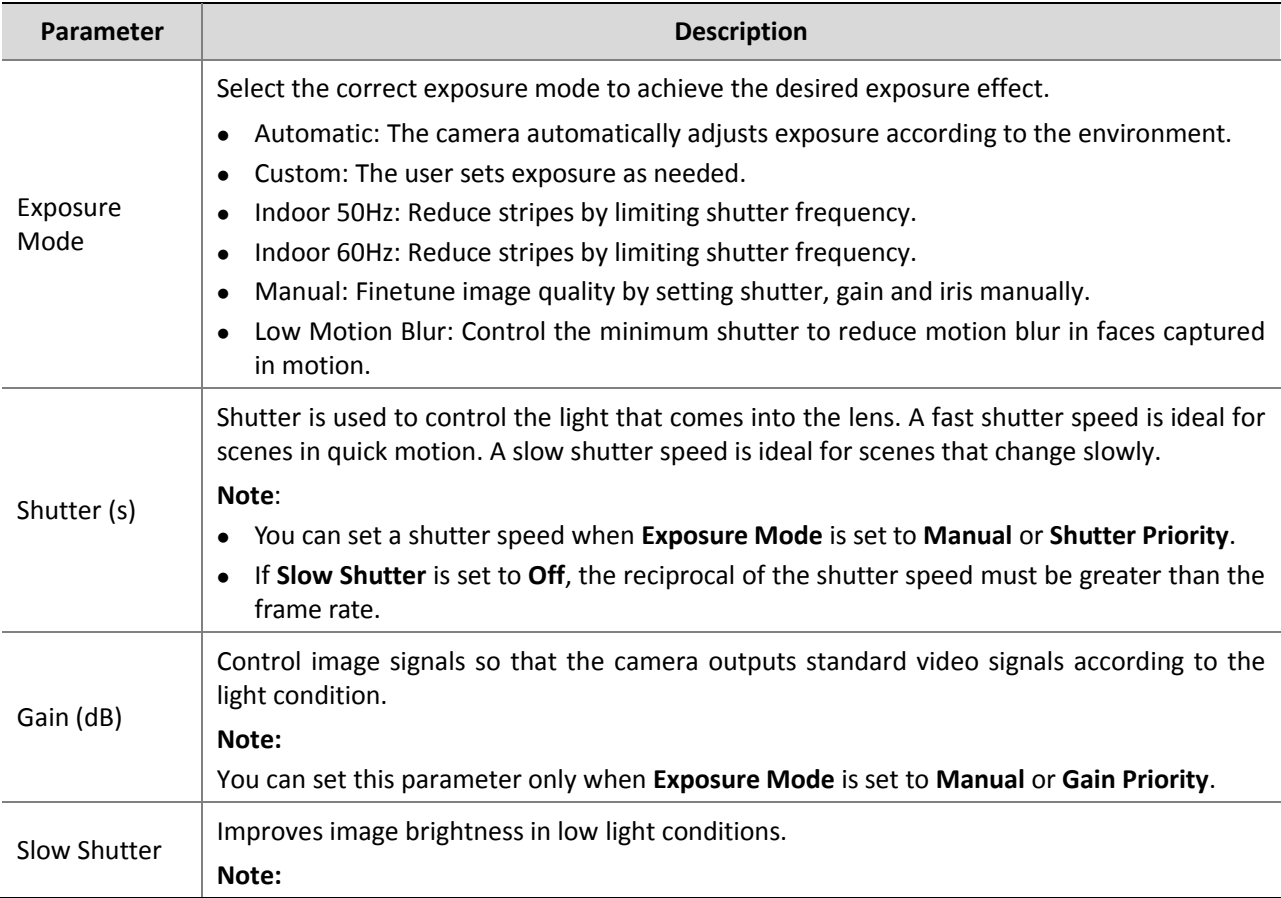

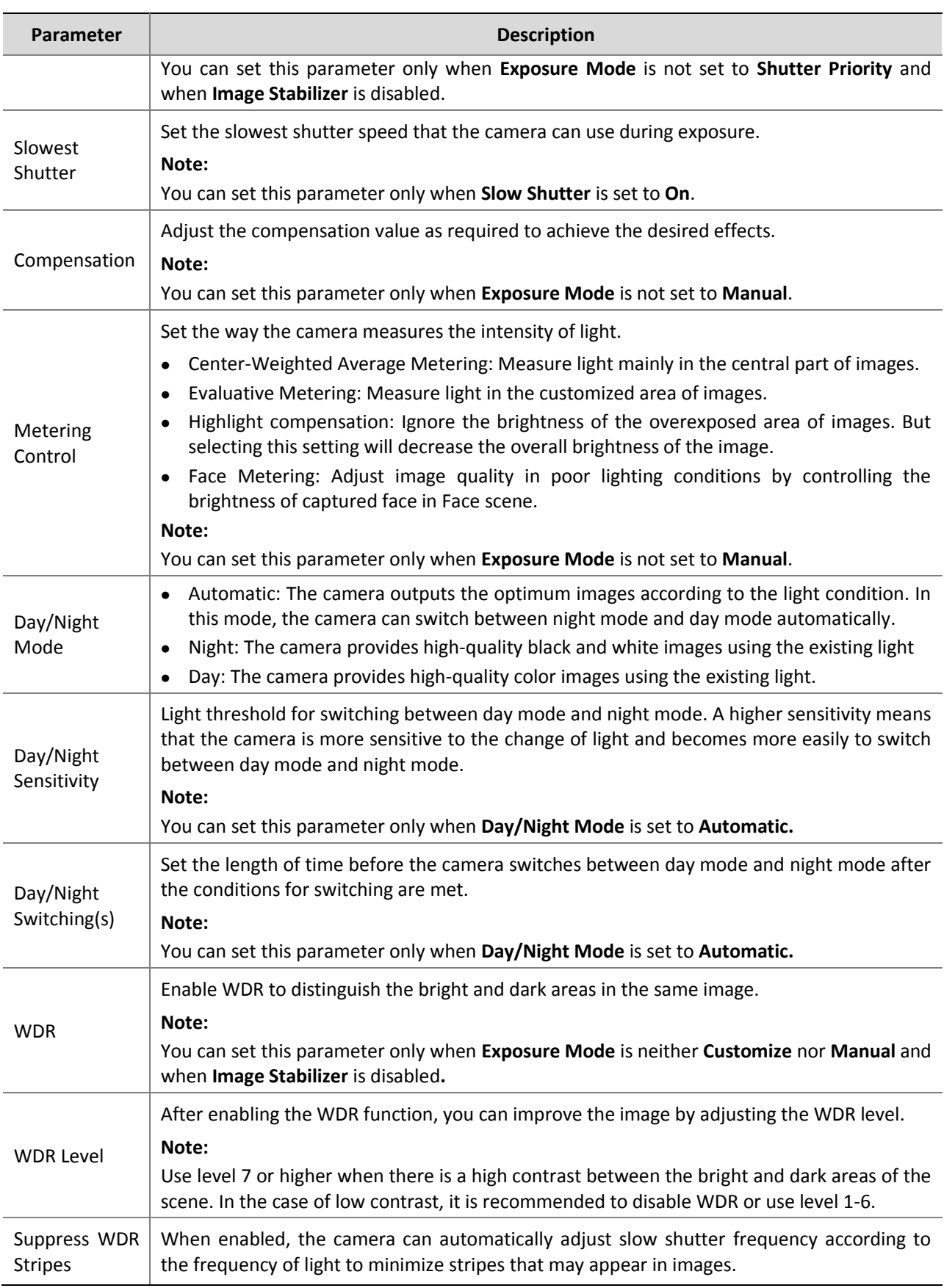

**3.** To restore the default settings, click **Default**.

#### **NOTE!**

 $\equiv$ 

This function may vary with models. Please see actual Web interface for details.

#### **1.** Click **Setup** > **Image** > **Image** and then click **Smart Illumination**.

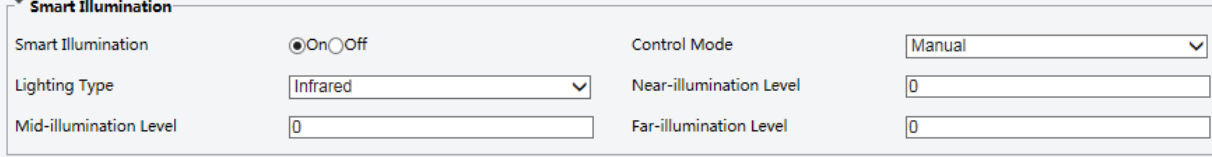

#### **2.** Select the correct IR control mode and set the parameters. The following table describes some major parameters.

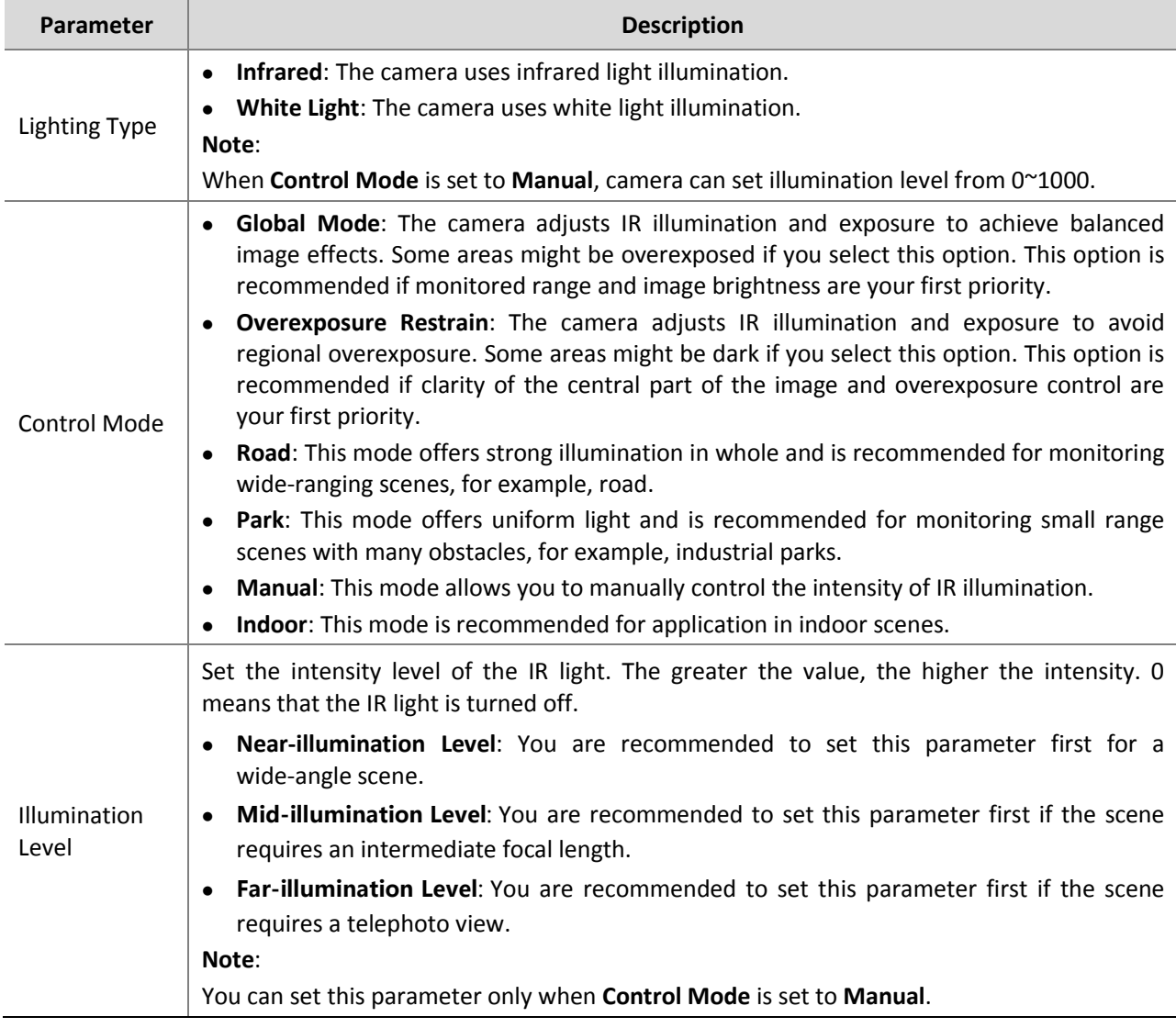

#### **3.** To restore the default settings, click **Default**.

#### **Focus**

 $\equiv$ 

#### **NOTE!**

This function may vary with models. Please see actual models for details.

#### **1.** Click **Setup** > **Image** > **Image** and then click **Focus**.

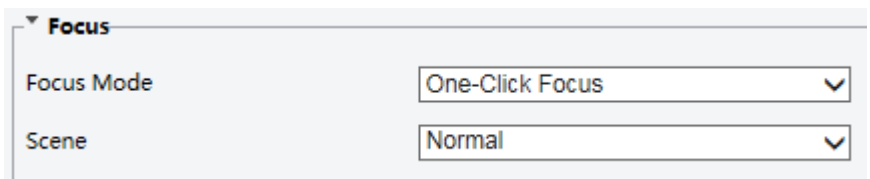

#### **2.** Select the focus mode as required.

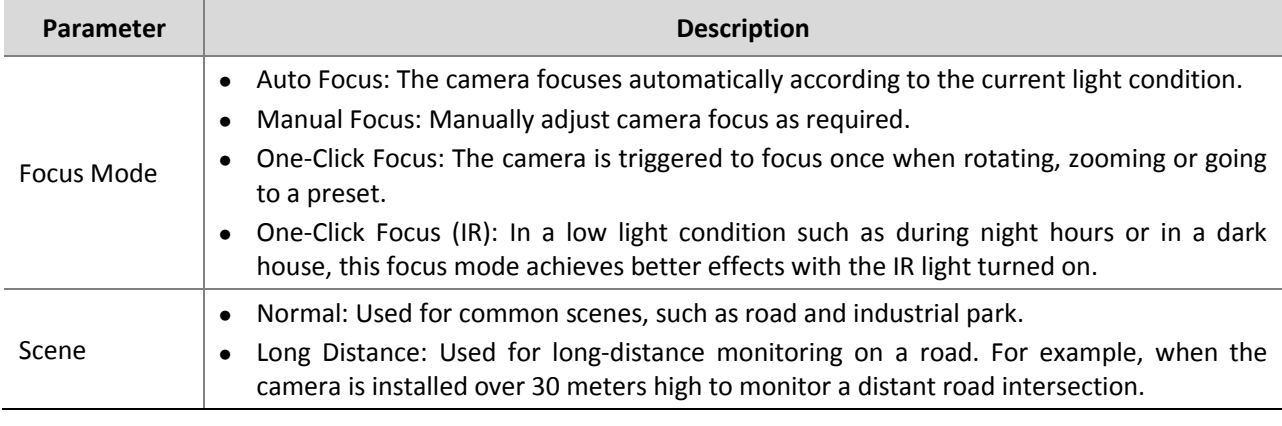

#### **3.** To restore the default settings, click **Default**.

#### **White Balance**

White balance is the process of offsetting unnatural color cast in images under different color temperatures so as to output images that best suit human eyes.

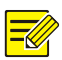

#### **NOTE!**

This function may vary with models. Please see the actual Web interface for details.

#### **1.** Click **Setup** > **Image** > **Image** and then click **White Balance**.

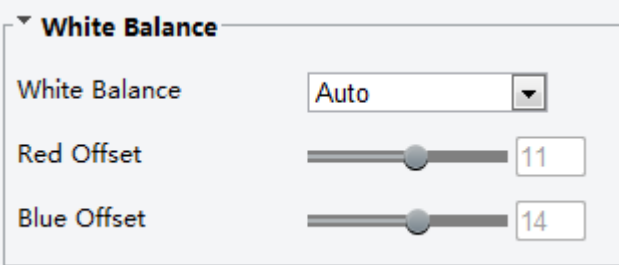

**2.** Select a white balance mode as required. The following table describes some major parameters.

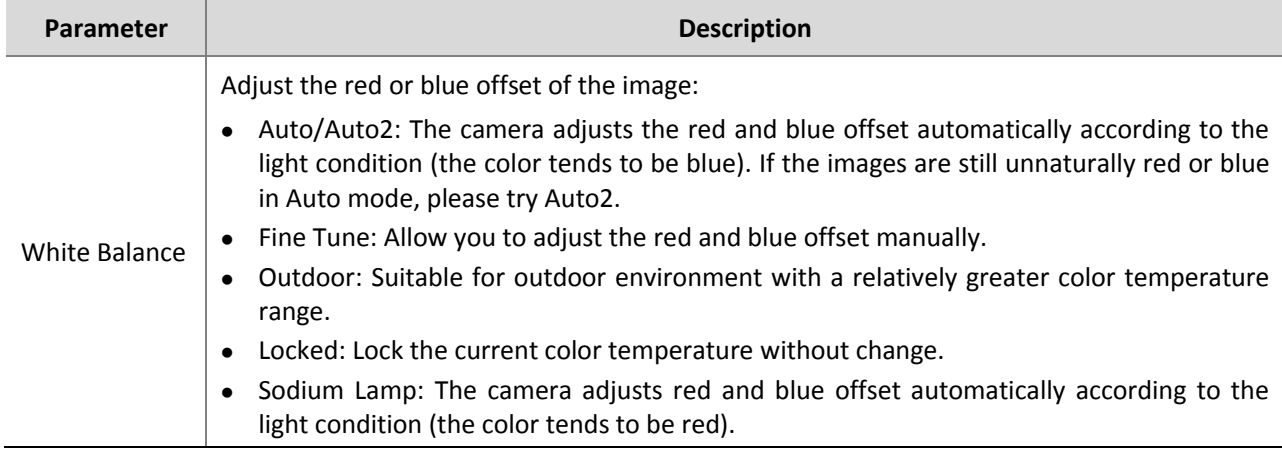

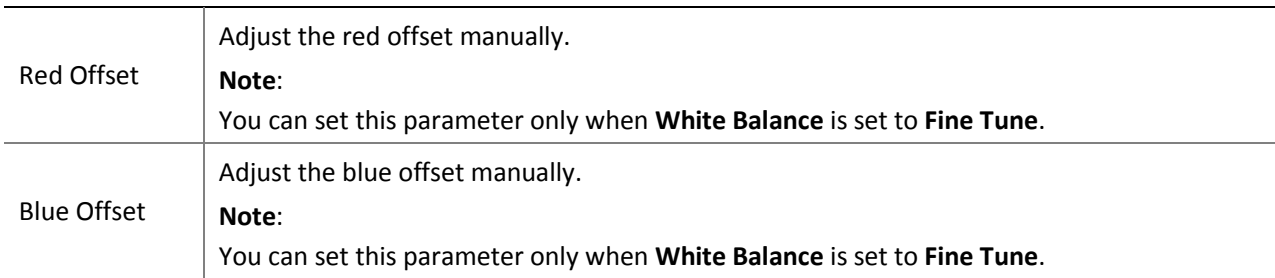

**3.** To restore the default settings, click **Default**.

#### **Advanced**

Use the defog function to adjust the clarity of images captured in fog or haze conditions.

**1.** Click **Setup** > **Image** > **Image** and then click **Advanced**.

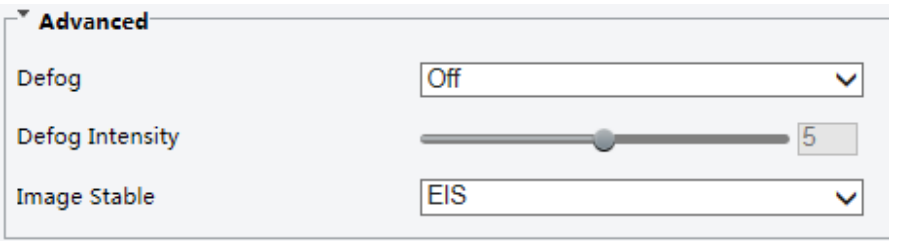

#### **NOTE!**

- You can set this parameter only when WDR is turned off.
- Only some camera models support optical defog. When **Defog** is set to **On**, defog intensity level 6-9 represent optical defog, and images change from color to black/white when defog intensity is set from level 5 to 6; if **Defog** is set to **Auto** and defog intensity level is somewhere between 6-9, images do not automatically change to black/white in light fog conditions; the camera automatically switches to optical defog only in heavy fog conditions.
- **2.** Enable the defog function and then select a level for the scene. Level 9 achieves the maximum defog effects, and level 1 achieves the minimum.

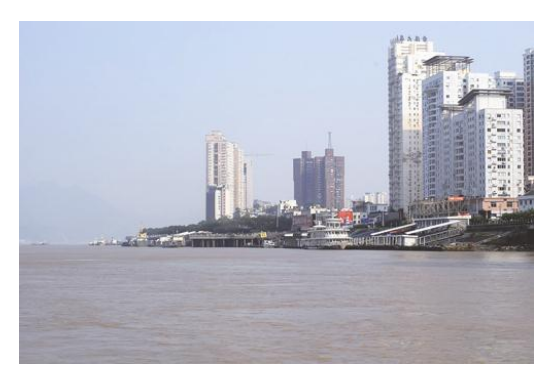

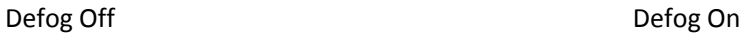

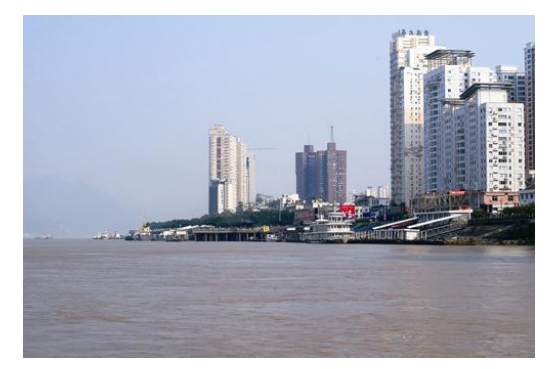

**3.** To restore the default settings, click **Default**.

#### **Lighting Type**

**NOTE!**

This function may vary with models. Please see the actual model for details.

**1.** Click **Setup** > **Image** > **Image** and then click **Smart Illumination**

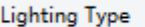

Infrared

- **2.** Select an option from the **Lighting Type** drop-down list.
- **3.** To restore the default settings, click **Default**.

#### **Configuring Iris and Lens Mode**

#### **NOTE!**

- This function is only supported by certain network box camera types. Please see the actual model for details.
	- Please use the lens with P-Iris control mode, and connect the iris control cable to the Z/F port of the camera.

ᅱ

Iris can be set only when **Lens Mode** is set to **P-IRIS**.

#### **1.** Click **Setup** > **Image** > **Image** and then click **Advanced**.

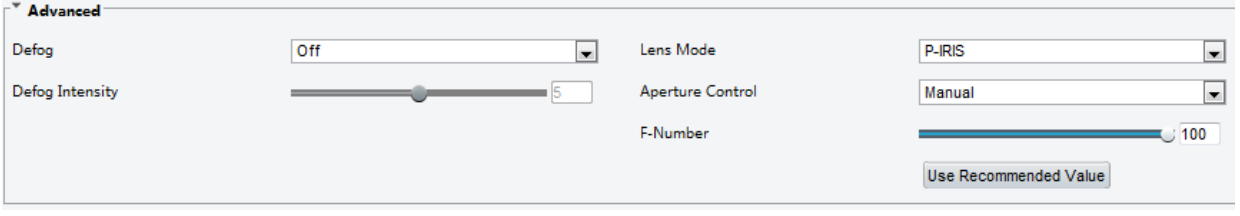

**2.** Modify the settings as required. The following table describes some major parameters.

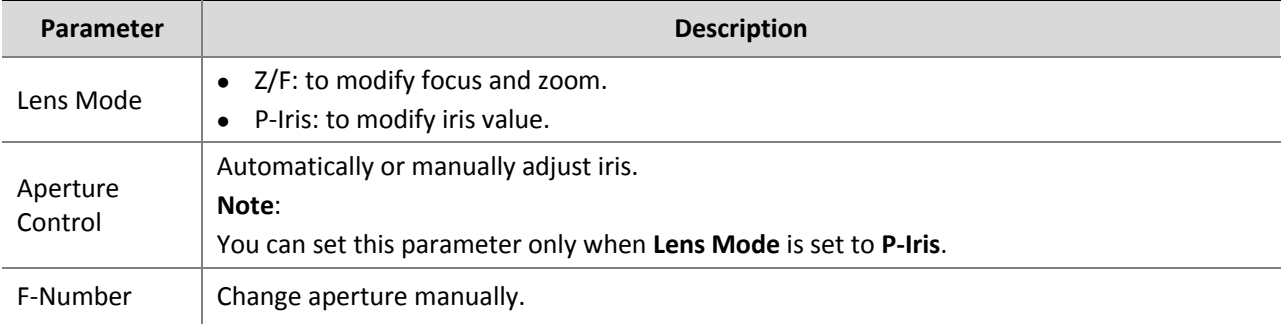

#### **3.** To restore the default settings, click **Default**.

### <span id="page-29-0"></span>OSD Setting

On Screen Display (OSD) is the text displayed on the screen with video images and may include time and other customized contents.

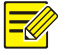

#### **NOTE!**

This function may vary with models. Please see the actual Web interface for details.

**1.** Click **Setup** > **Image** > **OSD**.

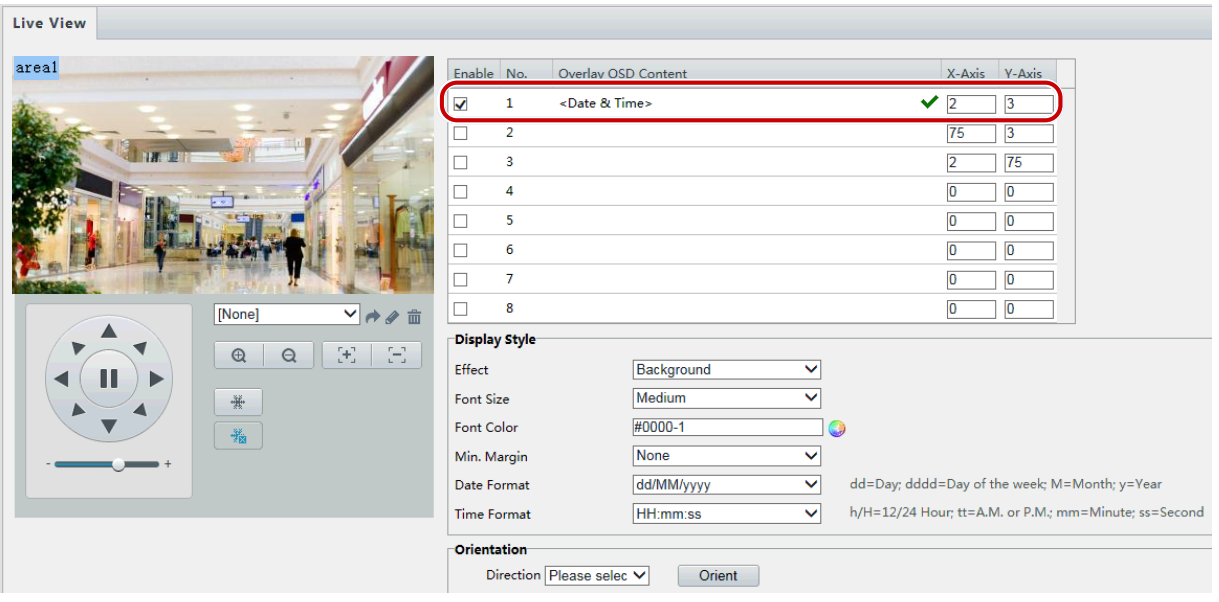

The OSD interface of some models is displayed as follows.

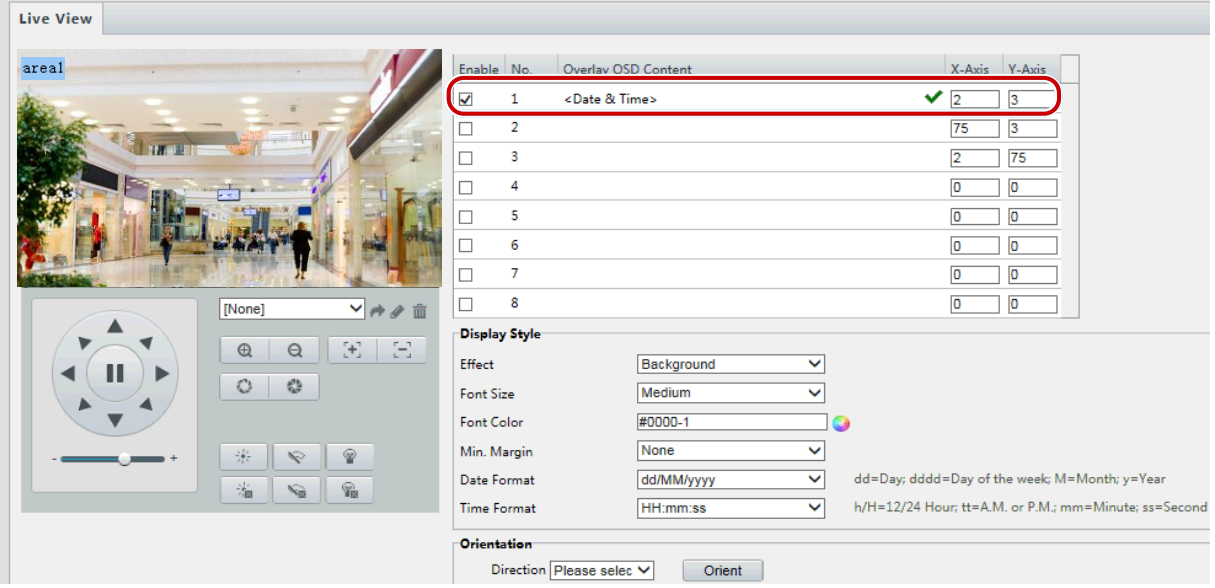

- **2.** Select the position and content of the OSD.
- Position: Click the desired box in the **Live View** area. After the cursor shape is changed, click and hold the button to move the box to the desired position. To set the position precisely, use the X and Y coordinates under **Overlay Area**.
- Overlay OSD Content: The drop-down list provides **Time**, **Preset** and **Serial Info**. You may also select **Custom** and enter the content you want.
- $\bullet$  After you have set the position and OSD content, the  $\bullet$  symbol appears in the **Status** column, which means that the OSD is set successfully. You may set multiple lines of contents for each area and use  $\triangle$ and  $\vee$  to adjust the sequence of display.
- **3.** After you have completed the settings, a message appears to indicate the successful settings.

You may right-click in the preview window and then choose to view in full screen mode or at an aspect ratio. You may also double-click the preview window to enter or exit full screen mode.

To cancel OSD for an area, clear the OSD content in the **Overlay OSD Content** column or select **None** in the **Position** column.

The following shows an example time OSD.

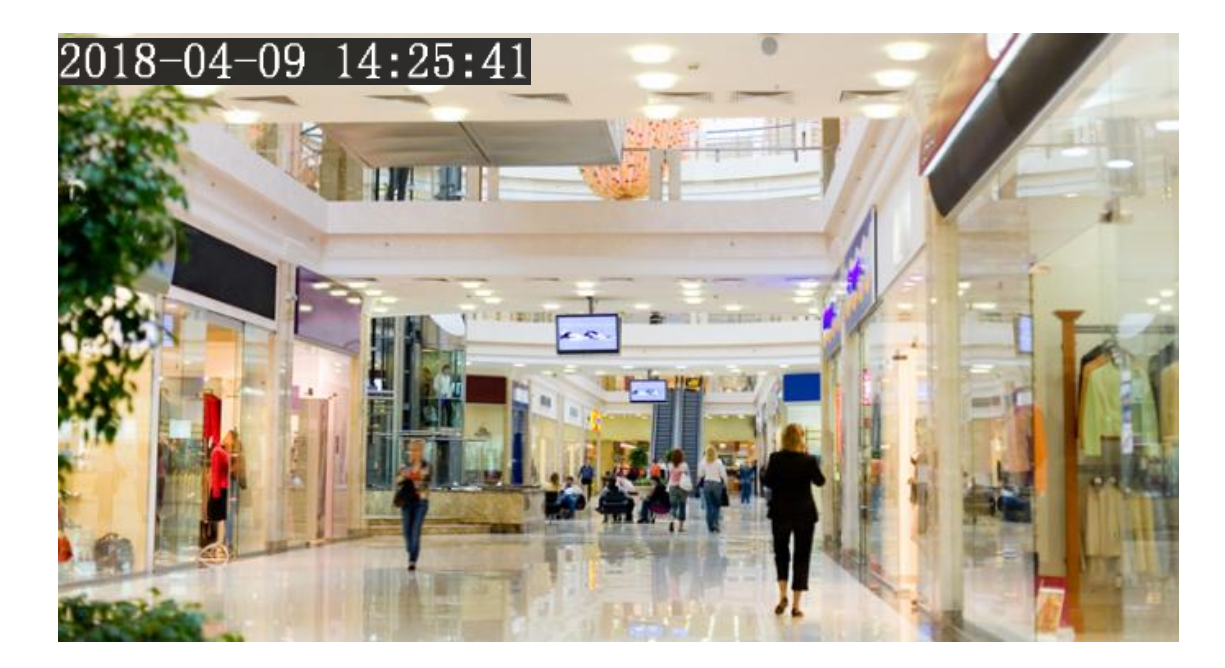

#### <span id="page-31-0"></span>Privacy Mask

On certain occasions, you may need to set a mask area on the camera image to protect privacy, for example, the keyboard of an ATM machine. When PTZ changes its position or zooms, the Privacy Mask will be adjusted accordingly to protect the area all along.

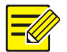

#### **NOTE!**

- This function may vary with models. Please see the actual Web interface for details.
- Some models support up to 24 privacy masks. The same picture shows up to only 8 privacy masks.

#### **1.** Click **Setup** > **Image** > **Privacy Mask**.

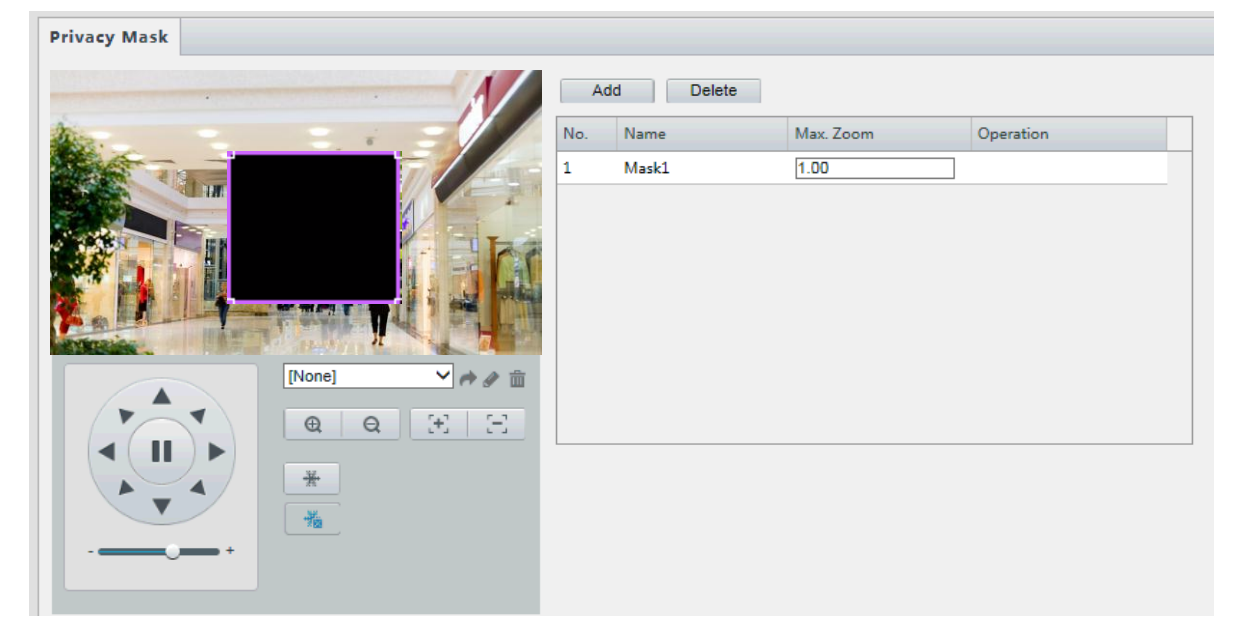

For some camera models, the page is displayed as follows:

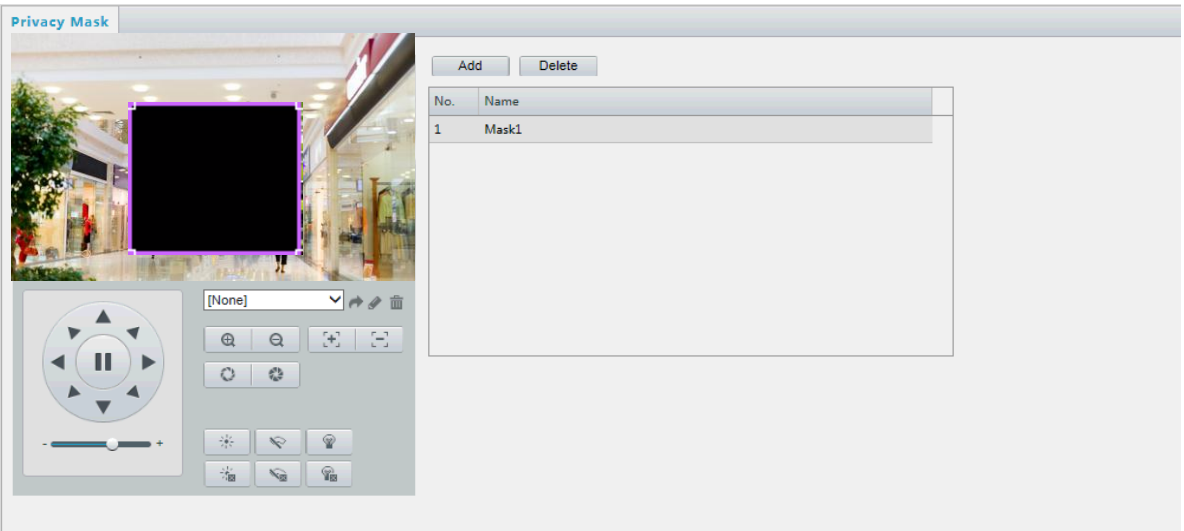

- **2.** Click  $\pm$  to add a privacy mask, and click  $\overline{m}$  to delete a mask.
- To mask a position: Click the box (with **Mask** displayed on it) to activate the mask. After the cursor shape has changed, drag the box to the intended position.
- To mask an area: Use the mouse to draw a box on the area you want to mask.

When privacy mask is configured, the intended area is blocked. The following shows an example.

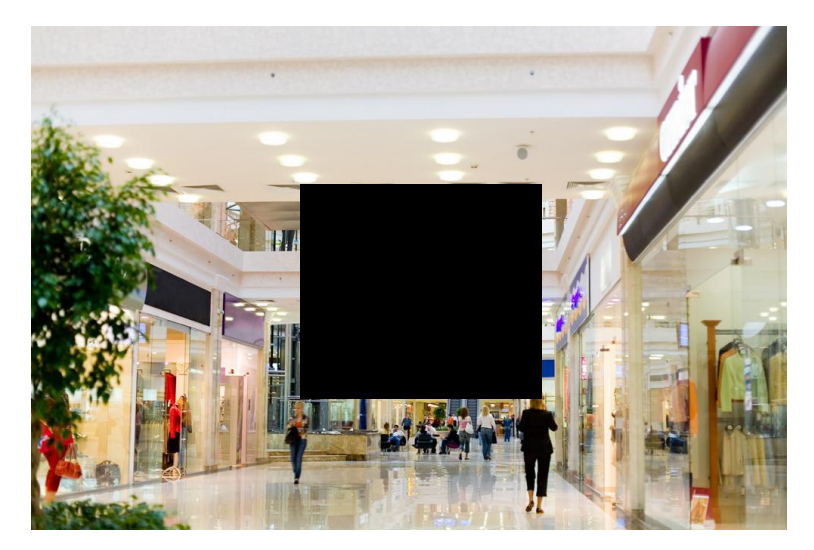

## <span id="page-32-0"></span>Audio and Video Configuration

#### <span id="page-32-1"></span>Video Configuration

You can set video parameters that your camera supports and view the current status of BNC output. If available, you may also enable sub-stream and third stream as required.

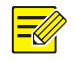

#### **NOTE!**

- This function may vary with models. Only some camera models support the third stream. To determine if your camera supports this function, see the Web interface.
- After enabling the sub or third stream, modify the parameters as required. The parameters for the sub and third stream have the same meanings as that for the main stream.
- **1.** Click **Setup** > **Video & Audio** > **Video**.

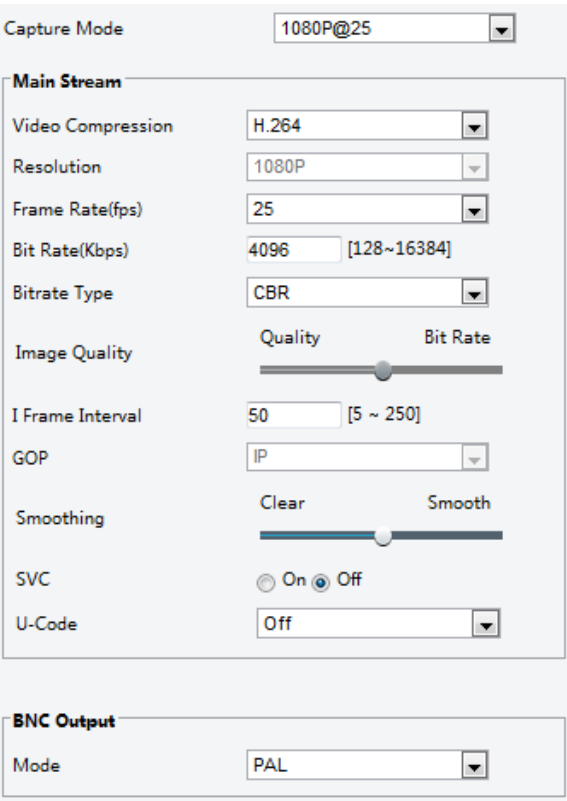

**2.** Modify the settings as required. The following table describes some major parameters.

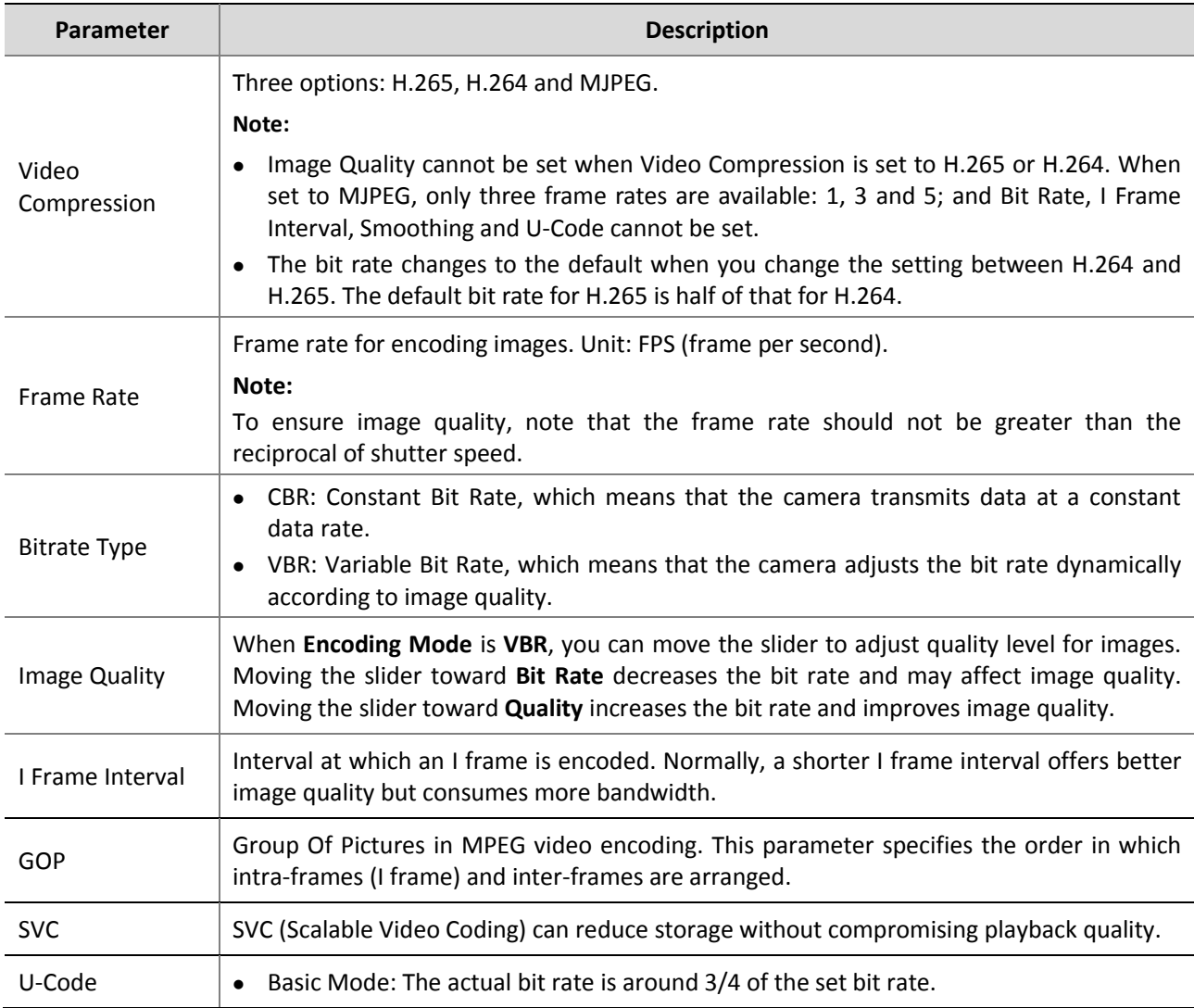

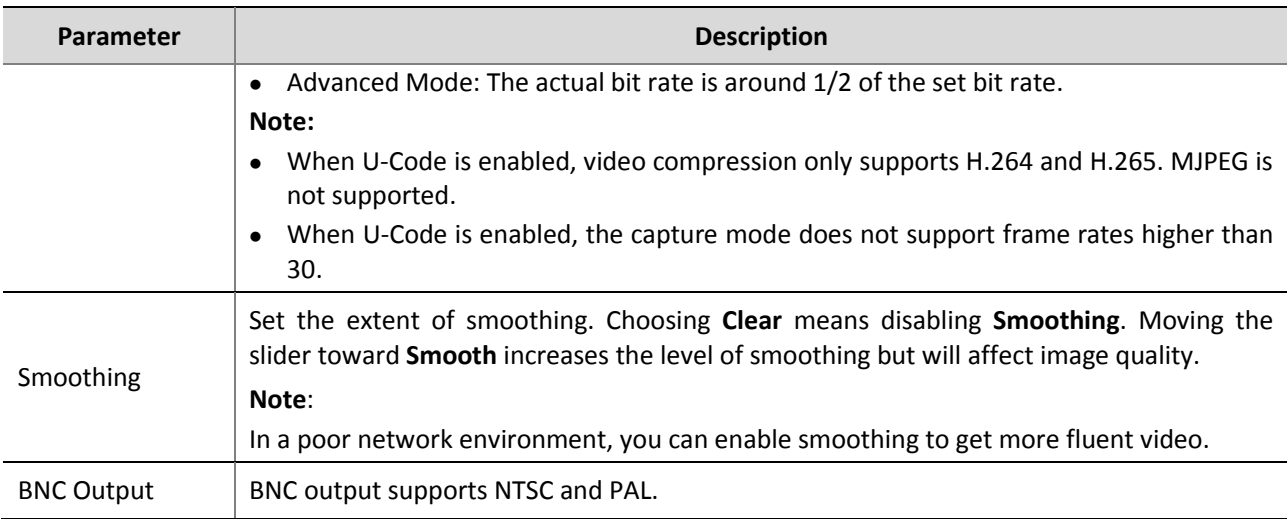

**3.** Click **Save**.

#### <span id="page-34-0"></span>Audio Configuration

Audio configuration means setting audio encoding parameters for your camera.

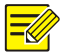

#### **NOTE!**

This function is not supported by some models. Please see the actual model for details.

#### **1.** Click **Setup** > **Video & Audio** > **Audio**.

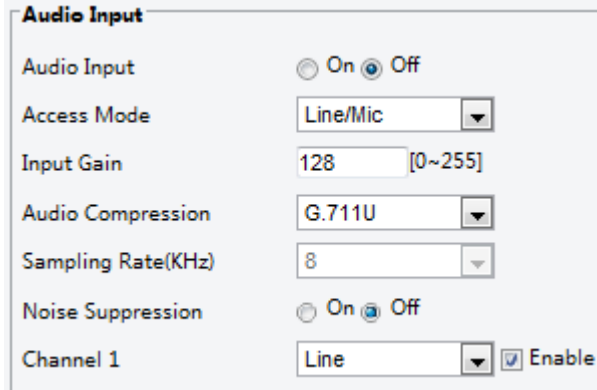

**2.** Modify the settings as required. The following table describes some major parameters.

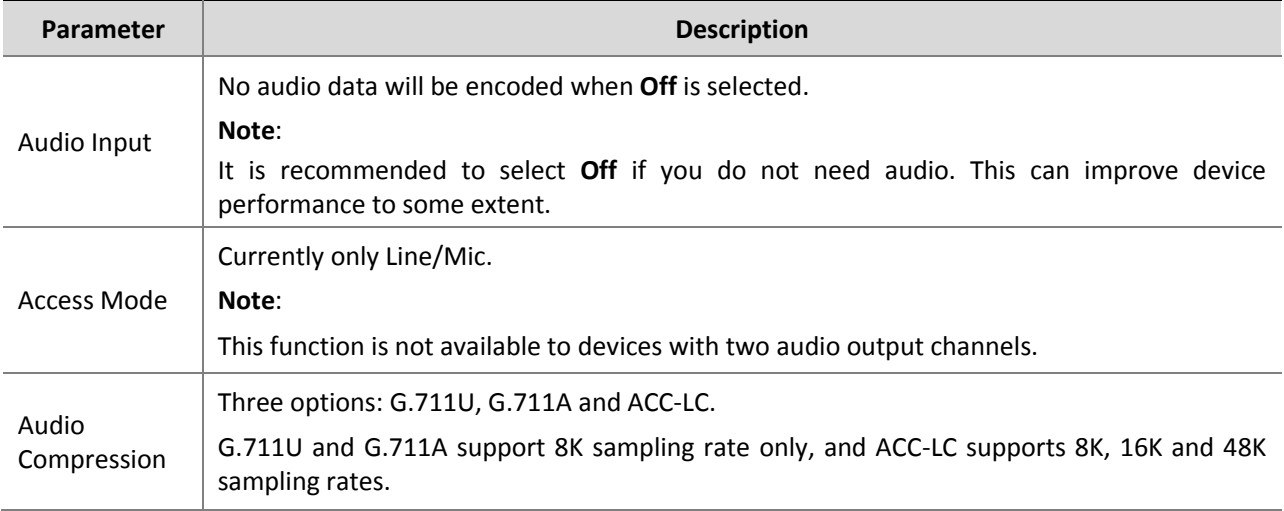

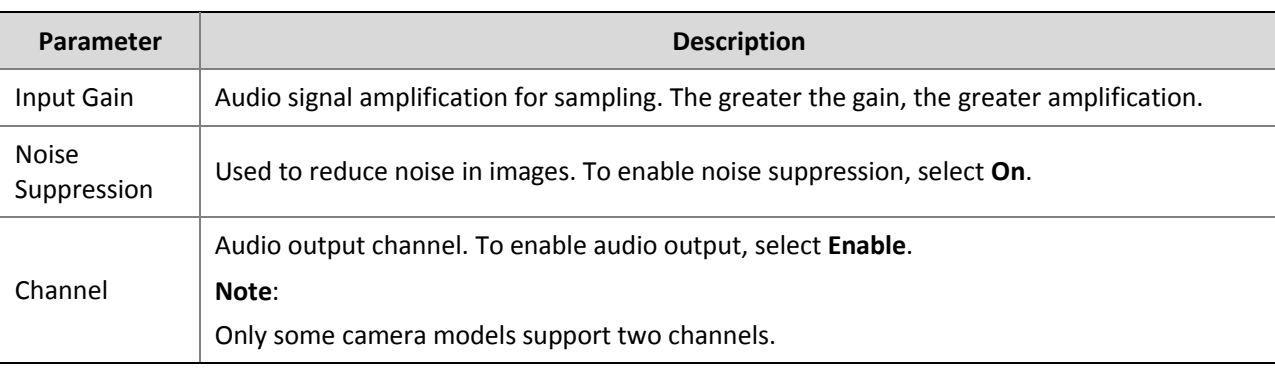

#### **3.** Click **Save**.

## <span id="page-35-0"></span>Snapshot

**1.** Click **Setup** > **Video & Audio** > **Snapshot**.

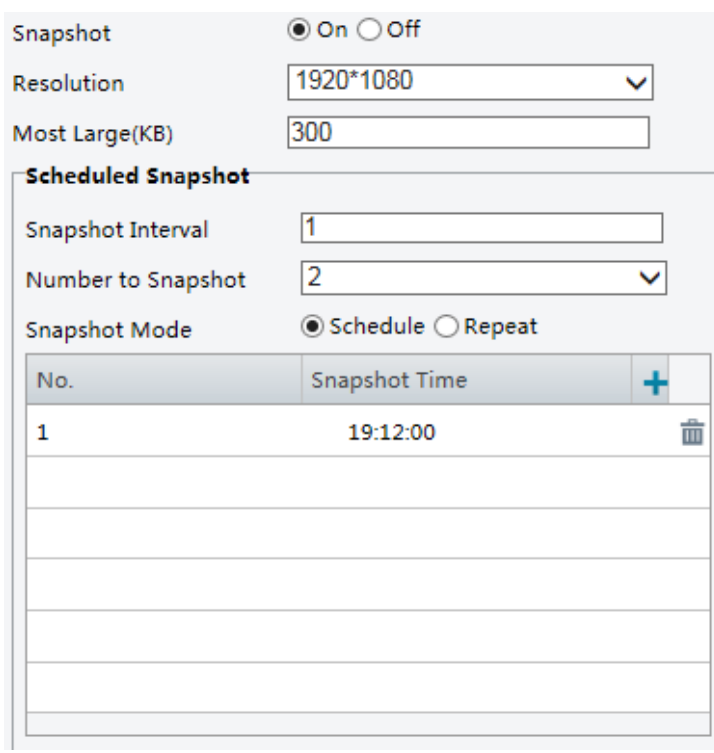

**2.** Select **On**, and then set resolution, most large and schedule as needed. Some parameters are described in the table below.

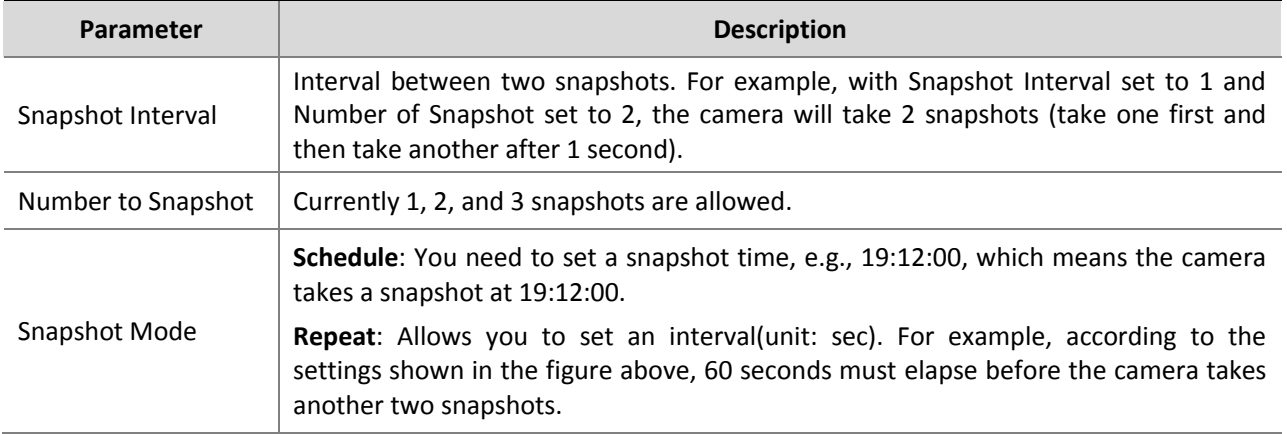

#### **3.** Click **Save**.
## ROI

When Region of Interest (ROI) is enabled, the system ensures image quality for ROI first if the bit rate is insufficient.

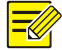

## **NOTE!**

This function is not supported by some models. Please see the actual model for details.

**1.** Click **Setup** > **Video & Audio** > **ROI**.

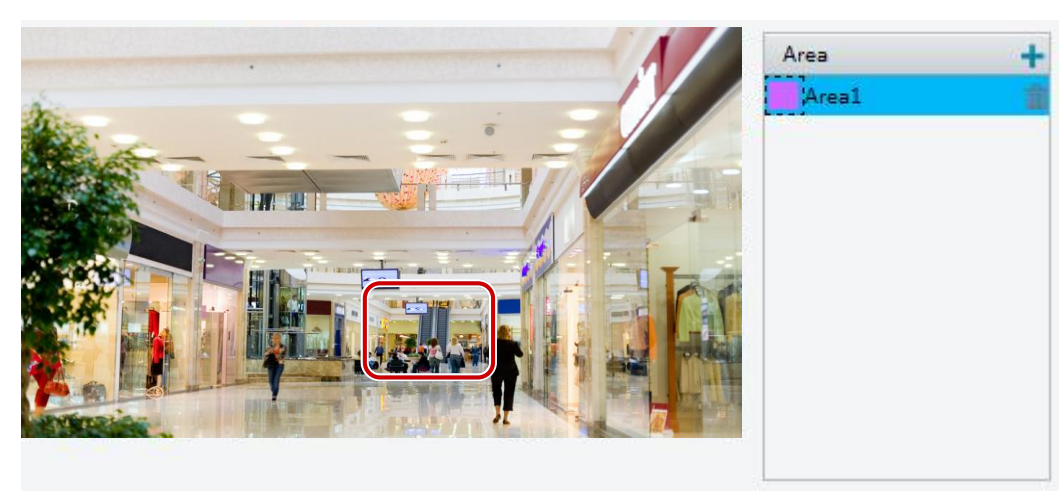

**2.** Click  $\pm$ , and then drag the mouse to cover the intended part of the images. To delete, select the area and then click  $\overline{\mathbf{m}}$ .

## Media Stream Configuration

#### **Media Stream**

You can display the established media streams from a camera. You may also set the camera so it transmits code streams by the UDP or TCP protocol to a specified IP address and port number. The settings can be saved and take effect after the camera is restarted.

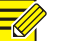

## **NOTE!**

- This function is not supported by some models. Please see the actual model for details.
- Choosing a transport protocol based on your actual needs and network performance. Generally speaking, TCP enables better image quality than UDP but also causes higher latency.
- **1.** Click **Setup** > **Video & Audio** > **Media Stream**.

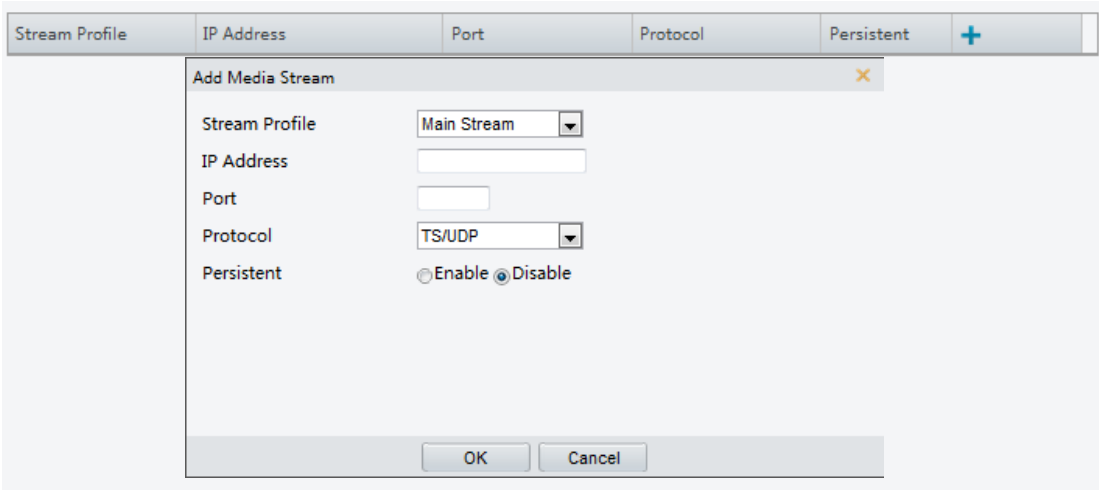

**2.** Click  $\pm$ , select a stream type, and then set the IP address and port number of the unicast or multicast

group for the decoding device that receives audio and video streams from the camera.

If you want the device to establish the media stream that has been configured before automatically after the restart, select **Yes** for **Persistent**.

- **3.** To delete a stream, click  $\overline{\mathbf{m}}$ .
- **4.** Click **Submit** to complete the operations.

#### **RTSP Multicast Address**

After an RTSP multicast address is configured, the third-party player can request the RTSP multicast media stream from the camera through the RTP protocol.

#### **1.** Click **Setup** > **Video & Audio** > **Media Stream** > **RTSP Multicast Address**.

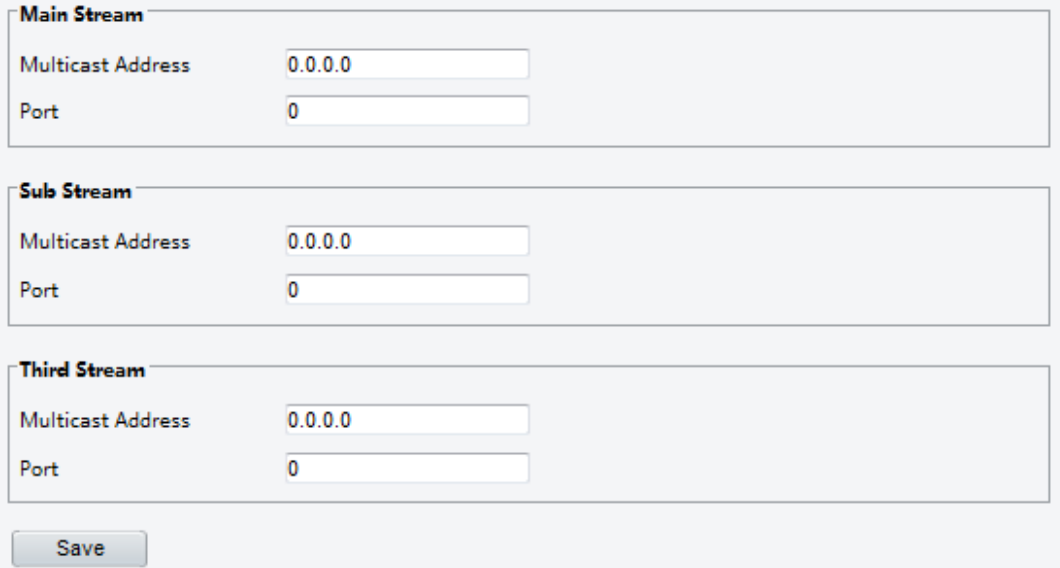

For some camera models, the page is displayed as follows.

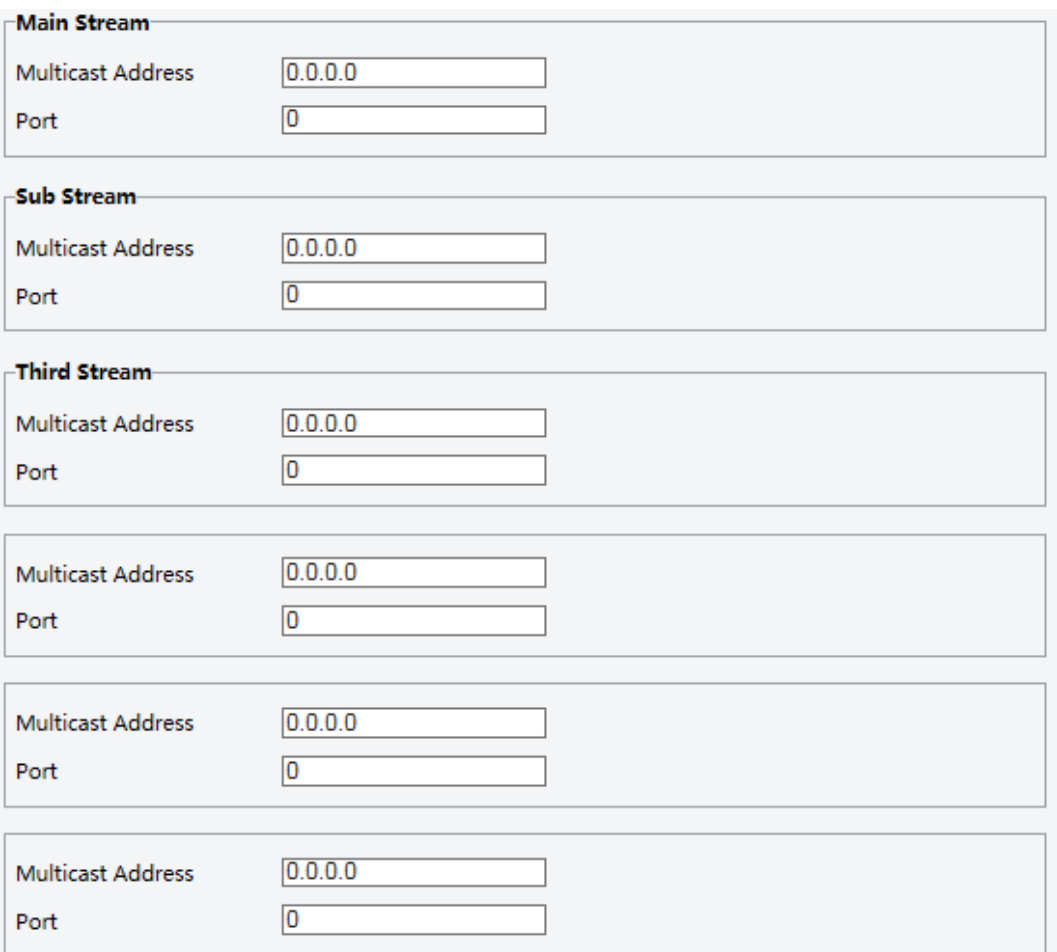

- **2.** Set the multicast address (224.0.0.0 to 239.255.255.255) and port number (0 to 65535).
- **3.** Click **Save**.

# Intelligent Alarm Configuration

You can configure intelligent monitoring to count people and monitor moving objects. Intelligent monitoring includes people counting, intrusion detection, and auto tracking.

The supported functions may vary with camera model.

## Smart Settings

Click **Setup** > **Intelligent** > **Smart Settings**.

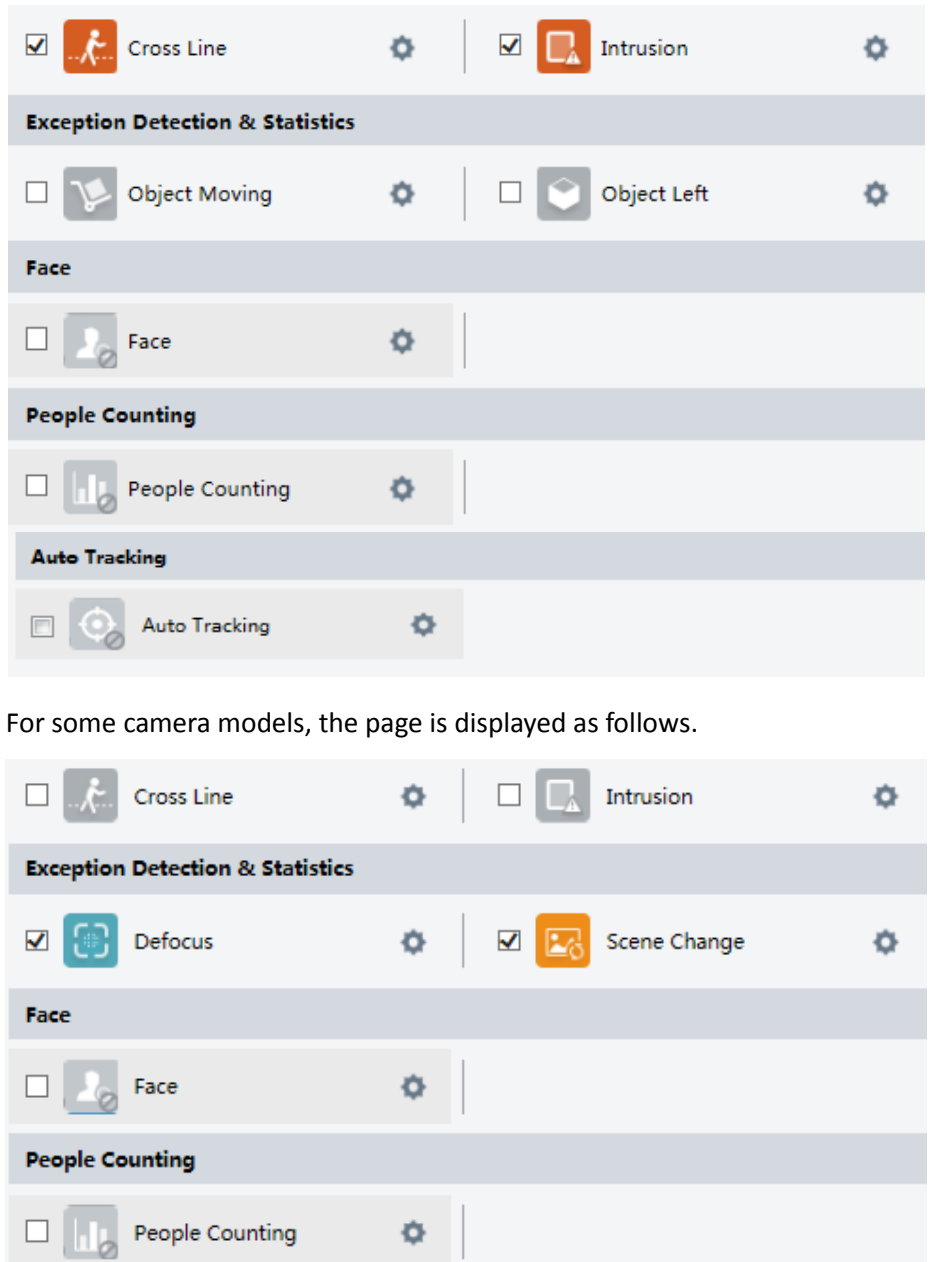

## Cross Line Detection

Cross line detection detects objects that cross a virtual line in live video and triggers alarm when such an event is detected.

**1.** Click **Setup** > **Intelligent** > **Smart Settings**. Choose **Cross Line** and then click .

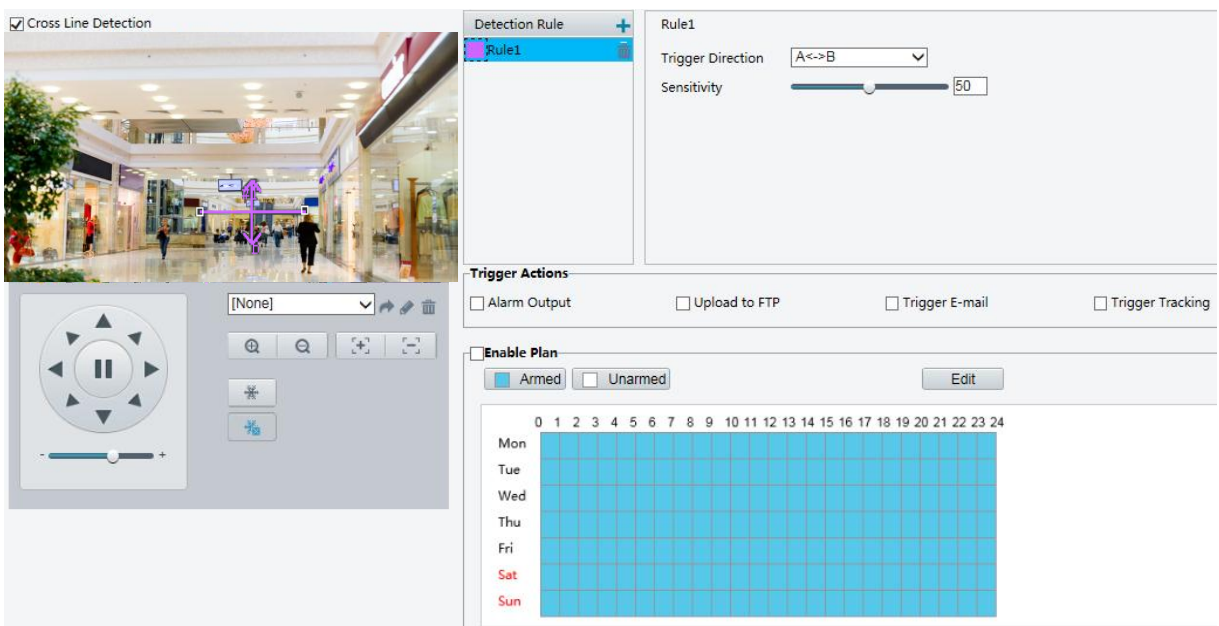

- **2.** Select **Cross Line Detection**.
- **3.** In the Detection Rule area, click  $\frac{1}{\cdot}$  to add a new detection area. To delete a detection area, click  $\frac{1}{\cdot}$ .
- **4.** On the small preview window, drag the line to the intended position and set the detection range.
- **5.** Set the direction and sensitivity for the camera to decide whether to report a cross line detection alarm.
- **6.** Set the alarm-triggered actions and arming schedule as required. For the detailed steps, see the descriptions of alarm-triggered actions in [Configuring Motion Detection Alarm.](#page-49-0)
- **7.** Click **Save**.

### Intrusion Detection

Intrusion detection detects objects that enter a specified area in live video and triggers alarm when such an event is detected.

**1.** Click **Setup** > **Intelligent** > **Smart Settings**. Choose **Intrusion** and then click .

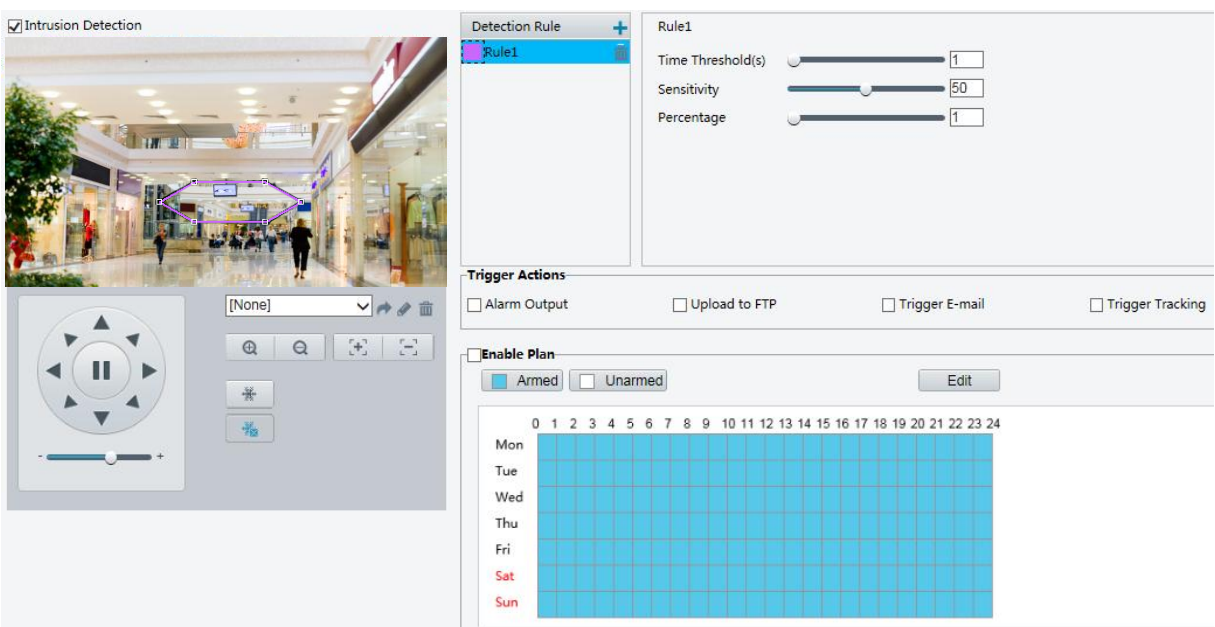

- **2.** Select **Intrusion Detection**.
- **3.** In the Detection Rule area, click  $\pm$  to add a new detection area. To delete a detection area, click  $\overline{\mathbf{m}}$ .
- **4.** Drag the borders of the box to set the intended position and range.
- **5.** Set time threshold, sensitivity, and percentage for the camera to decide whether to report an intrusion detection alarm.
- Time Threshold: The minimum length of time that the intruder stays in the detection area before an alarm will be reported.
- Sensitivity: Sensitivity of detection. A greater value means higher detection sensitivity.
- Percentage: The minimum ratio of the intruder's size to the size of the specified detection area before an alarm will be reported.
- **6.** Set the alarm-triggered actions and arming schedule as required. For the detailed steps, see the descriptions of alarm-triggered actions in [Configuring Motion Detection Alarm.](#page-49-0)
- **7.** Click **Save**.

## Object Moving

Detect objects left behind in the specified area and trigger alarms.

1. Click Setup > Intelligent > Smart Settings. Choose Object Moving and then click  $\bullet$ .

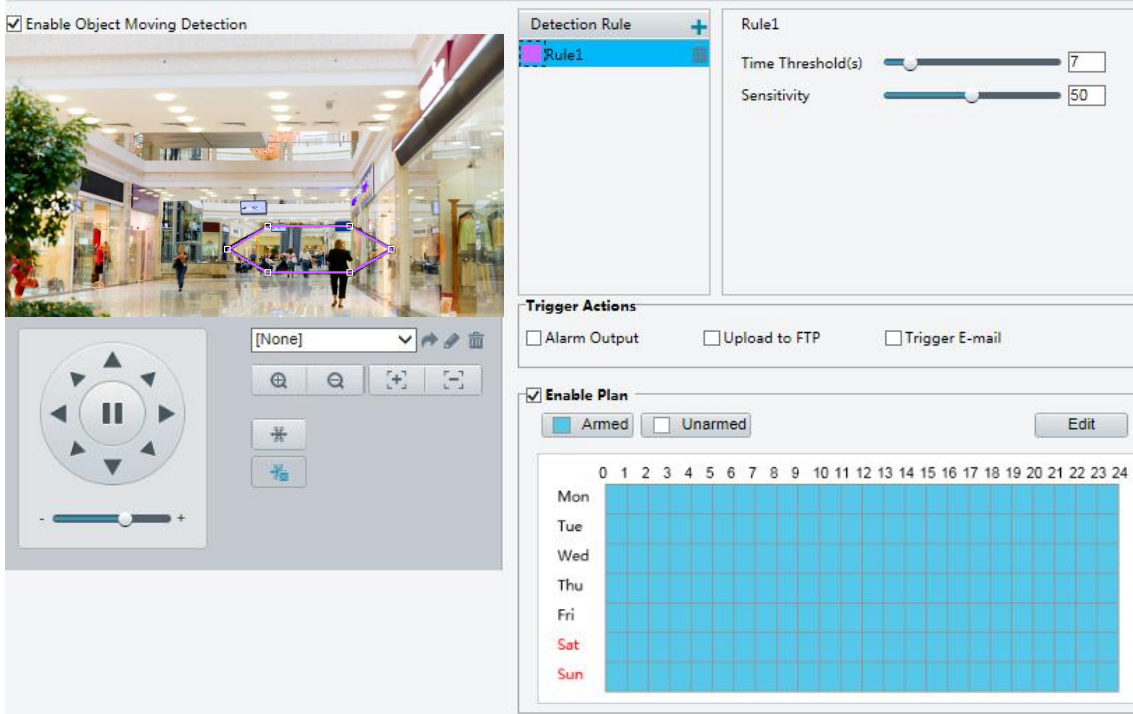

- **2.** Select **Enable Object Moving Detection**.
- **3.** In the **Detection Rule** area, click **th** to add a detection area. To delete, click  $\overline{\mathbf{m}}$ .
- **4.** Drag the box to set the position and effective range.
- **5.** Set time threshold and sensitivity to decide whether to report an intrusion detection alarm.
- **Time threshold**: Minimum duration an object is detected in the specified area to trigger an alarm.
- **Sensitivity**: The greater the number, the higher the sensitivity. An alarm is reported if an object is detected in the specified area for the specified length of time.
- **6.** Set the alarm-triggered actions and arming schedule as required. For the detailed steps, see the descriptions of alarm-triggered actions in [Configuring Motion Detection Alarm.](#page-49-0)
- **7.** Click **Save**.

## Object Left

Detect objects left behind in the specified area and trigger alarms.

**1.** Click **Setup** > **Intelligent** > **Smart Settings**. Choose **Object Left** and then click .

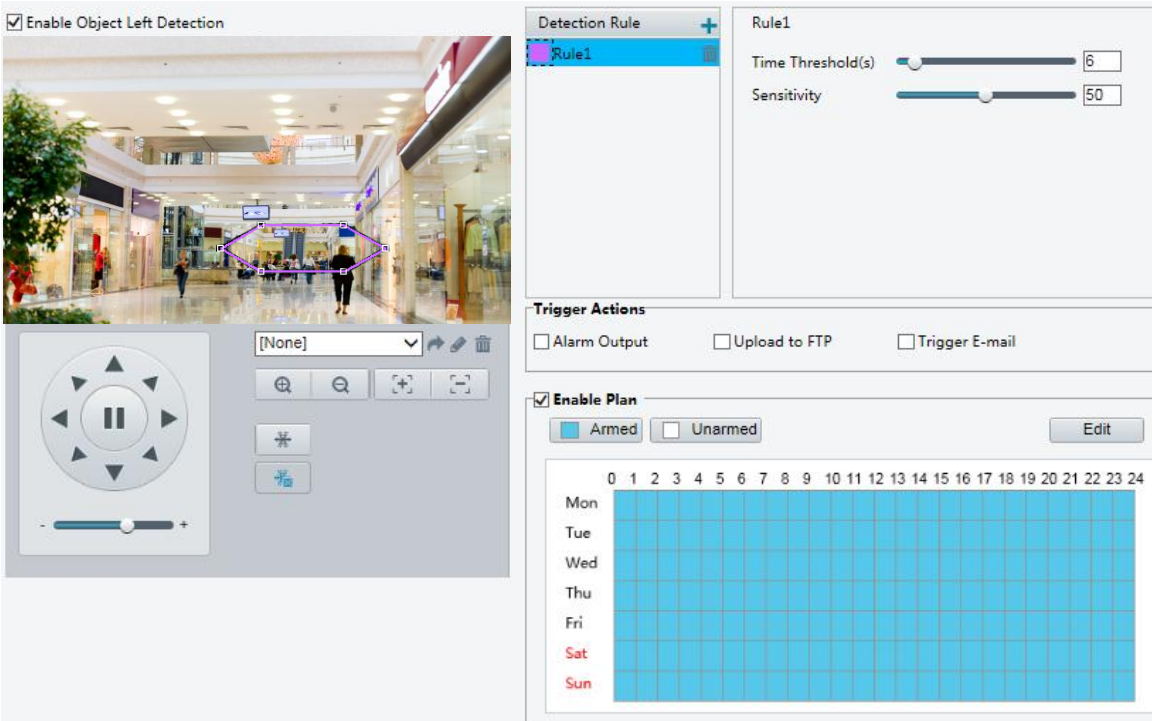

- **2.** Select **Enable Object Left Detection**.
- **3.** In the **Detection Rule** area, click **th** to add a detection area. To delete, click  $\overline{\mathbf{m}}$ .
- **4.** Drag the box to set the position and effective range.
- **5.** Set time threshold and sensitivity to decide whether to report an intrusion detection alarm.
- **Time threshold**: Minimum duration an object is detected in the specified area to trigger an alarm.
- **Sensitivity**: The greater the number, the higher the sensitivity. An alarm is reported if an object is detected in the specified area for the specified length of time.
- **6.** Set the alarm-triggered actions and arming schedule as required. For the detailed steps, see the descriptions of alarm-triggered actions in [Configuring Motion Detection Alarm.](#page-49-0)
- **7.** Click **Save**.

## Face Detection

Face detection detects human faces in live video.

1. Click **Setup > Intelligent > Smart Settings**. Choose **Face** and then click

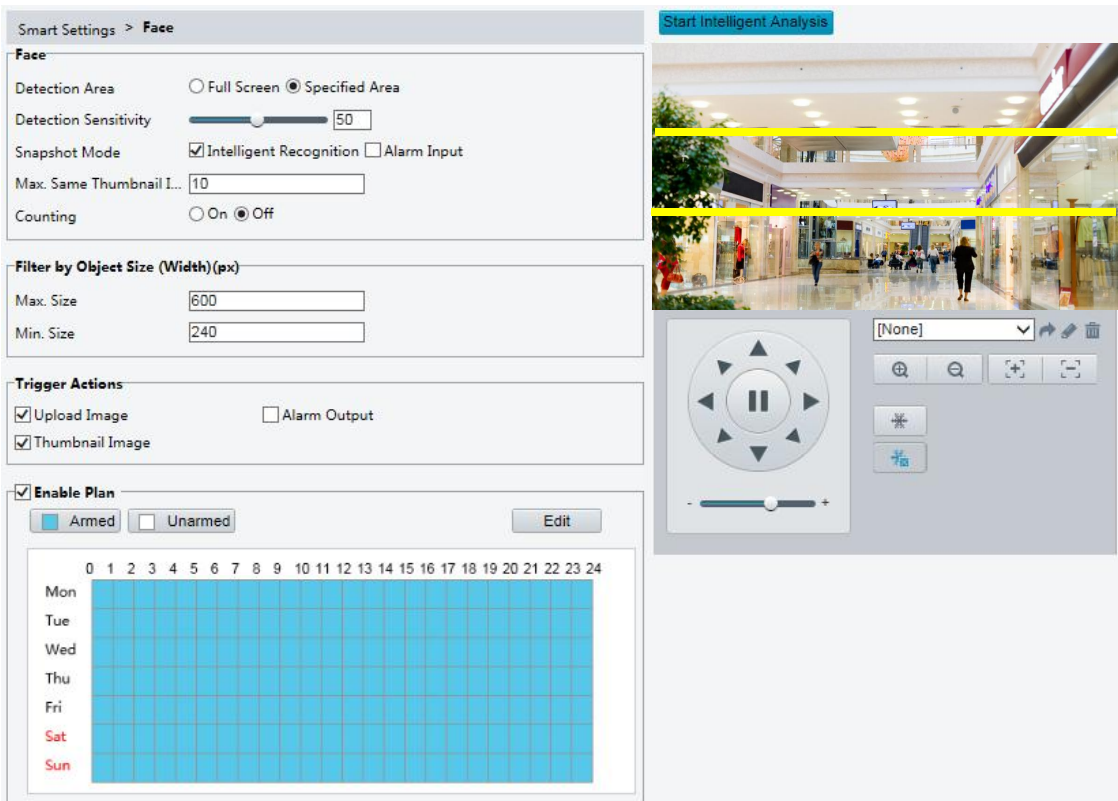

- **2.** Drag the borders to set the intended position and range.
- **3.** Set detection parameters according to actual needs.
- **4.** Set the alarm-triggered actions and arming schedule as required. For the detailed steps, see the descriptions of alarm-triggered actions in [Configuring Motion Detection Alarm.](#page-49-0)
- **5.** Click **Save**.
- **6.** Click **Start Intelligent Analysis**.

## People Counting

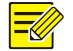

#### **NOTE!**

- Only some camera models support this function.
- The supported alarm triggering and arming schedule may vary with camera model. Please see the actual Web interface for details.
- **1.** Click **Setup** > **Intelligent** > **Smart Settings**. Choose **People Counting** and then click .

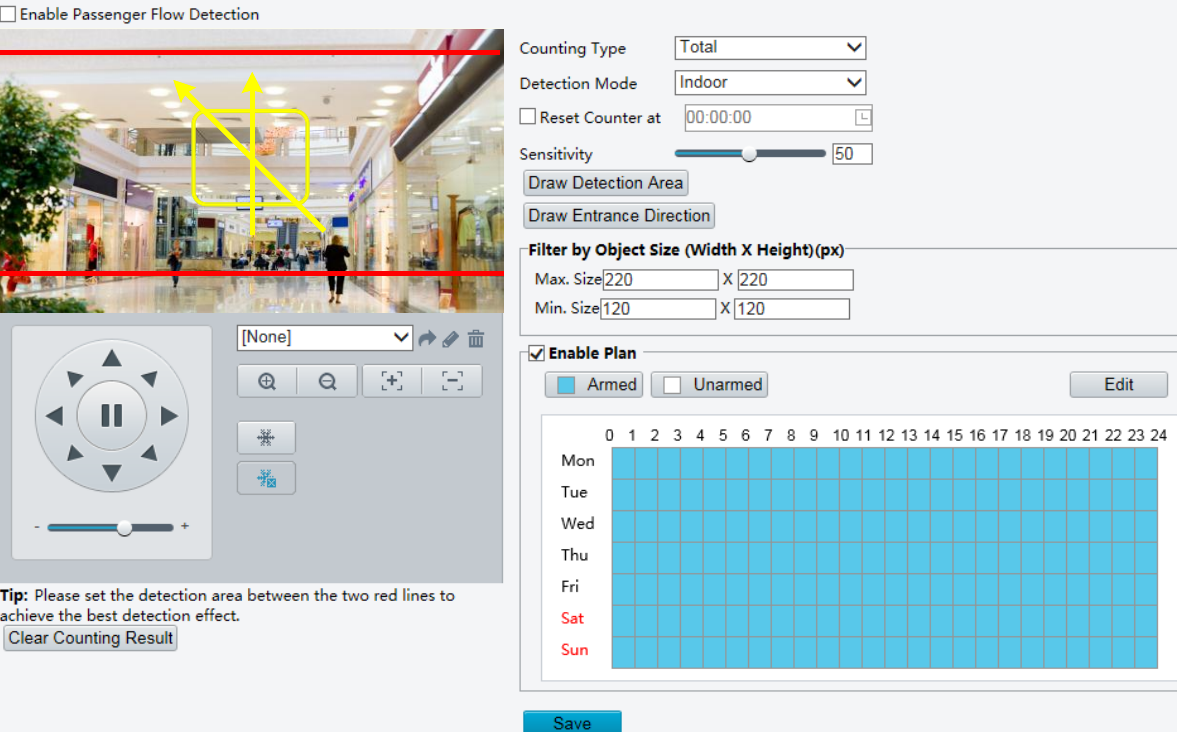

- **2.** Select **Enable Passenger Flow Detection**. Select a detection mode, set report interval and sensitivity.
- **3.** Click **Draw Detection Area**, and then draw a detection area on the preview window on the left, e.g., a square.
- **4.** Click **Draw Entrance Direction**, and then draw the direction on the preview window on the left. The direction is usually vertical or sloping.
- **5.** Set **Max. Size** and **Min. Size** under **Filter by Object Size**. Only objects within the size range will be counted; others will be filtered and not counted. The maximum width or height must be greater than the minimum width or height.
- **6.** Set the alarm-triggered actions and arming schedule as required. For the detailed steps, see the descriptions of alarm-triggered actions in **Configuring Motion Detection Alarm**.
- **7.** To reset counting results, click **Clear Counting Result**.
- **8.** Click **Save**.

## Auto Tracking

The camera automatically tracks an object that triggers the rule.

### **NOTE!**

 $\equiv$ U

- Only some camera models support this function.
- The supported alarm triggering and arming schedule may vary with camera model. Please see the actual Web interface for details.
- 1. Click Setup > Intelligent > Smart Settings. Choose Auto Tracking and then click

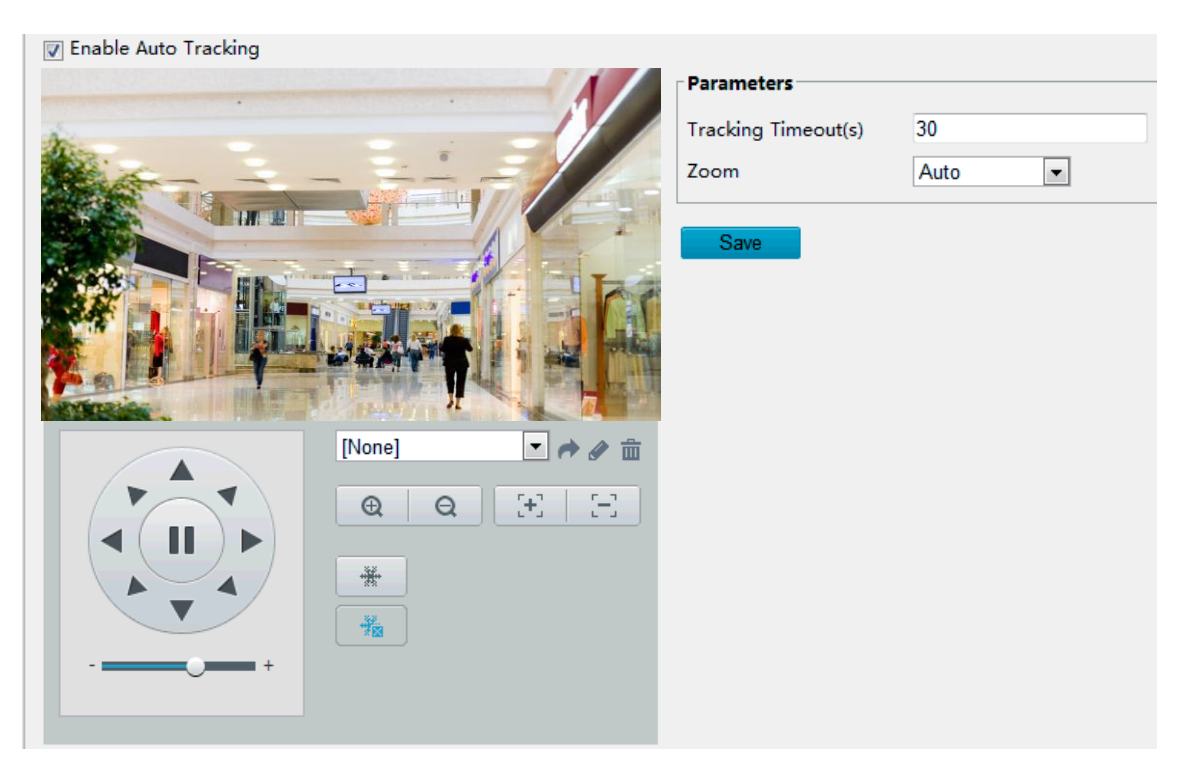

- **2.** Set tracking timeout (unit: sec) and zoom ratio.
- **3.** Click **Save**.

## Heat Map

The heat map uses different colors to display visitor traffic patterns. A dark color, red, for example, indicates higher traffic density.

**1.** Click **Setup** > **Intelligent** > **Smart Settings**. Choose **Heat Map** and then click .

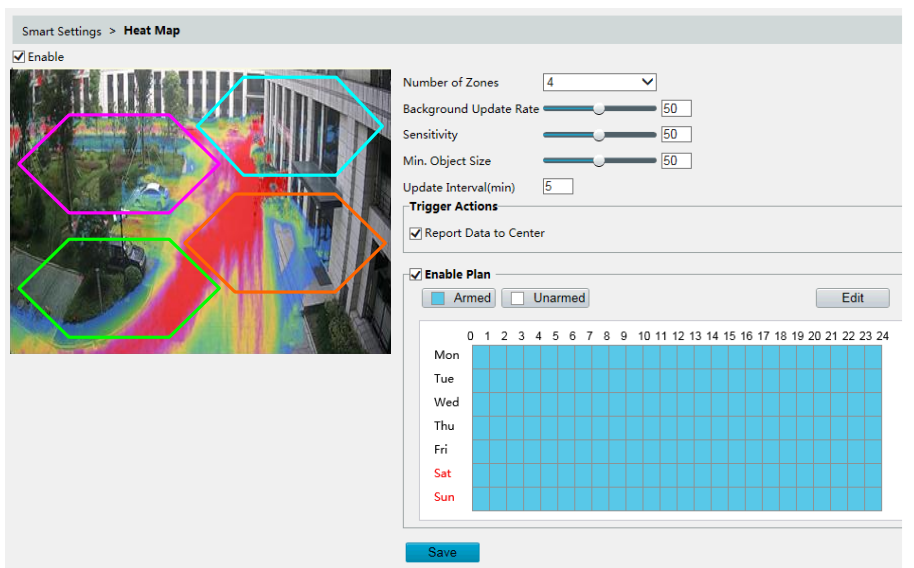

- **2.** Select **Enable**.
- **3.** Set **Background Update Rate**. The greater the value, the quicker the image refreshes.
- **4.** Set **Sensitivity**. The greater the value, the more likely that small objects will be detected.
- **5.** Set **Min. Object Size**. The greater the value, the more small objects will be ignored during detection.
- **6.** Set update interval for reporting statistics to the platform.
- **7.** Set the alarm-triggered actions and arming schedule as required. For the detailed steps, see the descriptions of alarm-triggered actions in [Configuring Motion Detection Alarm.](#page-49-0)
- **8.** Click **Save**.

## Defocus Detection

## **NOTE!**

- Only some camera models support this function.
- The supported alarm triggering and arming schedule may vary with camera model. Please see the actual Web interface for details.

Use defocus detection to detect defocus of the camera and to report an alarm when such an event is detected.

1. Click **Setup > Intelligent > Smart Settings**. Choose **Defocus** and then click  $\bullet$ .

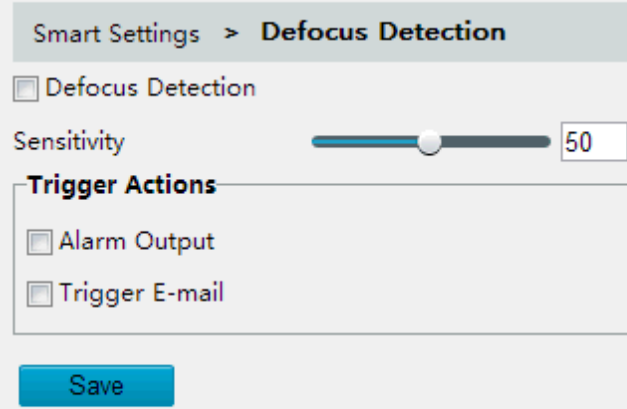

- **2.** Select **Defocus Detection**.
- **3.** Set detection sensitivity and alarm-triggered actions as required. For the detailed steps, see the descriptions of alarm-triggered actions in [Configuring Motion Detection Alarm.](#page-49-0)
- **4.** Click **Save**.

## Scene Change Detection

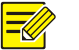

## **NOTE!**

- Only some camera models support this function.
- The supported alarm triggering and arming schedule may vary with camera model. Please see the actual Web interface for details.

Use scene change detection to detect the change of surveillance environment caused by external factors such as intentional rotation of the camera, and to report an alarm when such an event is detected.

**1.** Click **Setup** > **Intelligent** > **Smart Settings**. Choose **Scene Change** and then click

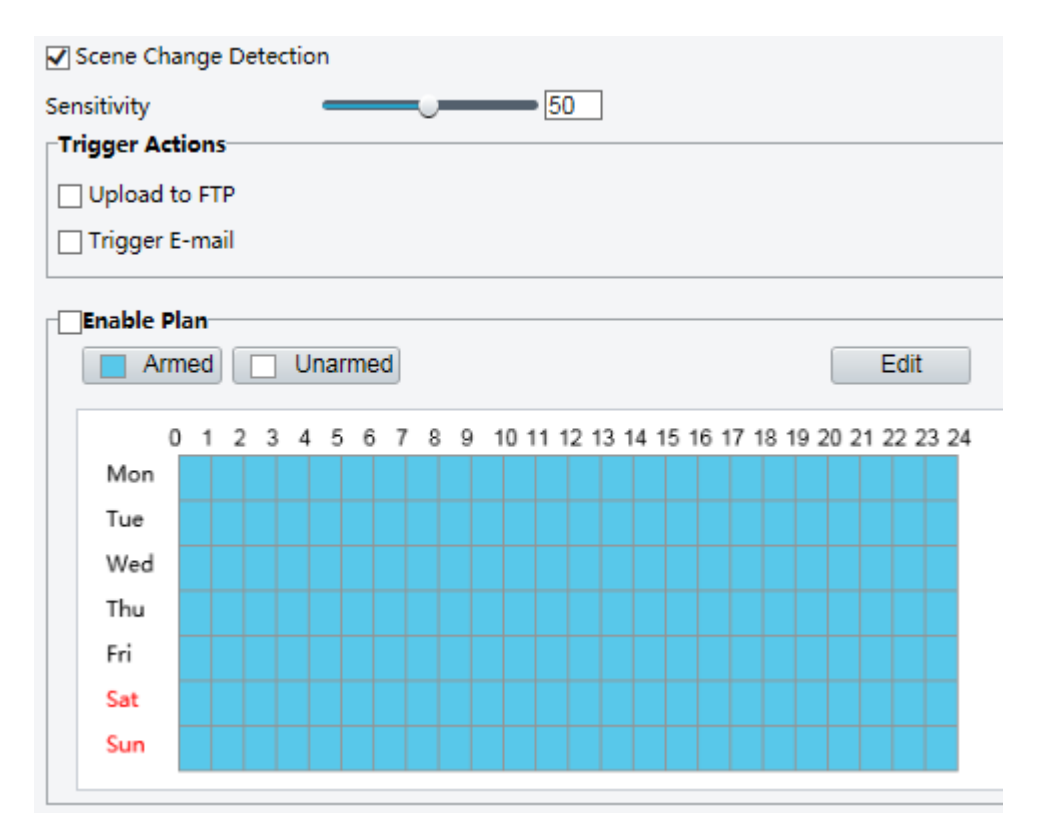

- **2.** Select **Scene Change Detection**.
- **3.** Set detection sensitivity. Set the alarm-triggered actions and arming schedule as required. For the detailed steps, see the descriptions of alarm-triggered actions in [Configuring Motion Detection Alarm.](#page-49-0)
- **4.** Click **Save**.

## Advanced Settings

Advanced settings include snapshot clarity and detection mode for intelligent functions.

#### **Photo parameters**

Set clarity of snapshots.

**1.** Click **Setup** > **Intelligent** > **Advanced Settings**. Click **Photo parameters** tab.

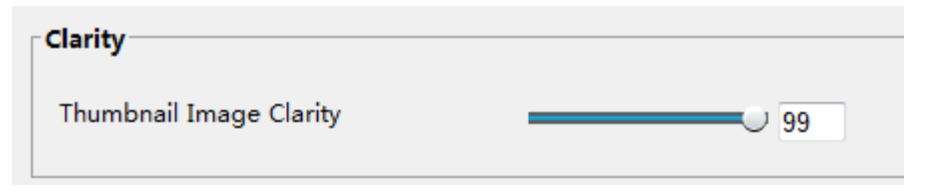

- **2.** Set the thumbnail image clarity.
- **3.** Click **Save**.

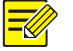

## **NOTE!**

Please turn off the Face Detection before setting the photo parameter.

#### **Detection Parameters**

#### **NOTE!**

- Only some camera models support advanced settings. Please see the actual Web interface for details.
- The default detection mode is **Normal Mode**. Set as required.
- **1.** Click **Setup** > **Intelligent** > **Advanced Settings**. Click **Detection parameters** tab.

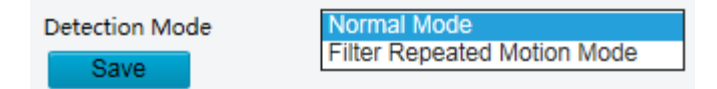

- **2.** Choose a detection mode. Choose **Filter Repeated Motion Mode** to prevent repeated alarm reporting caused by repeated motion detected in the surveillance environment.
- **3.** Click **Save**.

# Common Alarm Configuration

You can schedule alarm reporting and set actions that can be triggered by other devices so that alarms and the triggered actions can be handled in time.

Alarm reporting can be scheduled for motion detection alarm, alarm input, alarm output, tampering detection alarm, and audio detection alarm. The supported alarms may vary with device model. For the alarm types that your camera supports, see the Web interface.

## <span id="page-49-0"></span>Configuring Motion Detection Alarm

Motion detection detects the object motion in a specified rectangular area during a period. You need to set a detection area, sensitivity of detection, object size, and history for the camera to decide whether to report a motion detection alarm when it detects motion.

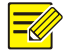

#### **NOTE!**

- This function is not supported by some models. Please see the actual model for details.
- The alarm triggered actions may vary with models. Please see the actual Web interface for details.

#### <span id="page-49-1"></span>**Area Detection**

**1.** Click **Setup** > **Events** > **Common Alarm** > **Motion Detection**. Set **Detection Mode** to **Area**.

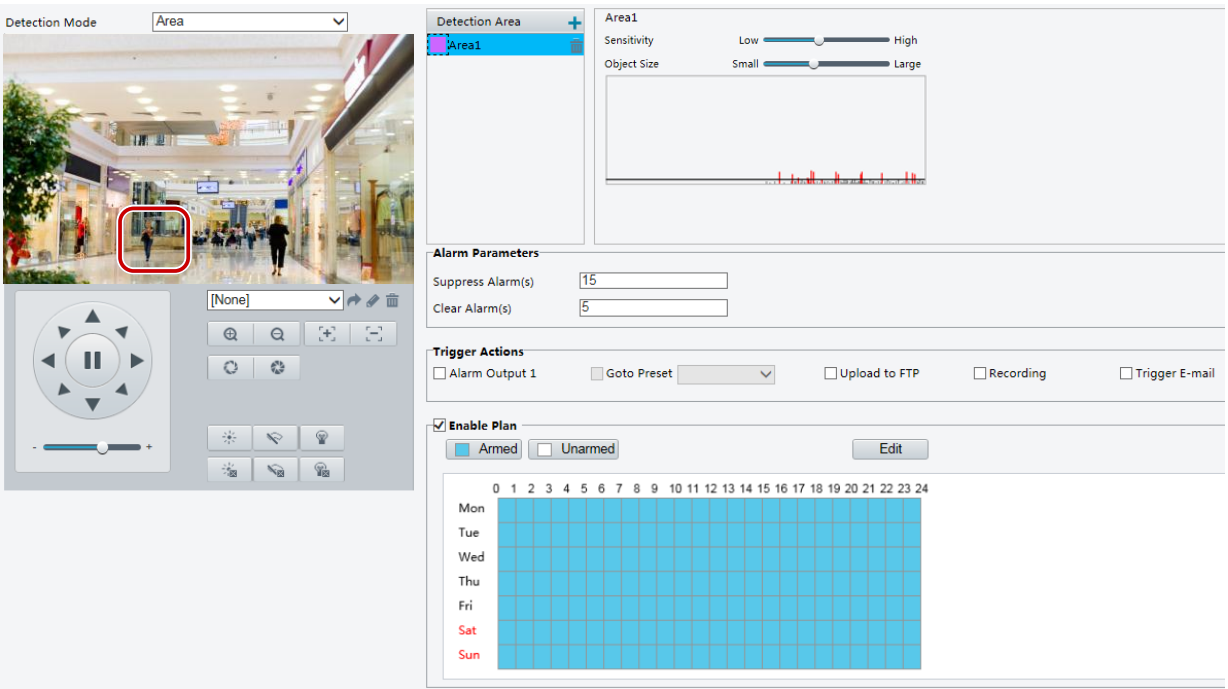

- **2.** In the **Detection Area** area, click  $\blacksquare$  to add a new detection area. To delete a detection area, click  $\blacksquare$ .
- **3.** Click and drag the mouse to set a detection area.
- **4.** Set the detection sensitivity, object size, and history for the camera to decide whether to report a motion detection alarm.
- Moving the slider to the right increases detection sensitivity. When the extent of motion within the detection area exceeds the set object size, the camera reports an alarm.
- Object size specifies the minimum ratio of the object's size to the size of the total detection area before an alarm will be reported. That is to say, to detect motion of tiny objects, you need to draw a small box (detection area) in the actual motion area accordingly.
- Motion detection results are shown in real time. The red lines represent the raised motion detection alarms. The longer a line, the greater the extent of motion. The denser the lines, the greater the frequency of motion.

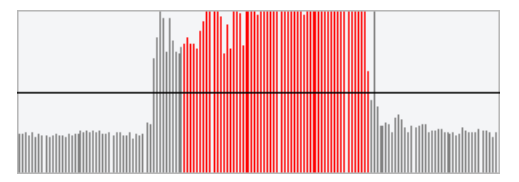

- **5.** Set the alarm parameters.
- Suppress Alarm(s): After an alarm is triggered, the same alarm will not be reported within the set time.
- Clear Alarm(s): After an alarm is triggered,
	- **a.** If the same alarm is not triggered within the set time, the alarm will be cleared and the same alarm can be reported again.
	- **b.** If the same alarm is triggered within the set time, the alarm will not be cleared until the suppress alarm time expires. Then the same alarm can be reported again.
- **6.** Set actions to be triggered by motion detection alarm and the plan.

The following table describes the major alarm-triggered actions and how to set a plan.

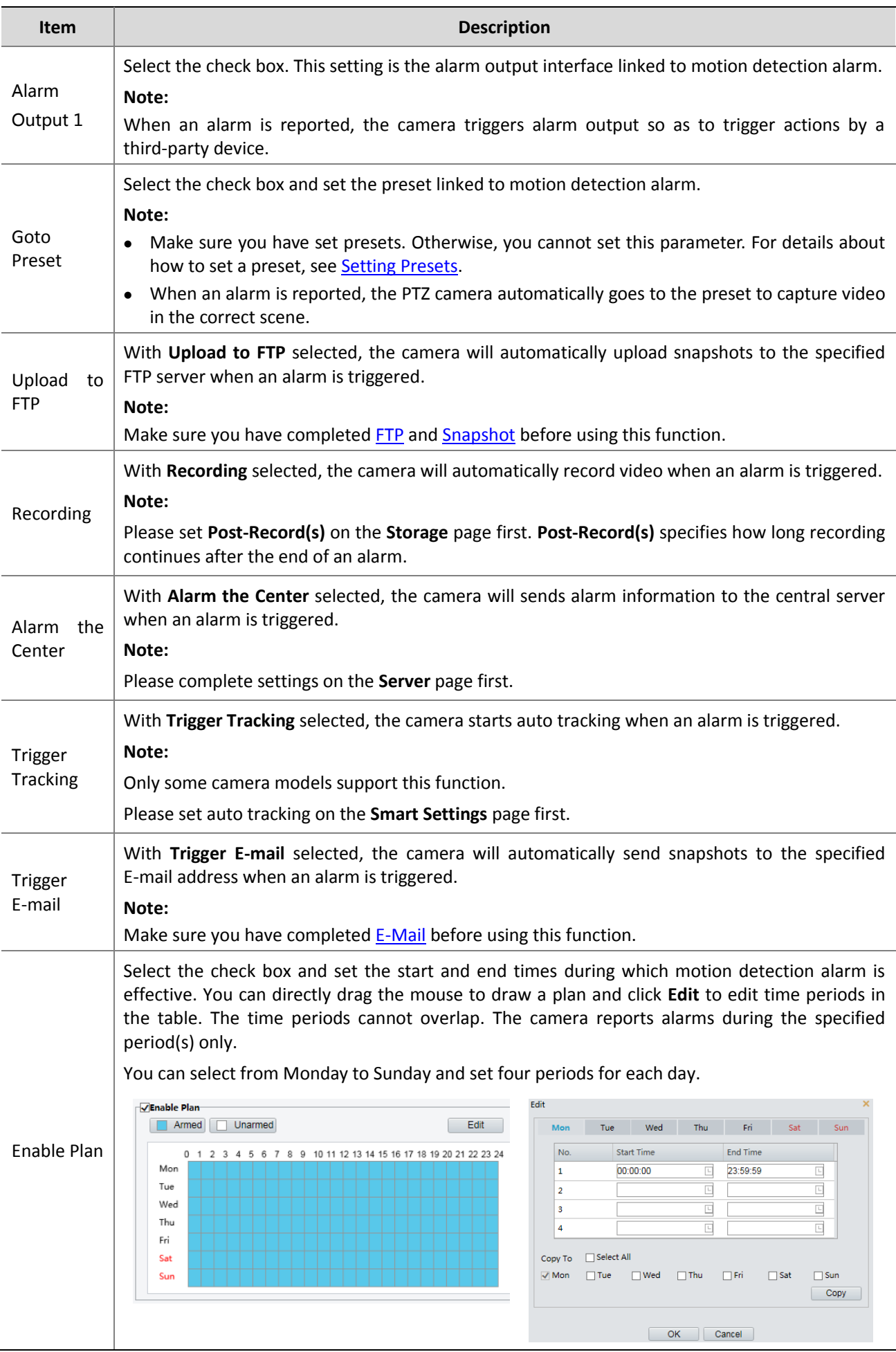

#### **Note:**

Plan drawing using a mouse is only supported by IE versions later than 8.0. After setting the plan for one day, you can apply the same settings to other days by clicking **Copy** and **Paste**.

#### **7.** Click **Save**.

#### **Grid Detection**

#### **1.** Click **Setup** > **Events** > **Motion Detection**. Set **Detection Mode** to **Grid**.

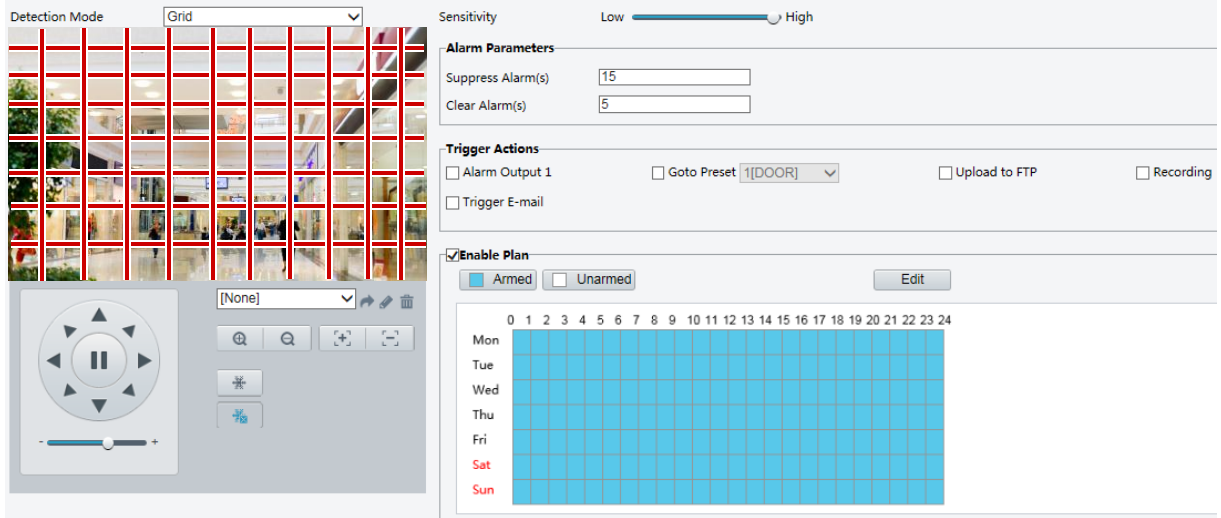

- **2.** Detection area(s) can be irregular on the grid.
- **3.** Set detection sensitivity for the camera to decide whether to report a motion detection alarm (alarm visible on compatible NVR).
- **4.** Set alarm parameters.
- Suppress Alarm(s): After an alarm is triggered, the same alarm will not be reported within the set time.
- Clear Alarm(s): After an alarm is triggered,
	- **a.** If the same alarm is not triggered within the set time, the alarm will be cleared and the same alarm can be reported again.
	- **b.** If the same alarm is triggered within the set time, the alarm will not be cleared until the suppress alarm time expires. Then the same alarm can be reported again.
- **5.** Set actions to be triggered by motion detection alarm and the plan. For the detailed steps, see the descriptions of alarm-triggered actions in [Area Detection](#page-49-1) in [Configuring Motion Detection Alarm.](#page-49-0)
- **6.** Click **Save**.

**NOTE!**

## Configuring Tampering Alarm

Configure tampering alarm so that the camera reports a tampering alarm when the lens is blocked for a certain length of time.

- This function is not supported by some models. Please see the actual model for details.
- The alarm triggered actions may vary with models. Please see the actual Web interface for details.
- **1.** Click **Setup** > **Events** > **Common Alarm** >**Tampering Alarm**.

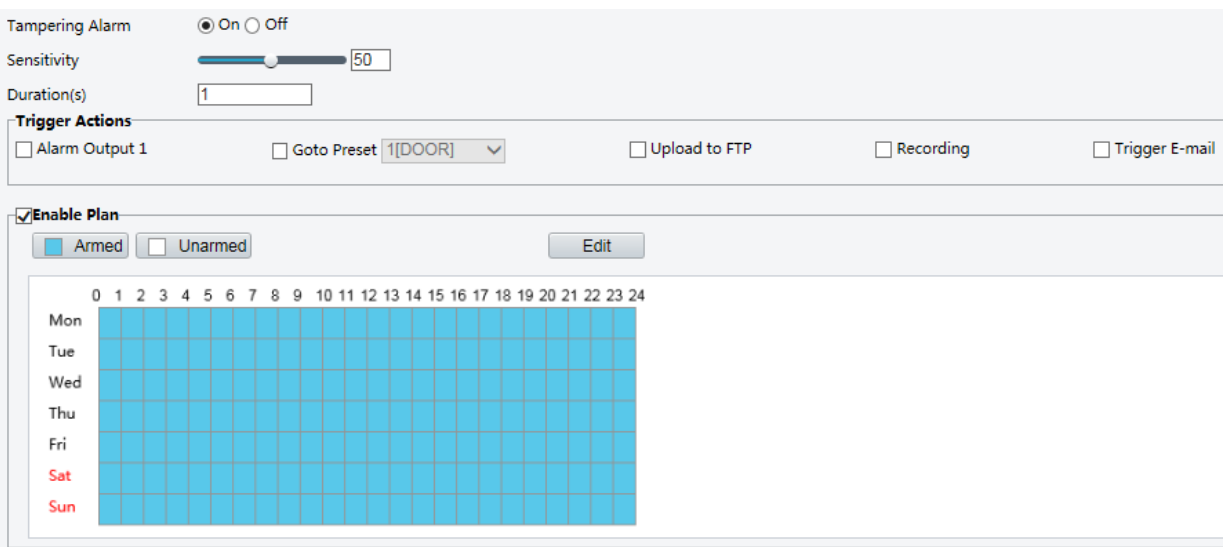

### **2.** Select **On** for **Tampering Alarm**.

**3.** Set detection sensitivity and duration for the camera to decide whether to report a tampering alarm. Sensitivity is divided into three levels: high-level, mid-level and low-level. Compared with mid-level sensitivity, the camera can detect blocking from a farther location when sensitivity is set to high. The camera reports an alarm when the lens is blocked for a specified length of time.

Tampering alarm is effective to the whole screen. To disable tampering alarm, clear the **Tampering Alarm** check box.

- **4.** Set actions to be triggered by tampering alarms and the plan. For the detailed steps, see the descriptions of alarm-triggered actions in [Configuring Motion Detection Alarm.](#page-49-0)
- **5.** Click **Save**.

## Configuring Audio Detection Alarm

The camera can detect input audio signals for exceptions. When the rise or fall of volume exceeds the set limit, or when the input volume reaches the threshold, the camera reports an alarm and triggers the set actions. Make sure that an audio input device is correctly connected to the camera and audio input is turned on in [Configuring Alarm Input.](#page-55-0)

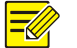

### **NOTE!**

- This function is not supported by some models. Please see the actual web interface for details.
- The alarm triggered actions may vary with models. Please see the actual Web interface for details.
- **1.** Click **Setup** > **Events** > **Common Alarm** >**Audio Detection**.

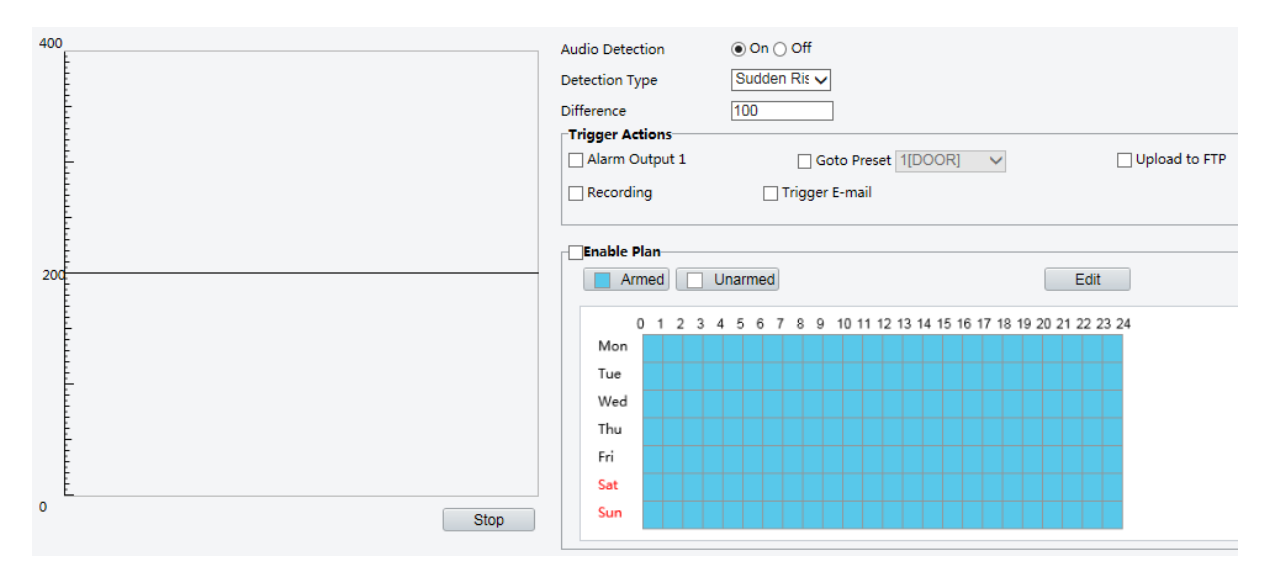

**2.** Select **Enable** for **Audio Detection**, select a detection type and set the difference or threshold. To disable audio detection, clear the **Enable** check box.

The following table describes some major parameters.

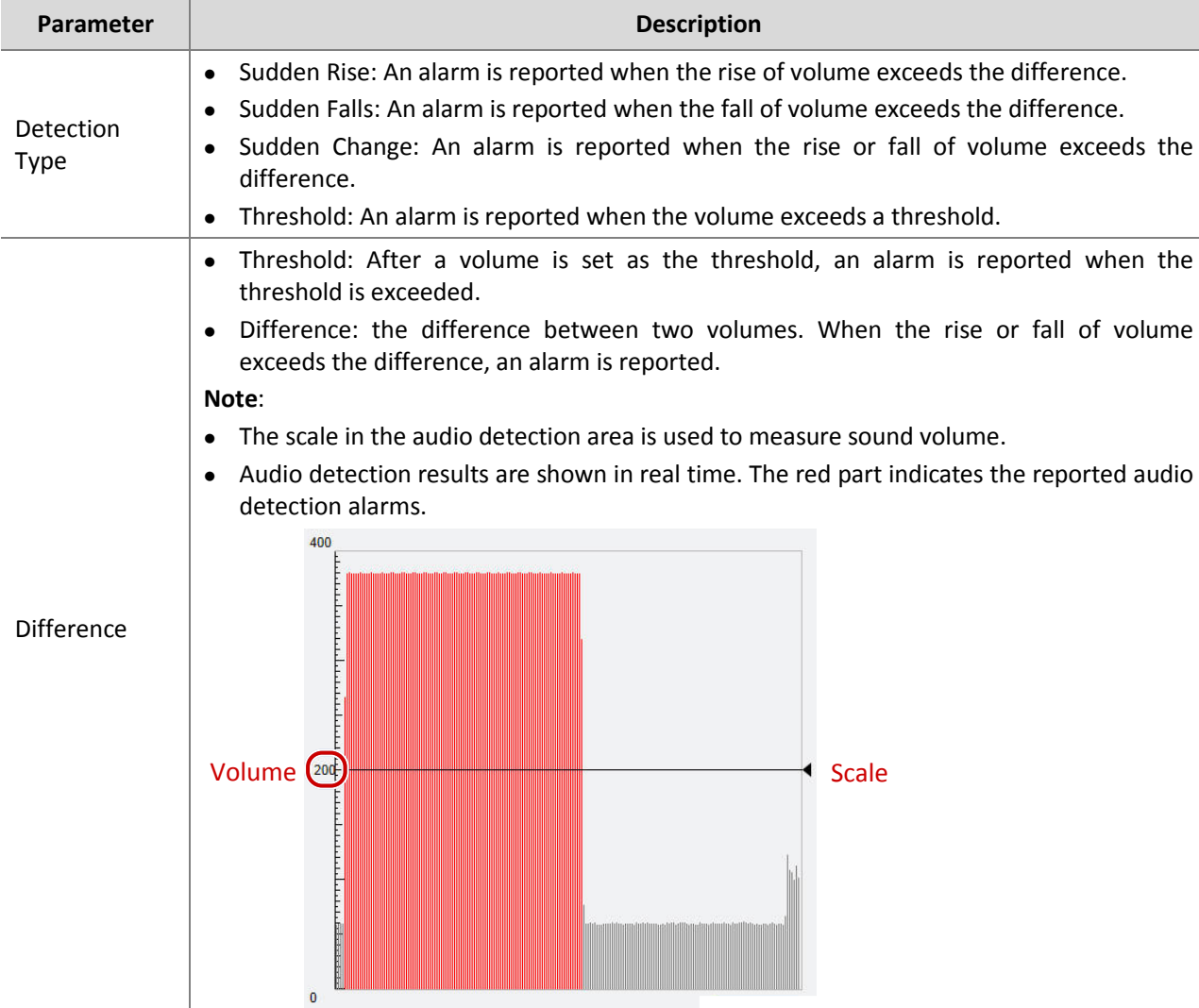

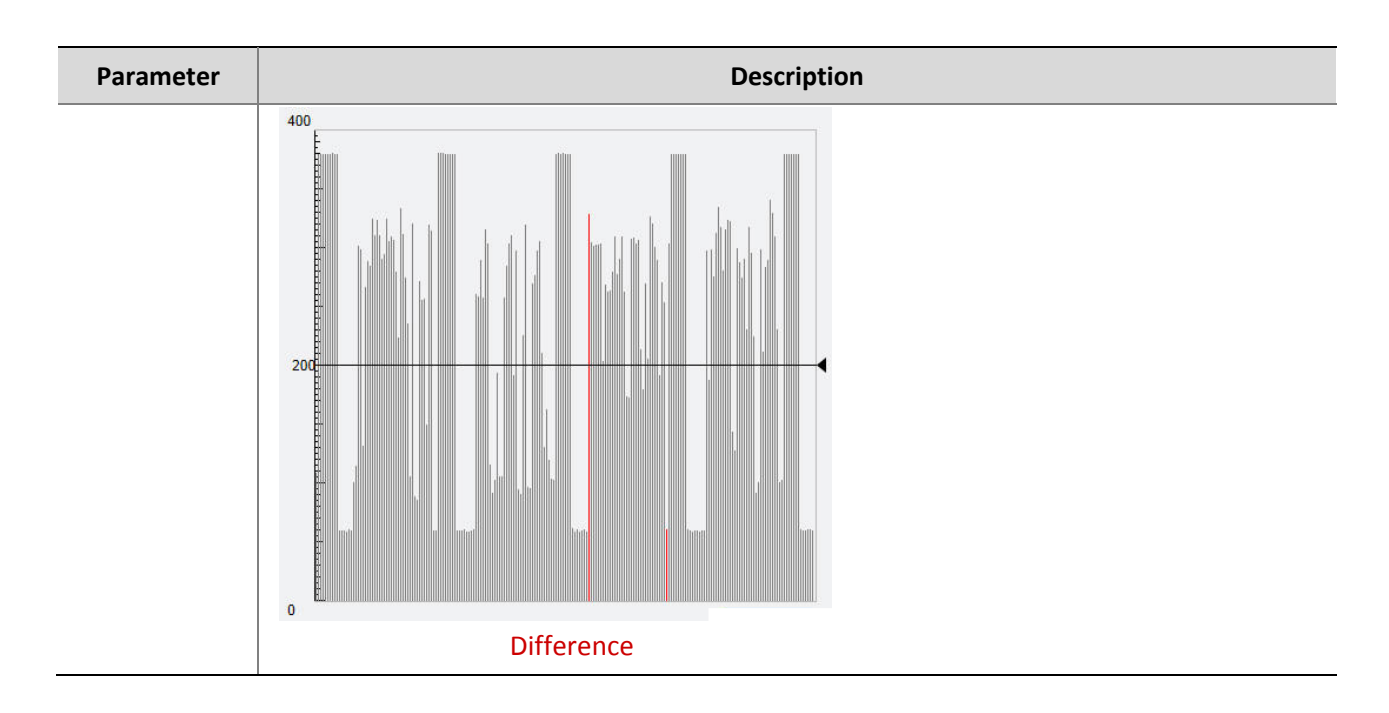

- **3.** Set the alarm-triggered actions and arming schedule as required. For the detailed steps, see the descriptions of alarm-triggered actions in [Configuring Motion Detection Alarm.](#page-49-0)
- **4.** Click **Save**.

## <span id="page-55-0"></span>Configuring Alarm Input

**NOTE!** 

The camera can receive alarm information from a third-party device. To use this function, you need to configure the following information for alarm input first: port, alarm name, alarm type (normally open or normally closed) and alarm reporting time.

- This function is not supported by some models. Please see the actual model for details.
- The alarm triggered actions may vary with models. Please see the actual Web interface for details.

### **1.** Click **Setup** > **Events** > **Common Alarm** > **Alarm Input**.

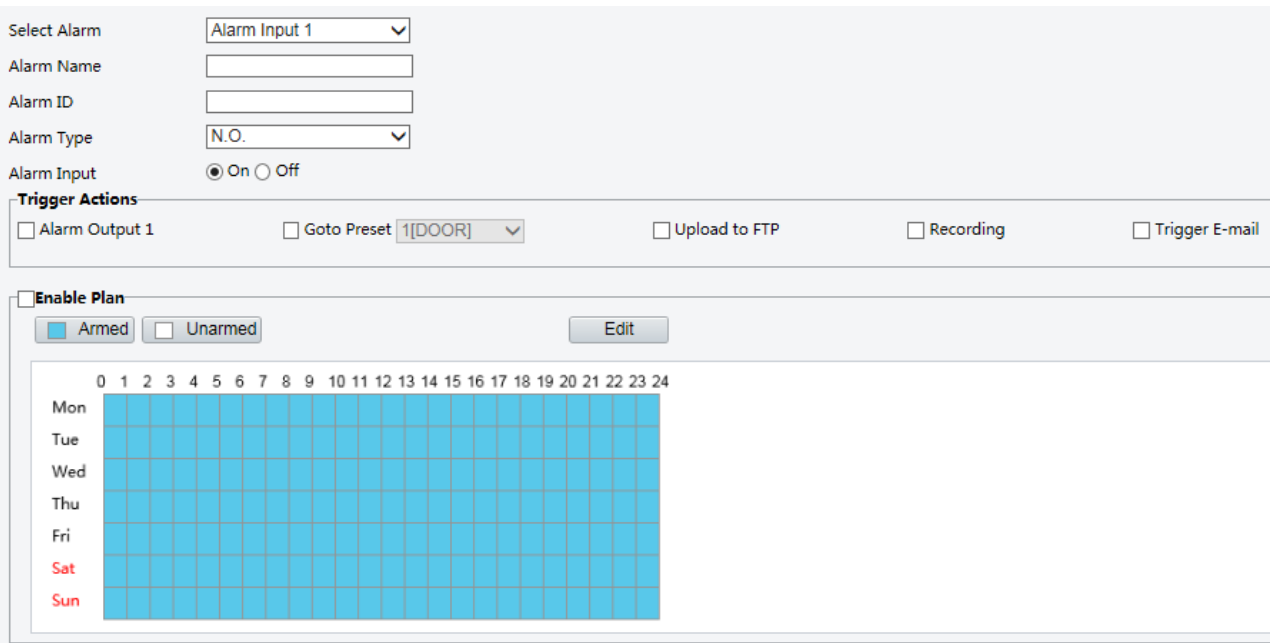

- **2.** Select alarm and set the alarm name.
- **3.** Select **N.O.** or **N.C.** according to the type of the third-party alarm input device. For example, if the third-party alarm input device is normally open, you need to select **N.O.** here, so that the camera can receive alarm information from the third-party alarm input device.
- **4.** Set actions to be triggered by an input alarm and the plan. For the detailed steps, see the descriptions of alarm-triggered actions in [Configuring Motion Detection Alarm.](#page-49-0)
- **5.** Click **Save**.

## Configuring Alarm Output

After alarm output is triggered by a motion detection alarm, Boolean alarm, the camera can output alarm information to the third-party device if alarm output is set correctly to Normally Open or Normally Closed. The alarm output duration is configurable.

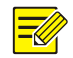

## **NOTE!**

This function is not supported by some models. Please see the actual model for details.

### **1.** Click **Setup** > **Events** > **Common Alarm** > **Alarm Output**.

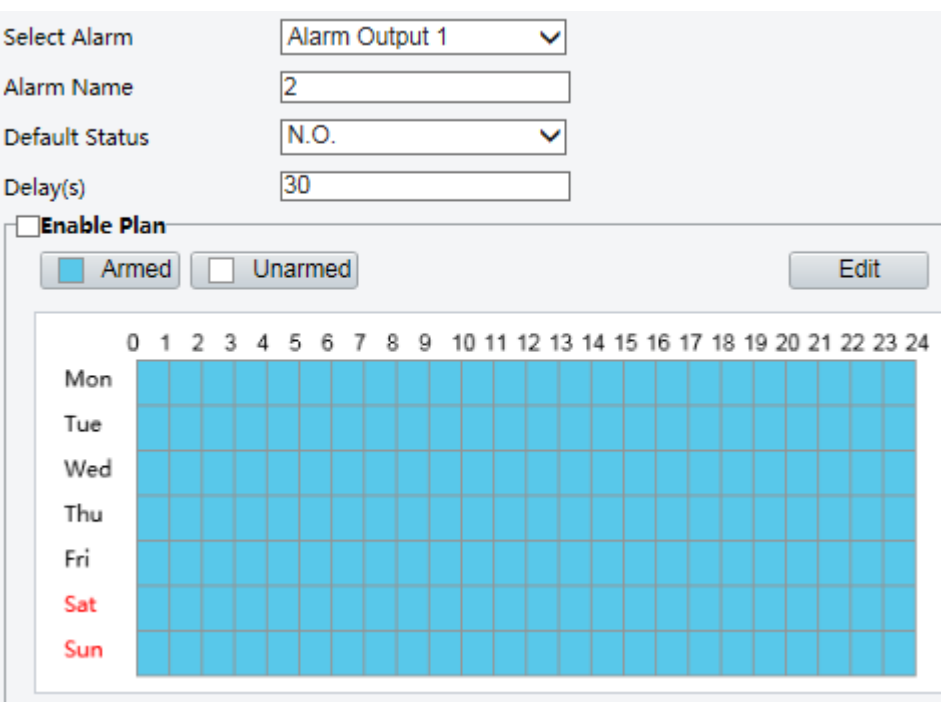

- **2.** Select the alarm and set the alarm name.
- **3.** Set the status to **N.O.** (default setting) and set the alarm duration.
- **4.** Set actions to be triggered by an input alarm and the plan. For the detailed steps, see the descriptions of alarm-triggered actions in [Configuring Motion Detection Alarm.](#page-49-0)
- **5.** Click **Save**.

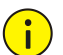

## **CAUTION!**

Strictly follow the sequence when powering on the devices to avoid damaging camera components:

1. Check that the alarm type is set to **Normally Open** (default setting), and that the camera and the alarm output device are powered off.

2. After completing the connection, power on the camera first and then power on the alarm output device.

# <span id="page-57-0"></span>Memory Card Storage

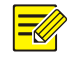

## **NOTE!**

- This function is not supported by some models, and may vary with models. Please see the actual model for details.
- Edge storage is recommended when the camera operates in stand-alone mode. When the camera is managed by the central management server, you need to stop edge storage to avoid affecting the cache post recording service.
- Post-Record is displayed if the camera is capable of this feature; This parameter is not displayed if not supported by the camera

## Setting Edge Storage

Edge storage is used to save video data and snapshots to the memory card directly. Edge storage is recommended when the camera is running in stand-alone mode.

#### **Manual storage**

The camera records live video repeatedly if manual storage is enabled.

#### **1.** Click **Setup** > **Storage** > **Storage**.

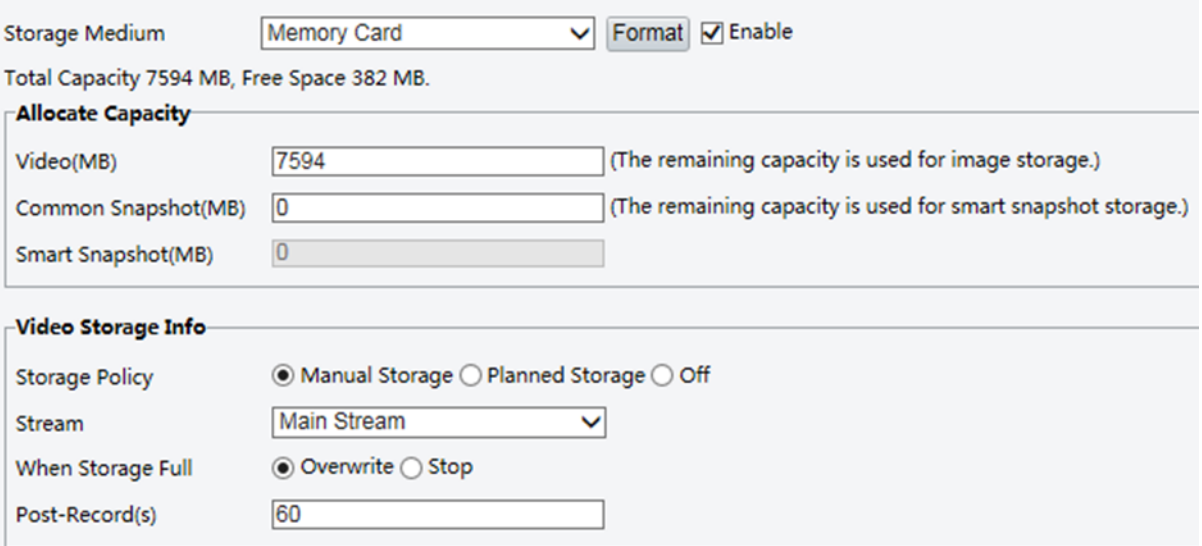

**2.** Start edge storage and modify the settings as required. The following table describes some major parameters.

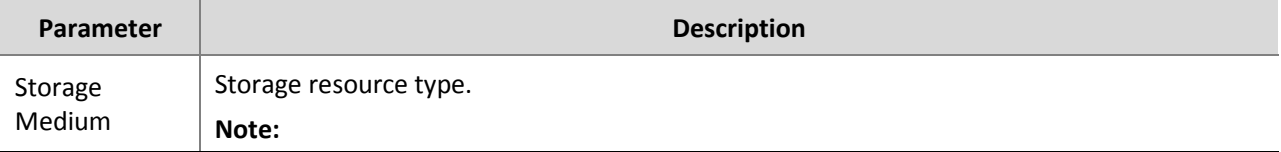

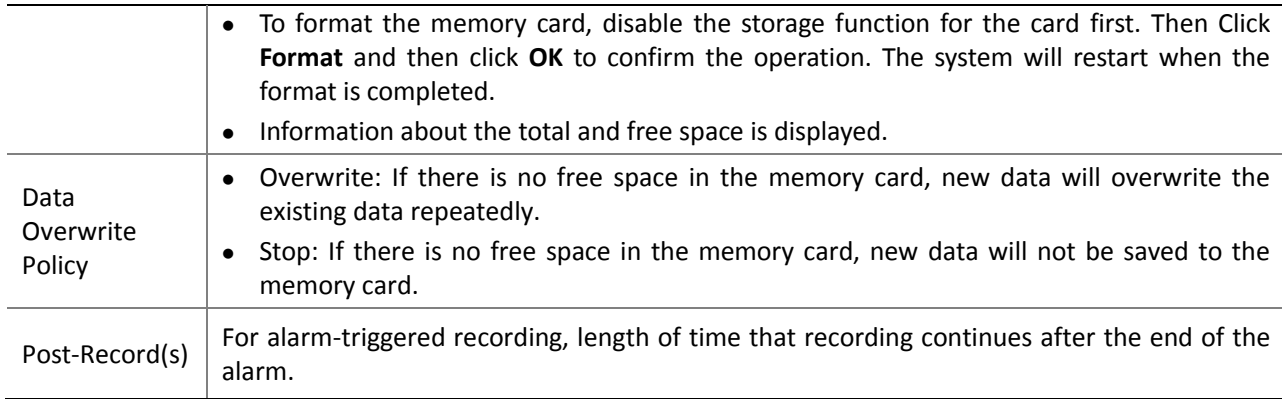

### **3.** Click **Save**.

#### **Planned storage**

If planned storage is enabled, the camera records video to the memory card during the specified periods.

**1.** Click **Setup** > **Storage** > **Storage**.

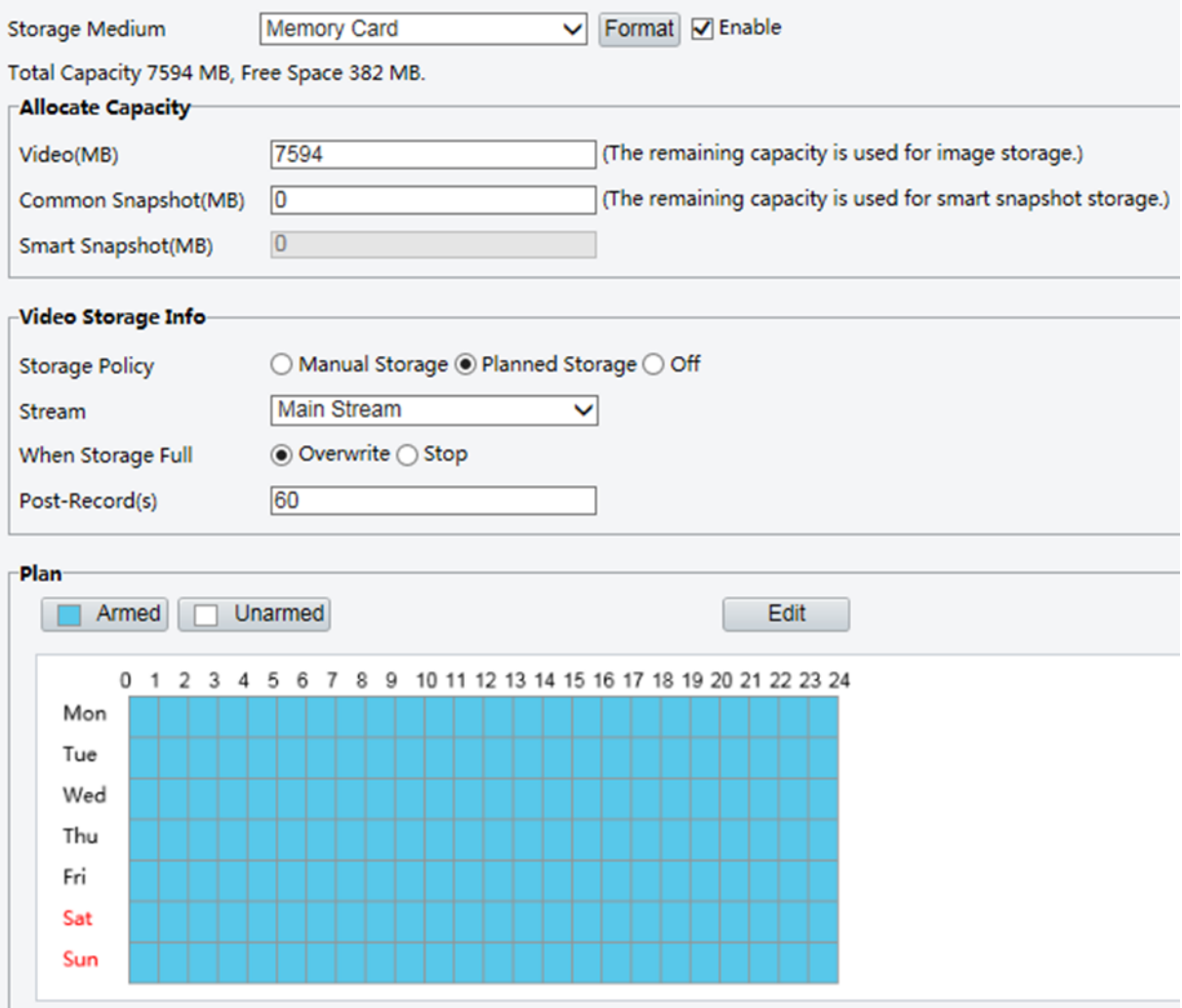

For some camera models, the page is displayed as follows.

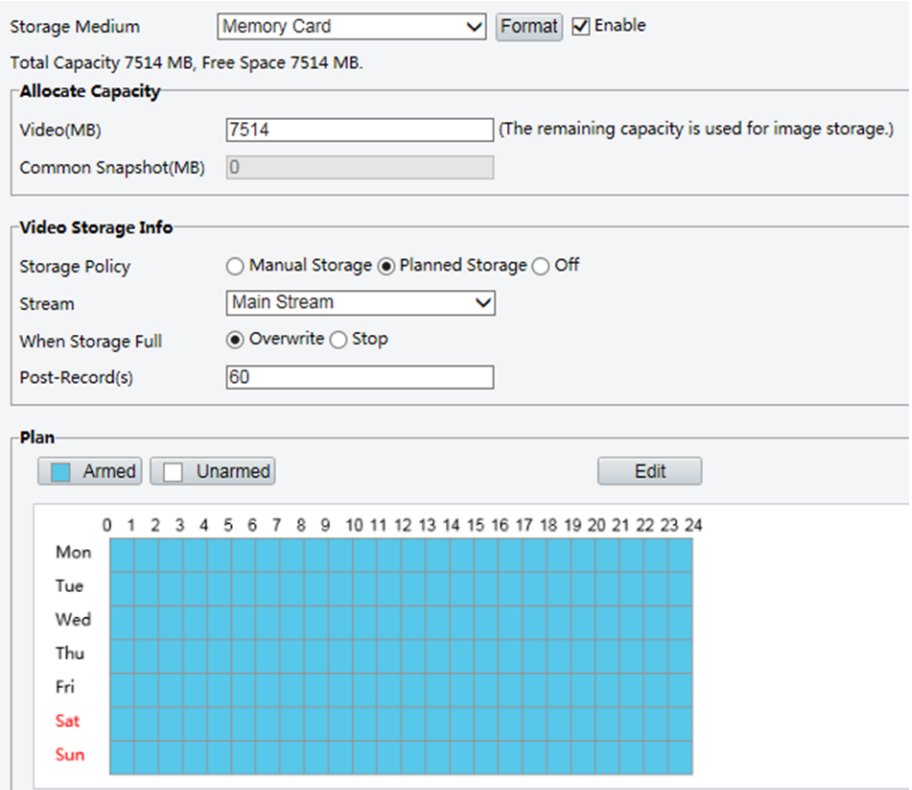

- **2.** Select **Planned Storage**, and then set the periods during which the camera records video to the memory card.
- **3.** Click **Save**.
- **NOTE!** 
	- Planned storage is not effective when manual storage and planned storage are both enabled.
	- To query recordings in the memory card, see [Video Playback and Download with Edge Storage.](#page-80-0)

## Setting Cache Post Recording

A camera under centralized management can use the memory card as a backup storage resource of the central management server. If storage from the camera to the central storage device is interrupted due to unstable network connection, the camera automatically will start cache post recording and store videos to the memory card.

With recording backup enabled, the camera can automatically transfer the video stored in the memory card to a storage resource of the backup server in form of file when the communication between the camera and the backup server is restored.

## **NOTE!**

Before you set cache post recording for a camera, check that:

- The memory card is correctly installed on the camera.
- Backup resource has been added on the central server.
- Backup resource has been allocated for the camera.
- Post-Record is displayed if the camera is capable of this feature; This parameter is not displayed if not supported by the camera

#### **Disable edge storage**

#### **1.** Click **Setup** > **Storage** > **Storage**.

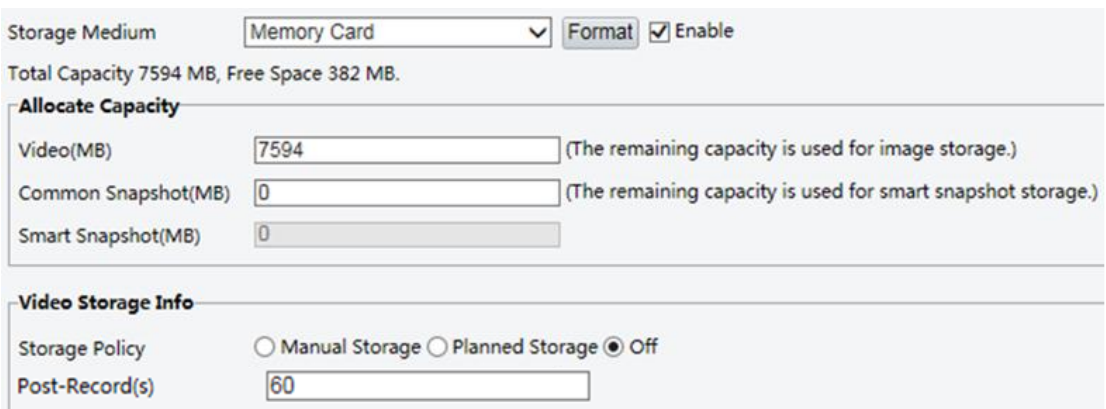

- **2.** Set **Storage Policy** to **Off**. Post-Record is displayed if the camera is capable of this feature and then set **Post-Record(s)**.
- **3.** Click **Save**.

# System Maintenance

## **NOTE!**

This function is not supported by some models. Please see the actual model for details.

## **Security**

#### **User Management**

There are two types of users in the system:

- Administrator: referred to as "admin" in this manual. The default name of the administrator is admin, which cannot be modified. Admin has full permission and can manage all users and devices. Only one admin user is allowed in the system.
- Common user: referred to as "user" in this manual. User only has permission to play live and recorded video. Up to 32 common users are allowed in the system.

You can add a user on the user management interface (under **Setup** > **Security** > **User**).

After the user is added successfully, you can change the password by entering the new password or delete the user by clearing the username.

#### **NOTE!**

- Only admin can change passwords. Changing the username or password for a user when the user is still logged in will force the user to log out. The user must use the new username or password to log in.
- Only admin can add and delete users. Deleting a user when the user is still logged in will force the user to log out. A deleted user cannot log in.

#### **Setting Secure Data Transmission**

Set a secure channel for data transmission to ensure security.

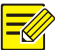

### **NOTE!**

This function is not supported by some models. Please see the actual model for details.

#### **1.** Click **Setup** > **Network** > **Port**.

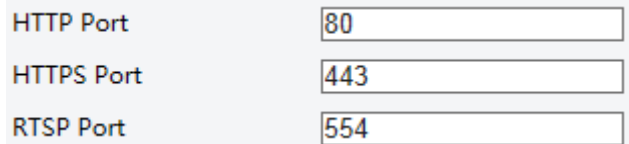

- **2.** Enter the port number in the **HTTPS Port** text box.
- **3.** Click **Save**.
- **4.** Click **Setup** > **Security** > **Network Security** > **HTTPS**.

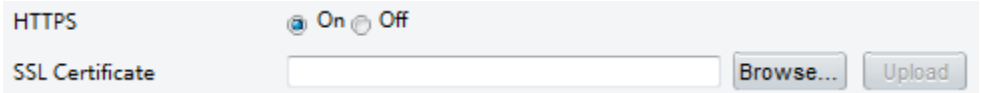

- **5.** Select **On** for **HTTPS**. You may import a custom SSL certificate as needed.
- **6.** Click **Save**.

Next time you log in, enter the address in *https://IP:HTTPS port number* format, for example, *https://192.168.1.13:443* to enter secure channel mode. If you use the default HTTPS port, enter *https://IP*.

#### **Authentication**

RTSP (Real Time Streaming Protocol) is an application layer protocol. To transmit and control the audio and video, set RTSP authentication on the Web interface.

**1.** Click **Setup** > **Security** > **Network Security** > **Authentication**.

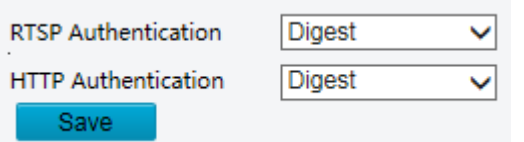

**2.** Select an authentication mode and then click **Save**.

#### **Hide Vendor Information**

You can set to hide the vendor information of the network camera on the Web interface.

**1.** Click **Setup** > **Security** > **Registration Info**.

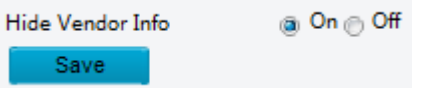

- **2.** Under **Registration Info**, select **On**.
- **3.** Click **Save**.

## **APR Protection**

This function protects a camera from ARP attacks. The gateway and the MAC address must be set properly before a PC can access the camera from another network; if an incorrect MAC is set, only PCs on the same LAN can access.

**1.** Click **Setup** > **Security** > **Network Security** > **ARP Protection**.

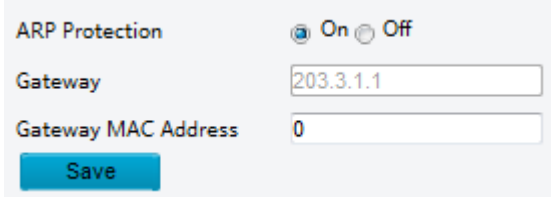

- **2.** Select the check box to enable the ARP binding function and set the gateway MAC address.
- **3.** Click **Save**.

#### **IP Address Filtering**

Use IP address filtering to allow or forbid access from specified IP address(es).

#### **NOTE!**

This function is not supported by some models. Please see the actual model for details.

#### **1.** Click **Setup** > **Security** > **Network Security** > **IP Address Filtering**.

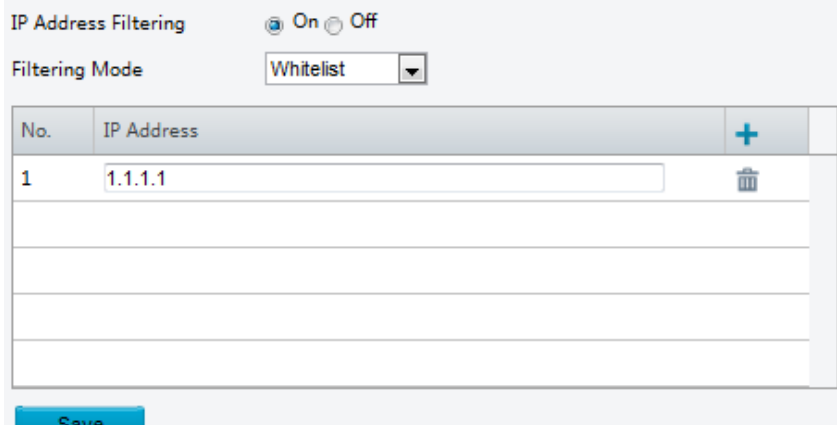

- **2.** Select **On** to enable IP address filtering.
- **3.** Select a filtering mode, and then add IP address(es).
- **4.** Click **Save**.

#### **NOTE!**

- If **Filtering Mode** is set to **Whitelist**, then only the added IP address(es) are allowed to access the camera. If **Filtering Mode** is set to **Deny Access**, then only the added IP address(es) are not allowed to access the camera.
- Up to 32 IP addresses are allowed. Each IP address can be added once only.
- The first byte of each IP address must be 1-223, and the fourth cannot be 0. For example, the following IP addresses are illegal and cannot be added: 0.0.0.0, 127.0.0.1, 255.255.255.255, 224.0.0.1.

#### **Access Policy**

### **NOTE!**

Enabling friendly password does not affect use. If you turn it off and log in with a weak password, a page will pop up, prompting you to change the password. There is no Cancel or Close button on this page. The default password is treated as weak.

**1.** Click **Setup** > **Security** > **Network Security** > **Access Policy.**

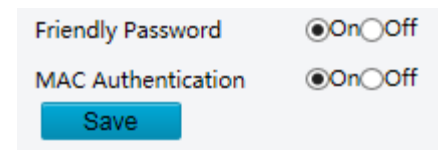

- **2.** Select **On** to enable friendly password and MAC Authentication.
- **3.** Click **Save**.

#### **Watermark**

**NOTE!**

Use watermark to encrypt custom information with video to prevent unauthorized delete or alteration.

## $\equiv$

Only some camera models support this function.

**1.** Click **Setup** > **Security** > **Watermark.**

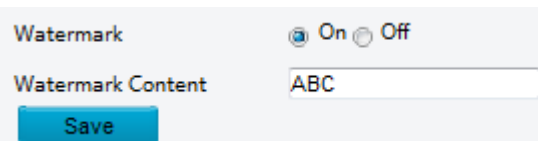

- **2.** Select **On** to enable watermark, and then input watermark content.
- **3.** Click **Save**.

## Setting the System Time

You can use the following methods to adjust the system time of your device.

#### **Manually Setting or Synchronizing the System Time**

**1.** Click **Setup** > **Common** > **Time**, and then click the **Time** tab.

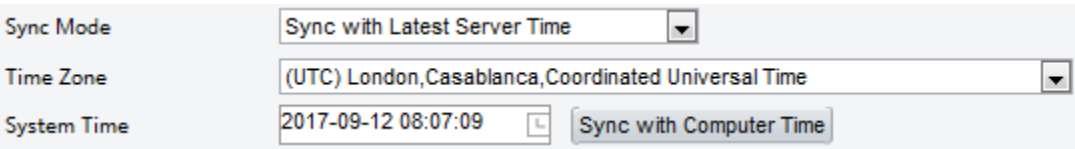

- **2.** Select a synchronization mode.
- **3.** Set the correct time zone and system time. You may also click **Sync with Computer Time** to synchronize the time settings of your camera with that of your PC.
- **4.** Click **Save**.

#### **Synchronizing with the NTP Server**

**1.** Click **Setup** > **Common** > **Time**, and then click the **Time** tab.

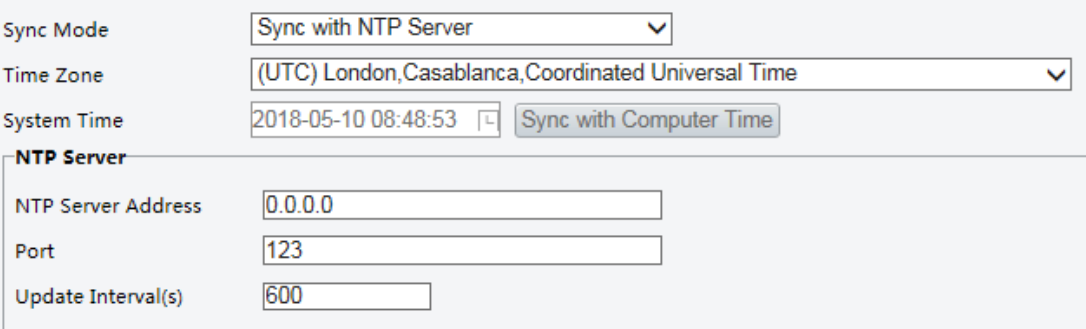

**2.** Set **Sync Mode** to **Sync with NTP Server**, and then set the IP address and port of the NTP server and update interval.

**3.** Click **Save**. The camera will periodically synchronize time with the NTP server.

#### **Setting the DST**

**1.** Click **Setup** > **Common** > **Time**, and then click the **DST** tab.

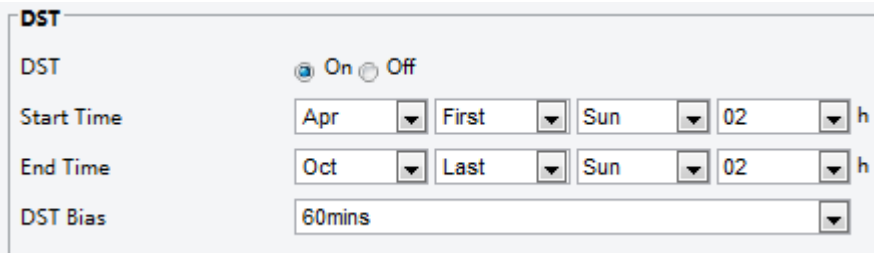

- **2.** Select **On** for **DST**, set the start time, end time, and DST bias.
- **3.** Click **Save**.

## Setting Servers

#### **Intelligent Server**

You need to configure the intelligent server if an ultra sensitive camera is managed by a central server.

## **NOTE!**

- Only some camera models support intelligent server.
- To use face snapshot, you need to configure the TMS server to which snapshots are uploaded.
- **1.** Click **Setup** > **Common** > **Server**, and then click the **Intelligent Server** tab.

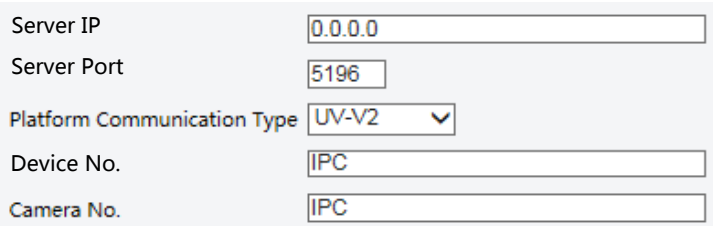

- **2.** Set the IP address of the TMS server and complete other settings.
- **3.** Click **Save**.

## Serial Port Mode Configuration

The RS485 serial port is used for data exchange with the third-party device. Serial port settings on the camera should be consistent with that of the connected third-party device.

This function is not supported by some models. Please see the actual model for details.

#### <span id="page-64-0"></span>**PTZ control**

**NOTE!**

To control a PTZ camera through a third-party device, you need to set **Port Mode** to **PTZ Control**.

By sending PELCO-D compliant PTZ control commands through the RS485 port, you can control the PTZ camera without using the PTZ control panel.

**1.** Click **Setup** > **System** > **Ports & Devices**, and then click the **Serial Port** tab.

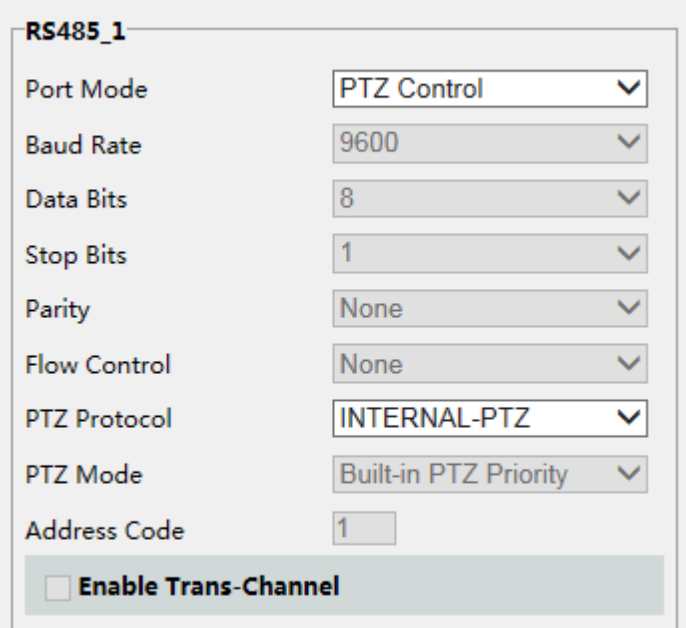

**2.** Select **PTZ Control** from the **Port Mode** drop-down list. The following table describes some major parameters.

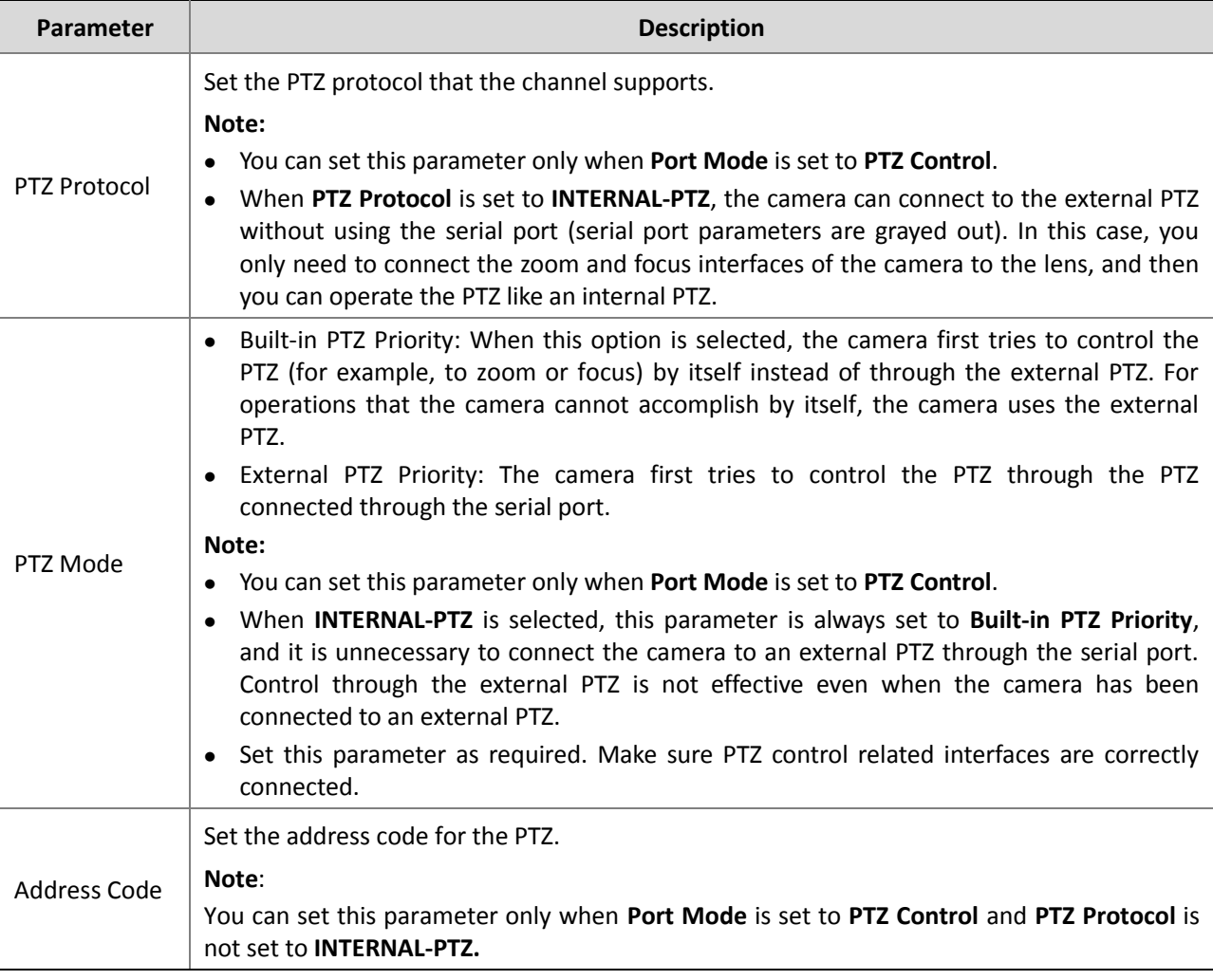

**3.** Click **Save**.

#### **Transparent channel**

Use the RS485 serial port to achieve transparent data transmission with the third-party device. Transparent channel is mainly used to achieve transparent data transmission between two devices.

#### **NOTE!**

- This function is not supported by some models. Please see the actual model for details.
- Make sure that you have set **Port Mode** to **Trans-Channel** for your camera.
- **1.** Click **Setup** > **System** > **Ports & Devices**, and then click the **Serial Port** tab.

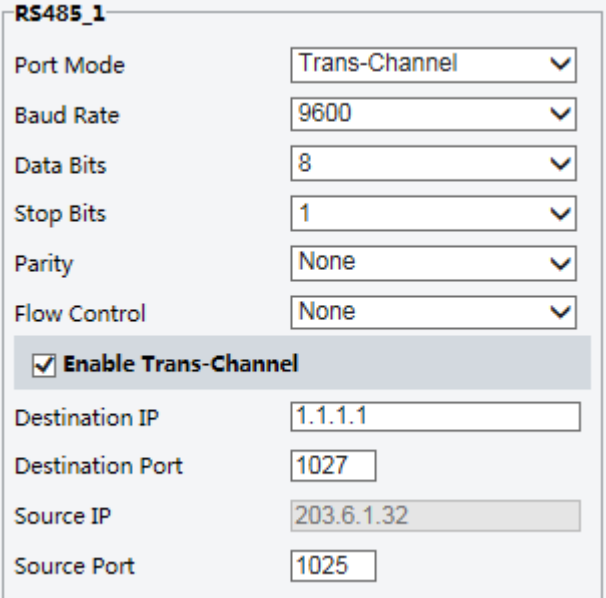

- **2.** Select **Trans-Channel** from the **Port Mode** drop-down list.
- **3.** Select **Enable** for **Trans-Channel**.
- **4.** Enter the destination IP address and port number (IP address and port number that the transparent channel connects to).
- **5.** Click **Save**.

#### **OSD**

To display information from the third-party device on the OSD, you need to select OSD as the port mode.

The camera receives information from the third-party device through the RS485 serial port, translates the received information, and then displays it on the OSD.

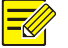

### **NOTE!**

To enable the camera to correctly translate information received from the third-party device, make sure that the information sent by the third-party device through the serial port complies with the data format specified by our company. For more details, contact your dealer.

**1.** Click **Setup** > **System** > **Ports & Devices**, and then click the **Serial Port** tab.

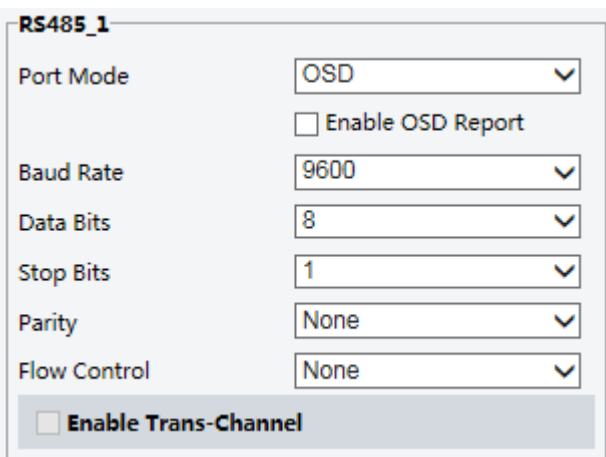

- **2.** Select **OSD** from the **Port Mode** drop-down list. Select **Enable OSD Report** (so OSD data will be uploaded to the platform).
- **3.** Click **Save**.

#### **ONVIF Transparent Channel**

Transmit data through the transparent channel (ONVIF) between the camera's RS485 port and a third-party device.

**1.** Click **Setup** > **System** > **Ports & Devices**, and then click the **Serial Port** tab.

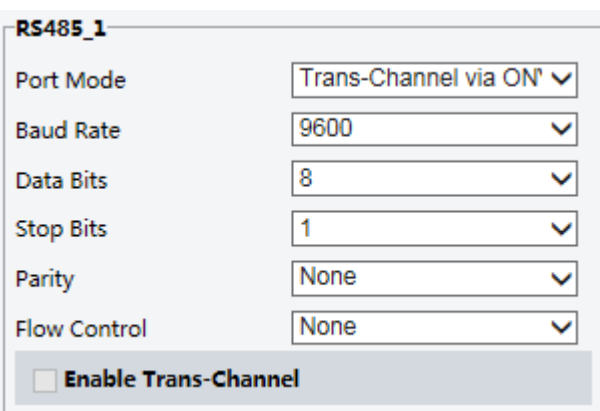

- **2.** Set **Port Mode** to **Select Trans-Channel via ONVIF**.
- **3.** Click **Save**.

## Wiper Control

Set wiper parameters before you can control the wiper.

### **NOTE!**

This function is not supported by some models. Please see the actual model for details.

**1.** Click **Setup** > **System** > **Ports & Devices**, and then click the **External Device** tab.

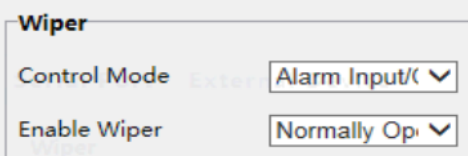

**2.** Set control mode for the wiper. The following table describes some major parameters.

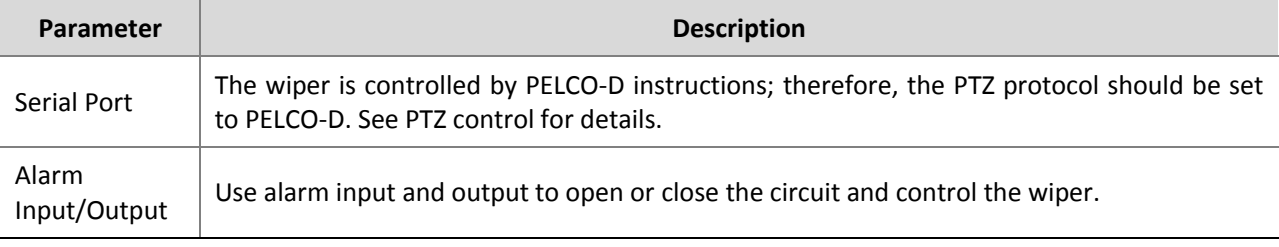

## Viewing Device Status

You can view the current status of your camera.

**1.** Click **Setup** > **Common** > **Basic Info**.

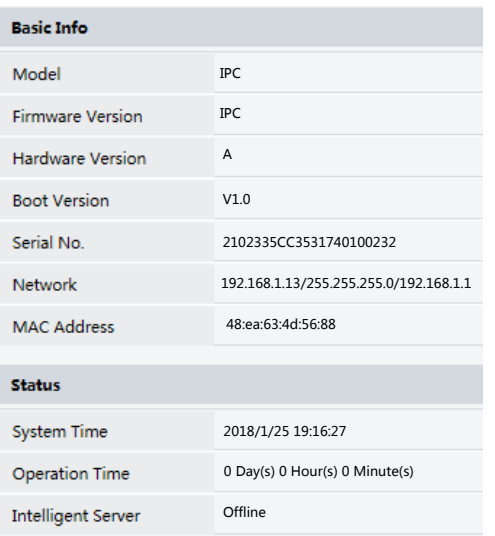

- **2.** Click **Refresh** for the latest status information.
- **3.** View the device information.

You may view device model, firmware version, intelligent server status, etc, on the basic info page.

## Photo Storage Status

**NOTE!** 

**NOTE!** 

View the current photo storage status. See [Memory Card Storage](#page-57-0) for the full storage policy.

# $\equiv$

Only models with storage function support this function. Please see the actual model for details.

**1.** Click **Photo**.

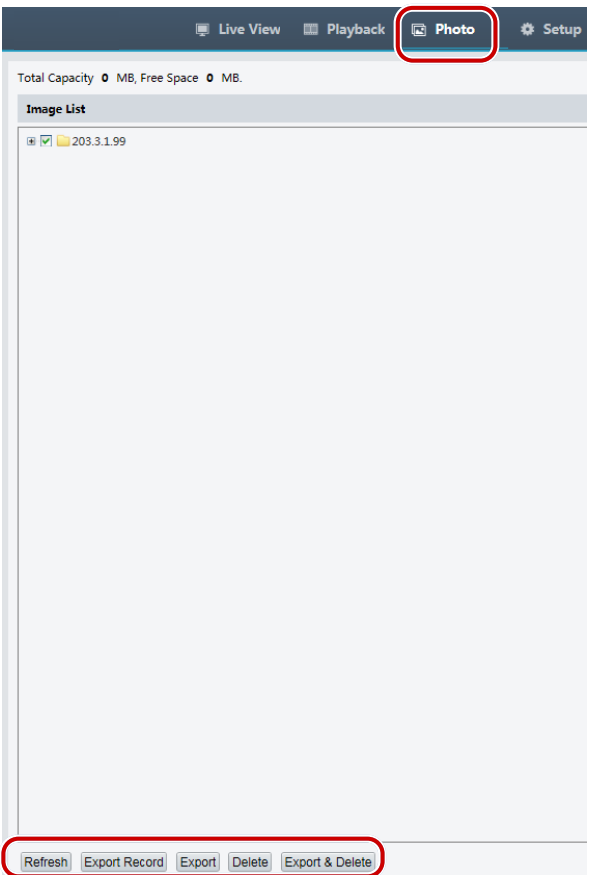

- **2.** Click **Refresh** to update the storage status.
- **3.** You can export or delete photos in the **Image List** area.

## Upgrading the Device

If the device is managed by the central management server and you want to upgrade the devices in batch mode, it is recommended to perform the upgrade operation on the central server. For detailed steps, see the user manual for the central management server.

**1.** Click **Setup** > **System** > **Maintenance**.

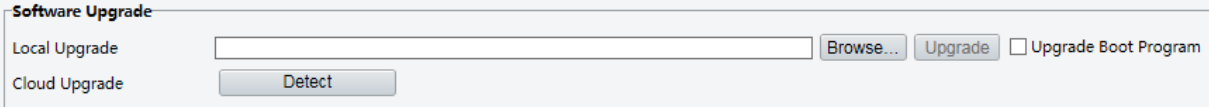

- **2.** Under **Software Upgrade**, click **Browse** and select the correct upgrade file.
- **3.** Click **Upgrade** and then confirm to start. The camera will restart automatically after the upgrade is completed. Some devices support boot program upgrade. To upgrade, select **Upgrade Boot Program**.
- **4.** You may click **Detect** to check for new versions available to cloud upgrade.

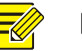

### **NOTE!**

- You must use the correct upgrade file for you camera. Otherwise, unexpected results may occur.
- The upgrade file is a ZIP file and must include all the necessary files.
- The boot program loads the operating system and then the system starts running. The upgrade boot program function is disabled by default, and only the camera will be upgraded to the latest version. If enabled, both the camera and the boot program are upgraded, and the operating system of the following new versions can be booted properly and the camera can be upgraded conveniently.
- Ensure that the power supply is normal during upgrade. The device will restart after the upgrade is completed.

## Restarting the System

**1.** Click **Setup** > **System** > **Maintenance**.

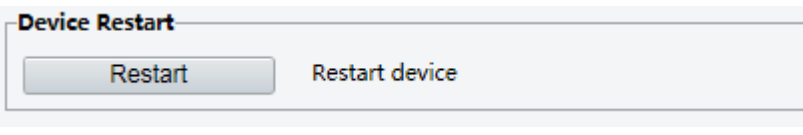

**2.** Under **Device Restart**, click **Restart**. The device will restart after you confirm the operation.

## **CAUTION!**

 $\dddot{\mathbf{i}}$ 

Perform this operation with caution because restarting the system interrupts the ongoing service.

## Importing and Exporting System Configuration File

Export the current configurations of the camera and save them to the PC or an external storage medium. You can also quickly restore configurations by importing backup configurations stored on the PC or an external storage medium back to the camera.

## **CAUTION!**

- After you perform the Default operation, all settings are restored to factory defaults, except the following: login password of the system administrator, network settings, and system time.
- Make sure you import the correct configuration file for your camera. Otherwise, unexpected results may occur.
- The camera will restart when the configuration file is imported successfully.

#### **1.** Click **Setup** > **System** > **Maintenance**.

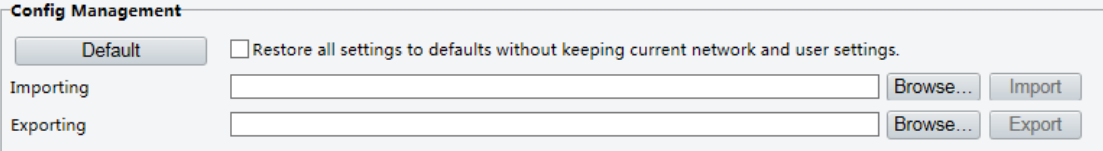

- **2.** To import configurations that you have backed up, click **Browse** next to the **Import** button and select the configurations you want to import, and then click **Import**. The result will be displayed.
- **3.** To export current system configurations, click **Browse** (next to the **Exporting** field), set the destination and then click **Export**.

**4.** To restore default configurations, click **Default** and then confirm the operation. The device will restart and restore the default configurations. Clicking **Default** with the check box selected will completely restore the device to factory default settings.

## Collecting Diagnosis Information

Diagnosis information includes logs and system configurations. You can export diagnosis information to your PC.

## **1.** Click **Setup** > **System** > **Maintenance**.

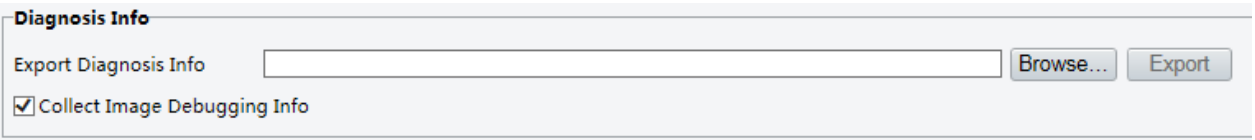

**2.** In the **Diagnosis Info** area, click **Browse** to set the destination and then click **Export**.

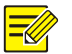

## **NOTE!**

- Diagnosis information is exported to the local folder in form of a compressed file. You need to decompress the file using a tool such as WinRAR and then open the file using a text editor.
- By selecting **Collect Image Debugging Info**, you can display video with debugging information at the same time, which makes troubleshooting easier.

## Focus Configuration

The device can adjust the speed of auto-focus according to the minimum focus distance. In order to shoot clear objects, it is recommended that the minimum focus distance is set shorter than the distance between the objects and lens, for example, if the minimum focus distance is 3m, then the objects within 3m from lens will be out of focus.

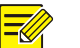

## **NOTE!**

This function is only supported by the devices with auto-focus. Please see the actual model for details.

### **1.** Click **Setup** > **System** > **Maintenance**.

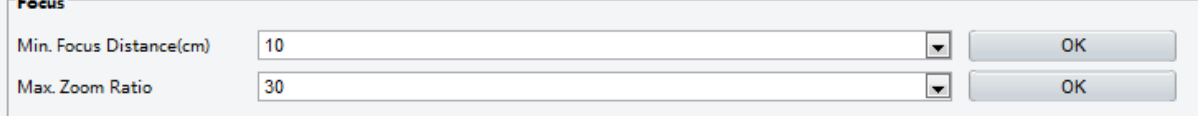

- **2.** Under **Focus**, configure **Min. Focus Distance** (unit: cm) and **Max. Zoom Ratio**.
- **3.** Click **OK**.

## Device Mounting Height

Enter the actual height from the installed infrared dome to the ground, so that the dome will be able to automatically adjust its infrared lamp.

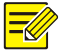

### **NOTE!**

This function is only supported by some infrared cameras. Please see the actual model for details.

#### **1.** Click **Setup** > **System** > **Maintenance**.

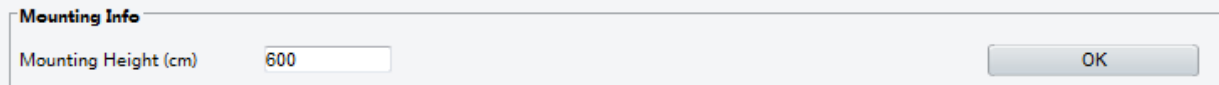
- **2.** Enter the actual height from the installed Infrared Dome to the ground.
- **3.** Click **OK**.

### <span id="page-72-0"></span>Fisheye Camera Parameter

To display video properly, you need to set fisheye parameters properly according to the actual mounting mode.

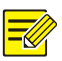

### **NOTE!**

This function is only supported by fisheye cameras. Please see the actual model for details.

**1.** Click **Live View** > **Mount**. Select the mounting mode. The selected mounting mode must be consistent with the actual mounting mode.

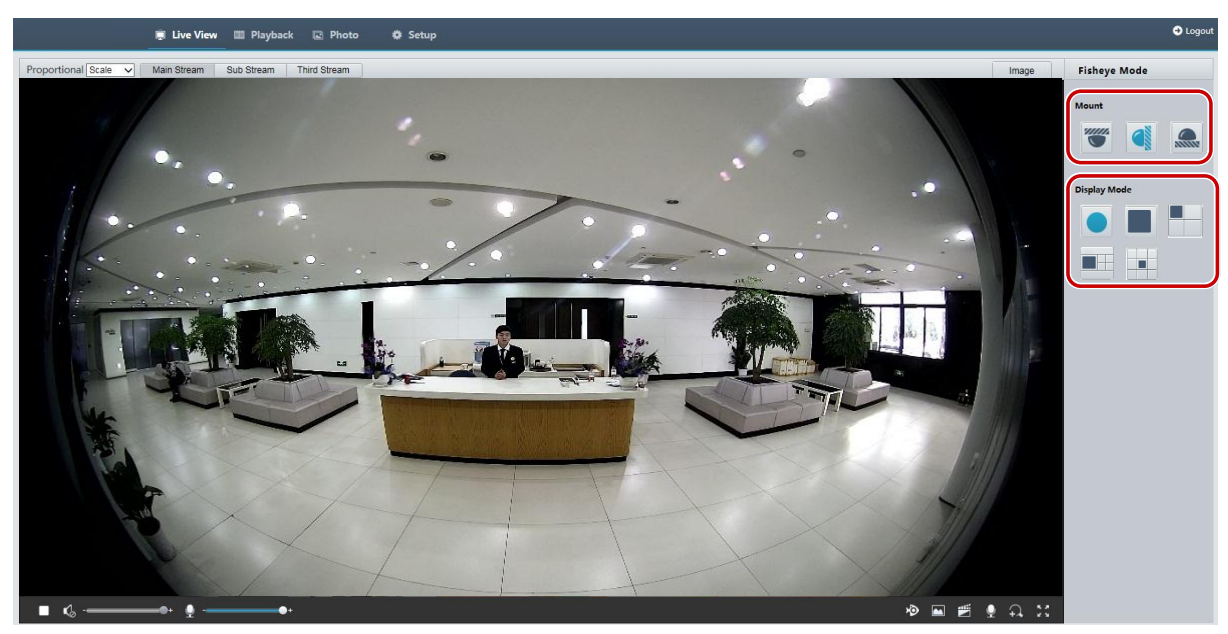

For some camera models, the page is displayed as follows.

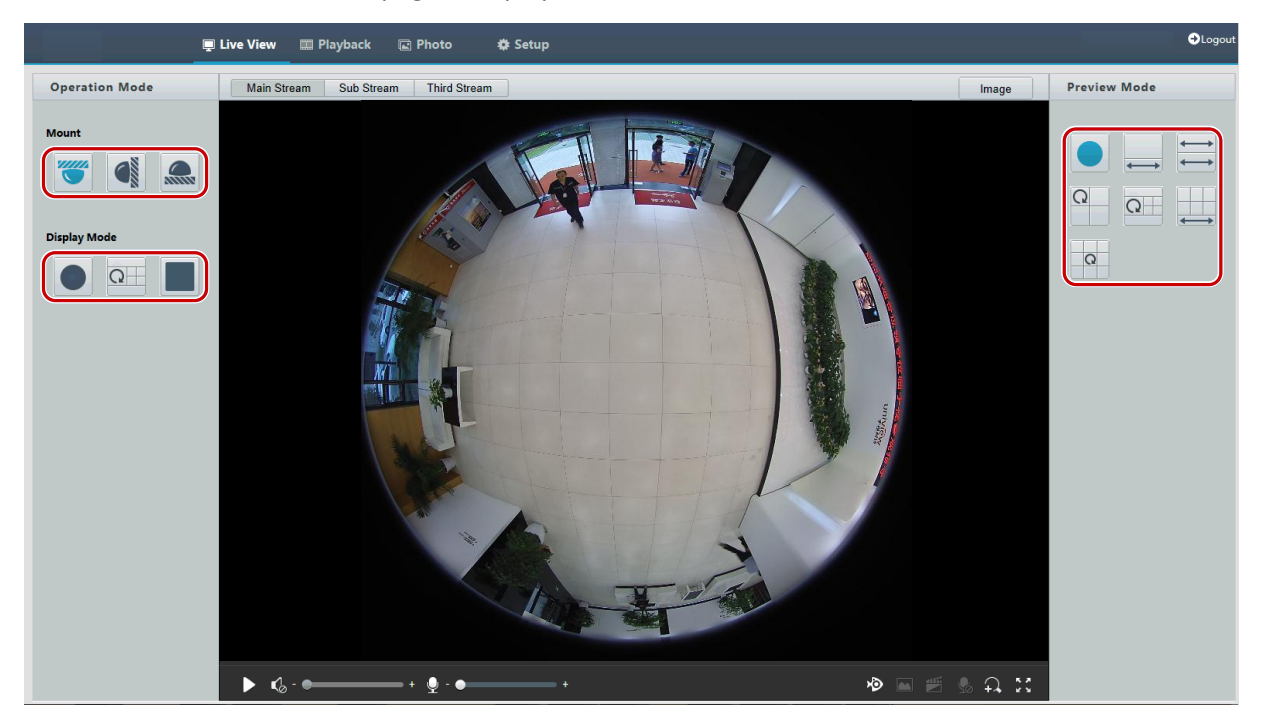

#### **2.** Set the parameters. The following table describes some major parameters.

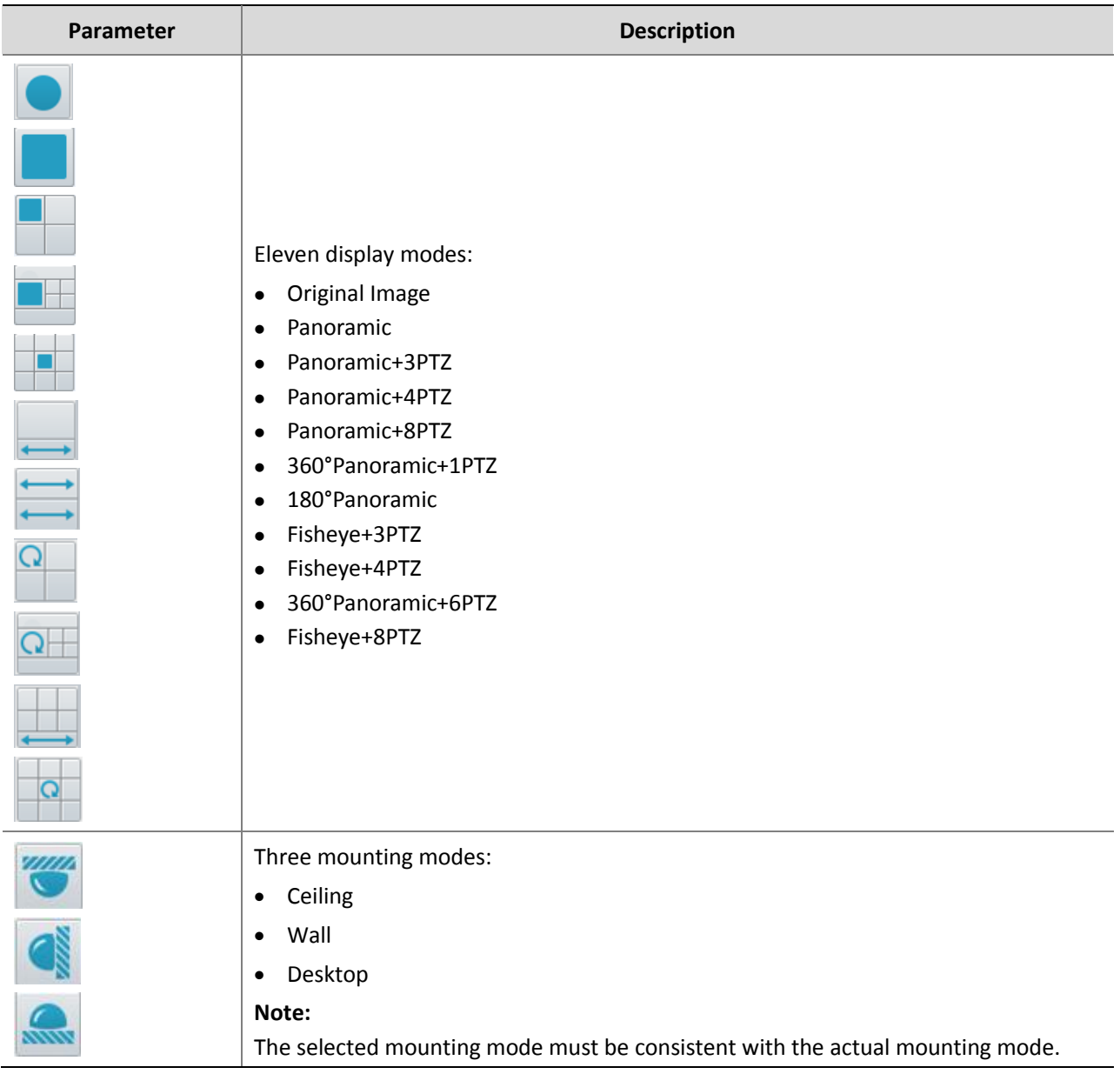

# **4 Live View**

Live view means playing live video (real-time audio and video) received from a camera in a window through the Web interface.

If you log in with the **Live View** check box selected, live video appears by default when you are logged in. You may double-click the window to enter or exit full screen mode.

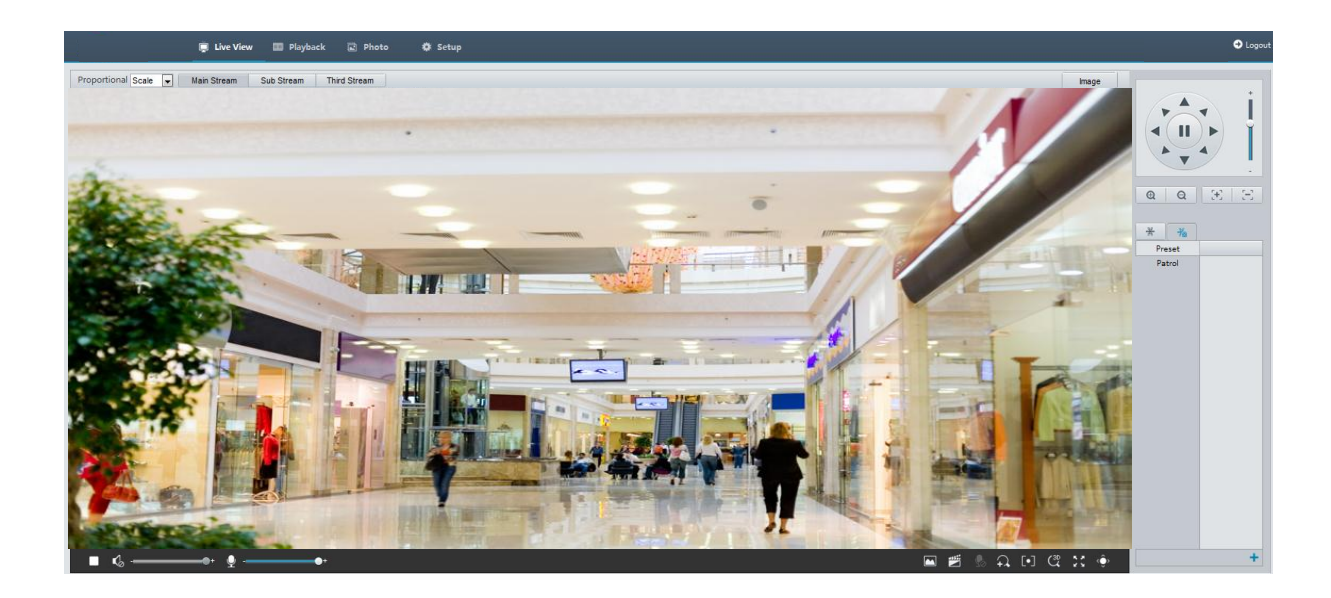

# Live View Toolbar

#### **NOTE!**  $\equiv$

The supported live view operations may vary with camera model. For the operations that your camera supports, see the Web interface.

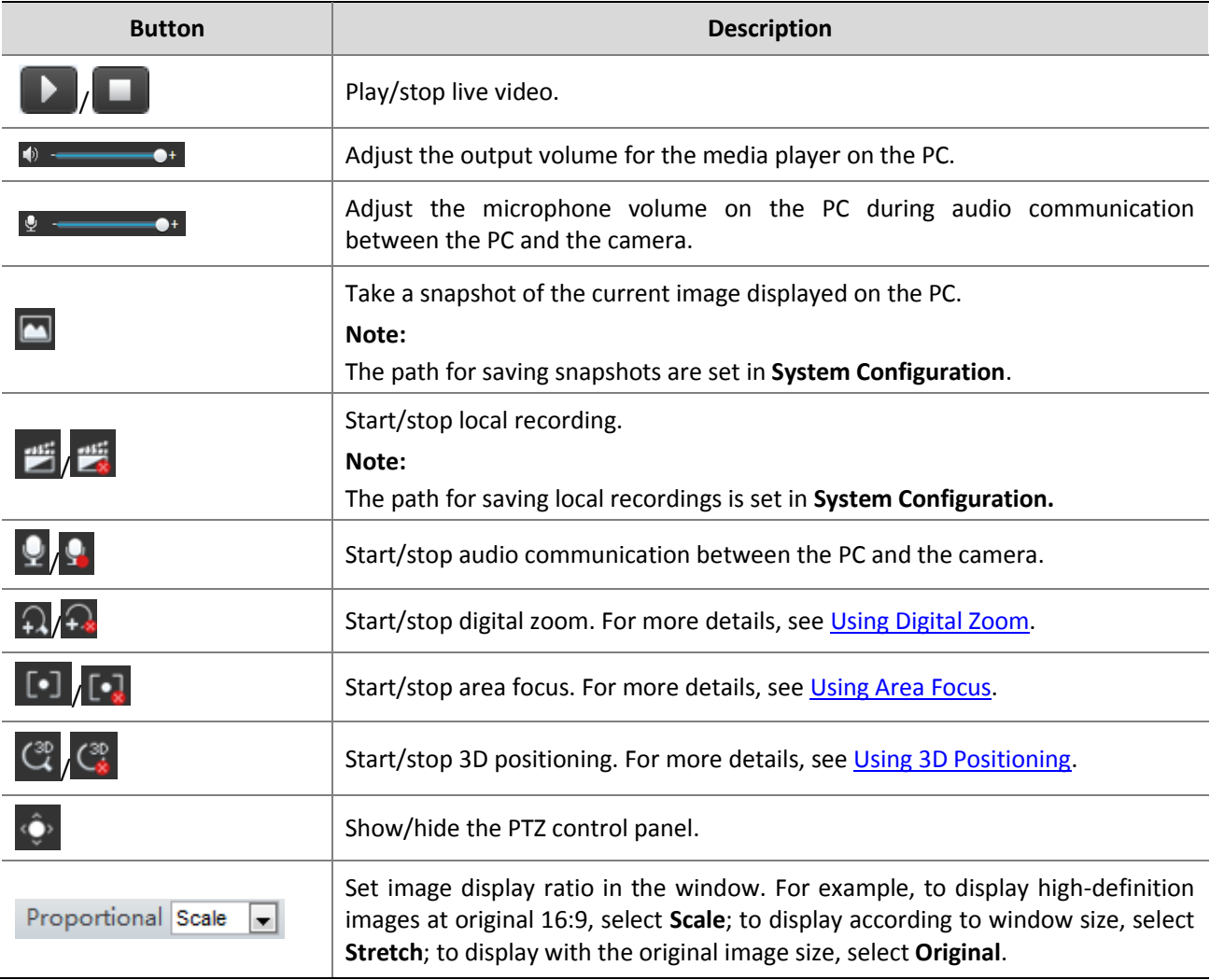

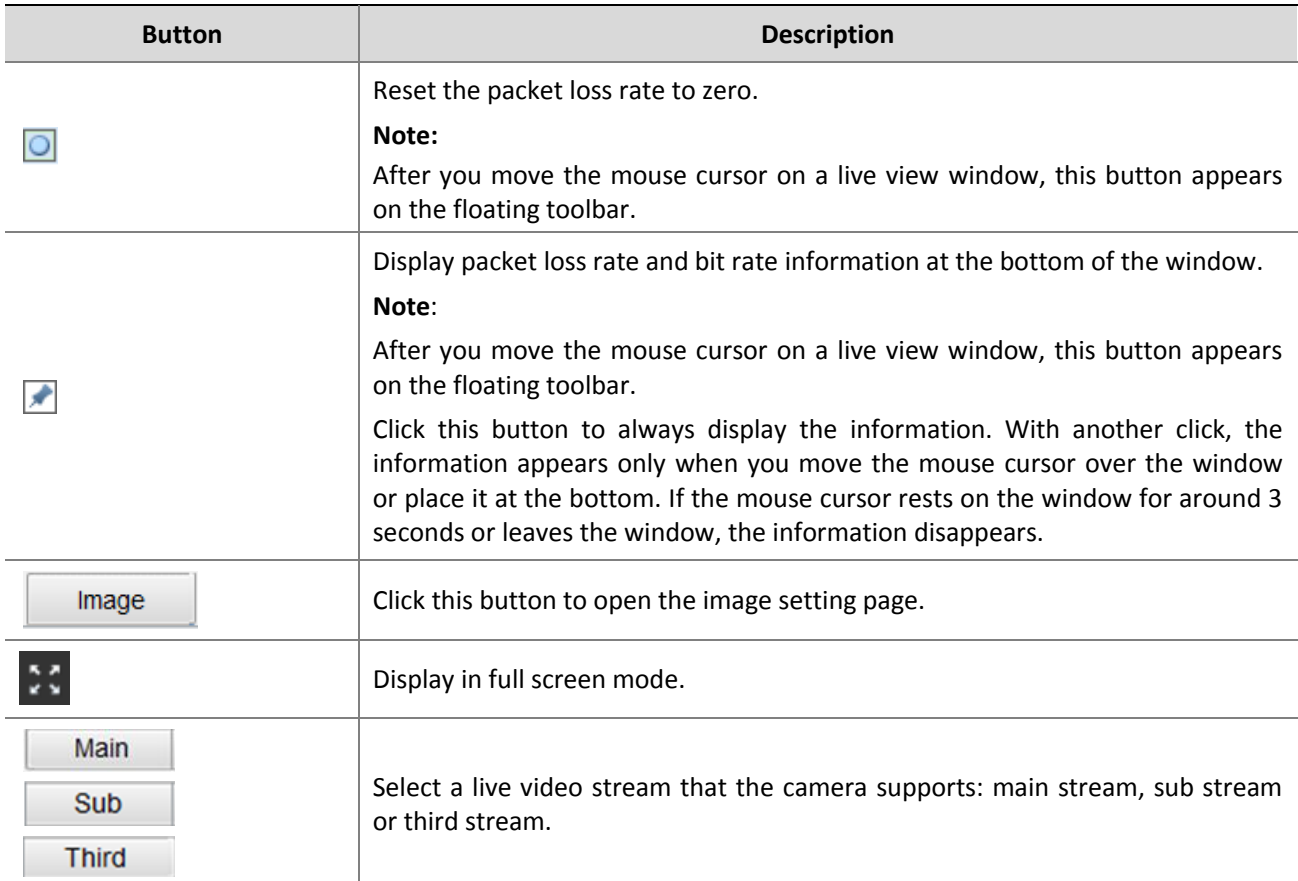

# Viewing Certain Area of Images

Digital zoom, area focus and 3D positioning allow you to get more details of certain part of images. Digital zoom enlarges an image with loss in image quality, while 3D positioning enlarges an image without.

### <span id="page-75-0"></span>Using Digital Zoom

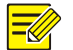

#### **NOTE!**

The supported live view operations may vary with camera model. For the operations that your camera supports, see the Web interface.

**1.** On the **Live View** page, click  $\Omega$  on the toolbar.

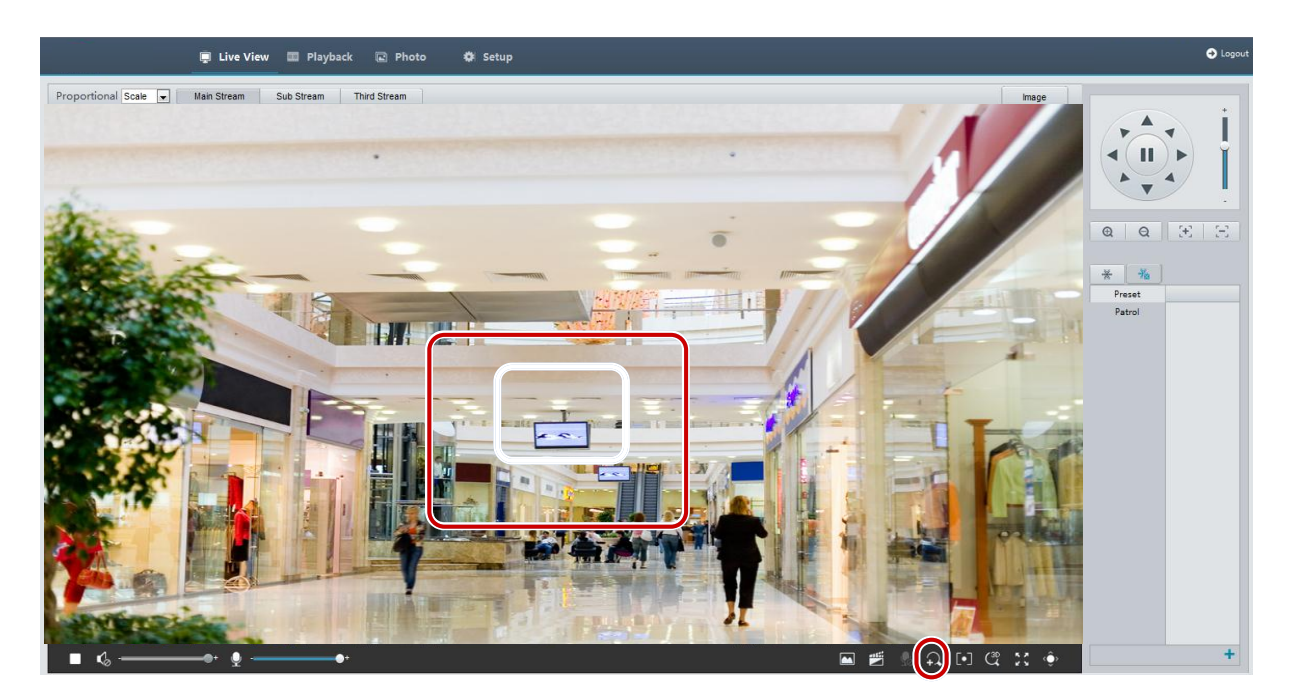

- **2.** Click and hold the mouse button, and then drag from top down (draw a rectangle) to specify an area. To restore the original image size and zoom in on other areas of the image, right-click the mouse.
- **3.** To exit, click  $\widehat{f}_{\cdot\cdot\cdot}$

### <span id="page-76-0"></span>Using Area Focus

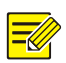

### **NOTE!**

The supported live view operations may vary with camera model. For the operations that your camera supports, see the Web interface.

**1.** On the Live View page, click  $\begin{bmatrix} \bullet \end{bmatrix}$  on the toolbar.

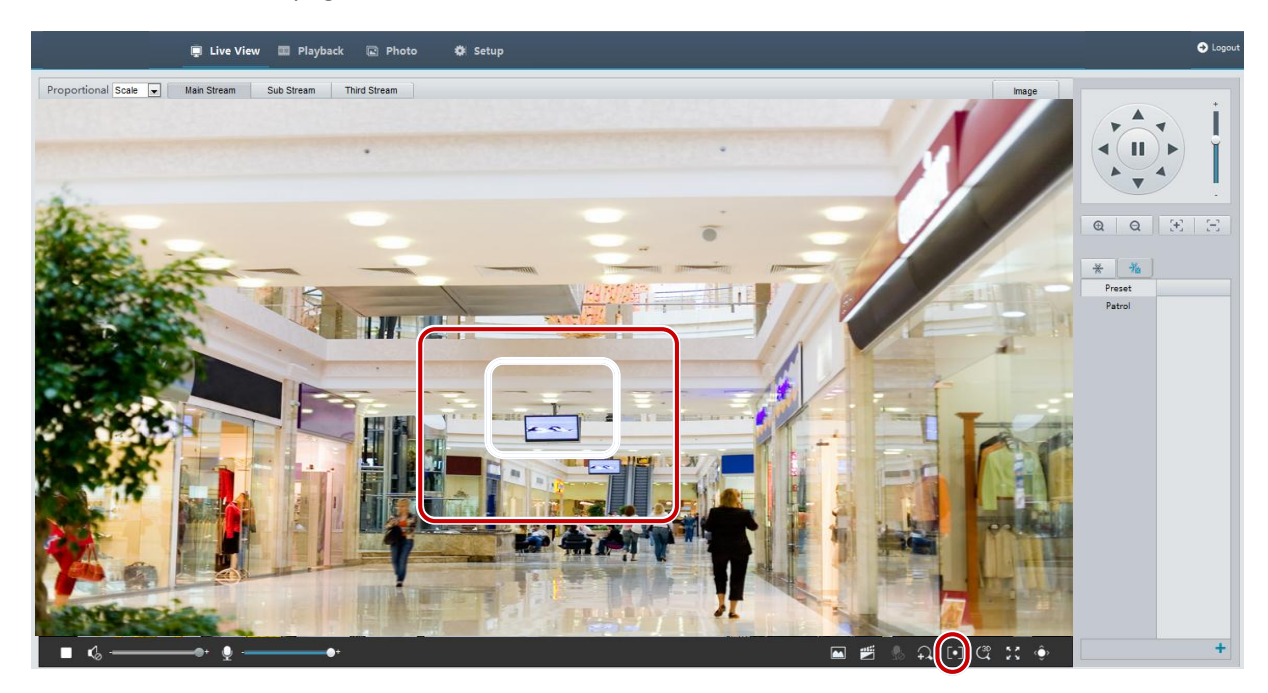

**2.** Click and hold the mouse button, and then drag from top down (draw a rectangle) to specify an area.

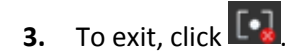

### <span id="page-77-0"></span>Using 3D Positioning

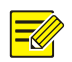

### **NOTE!**

This function is available only for network PTZ cameras and network box cameras equipped with motorized zoom lens and PTZ. Please see actual models for details.

**1.** On the **Live View** page, click  $\left\{\begin{matrix} \mathbb{C}^n \\ \mathbb{C}^n \end{matrix}\right\}$  on the toolbar.

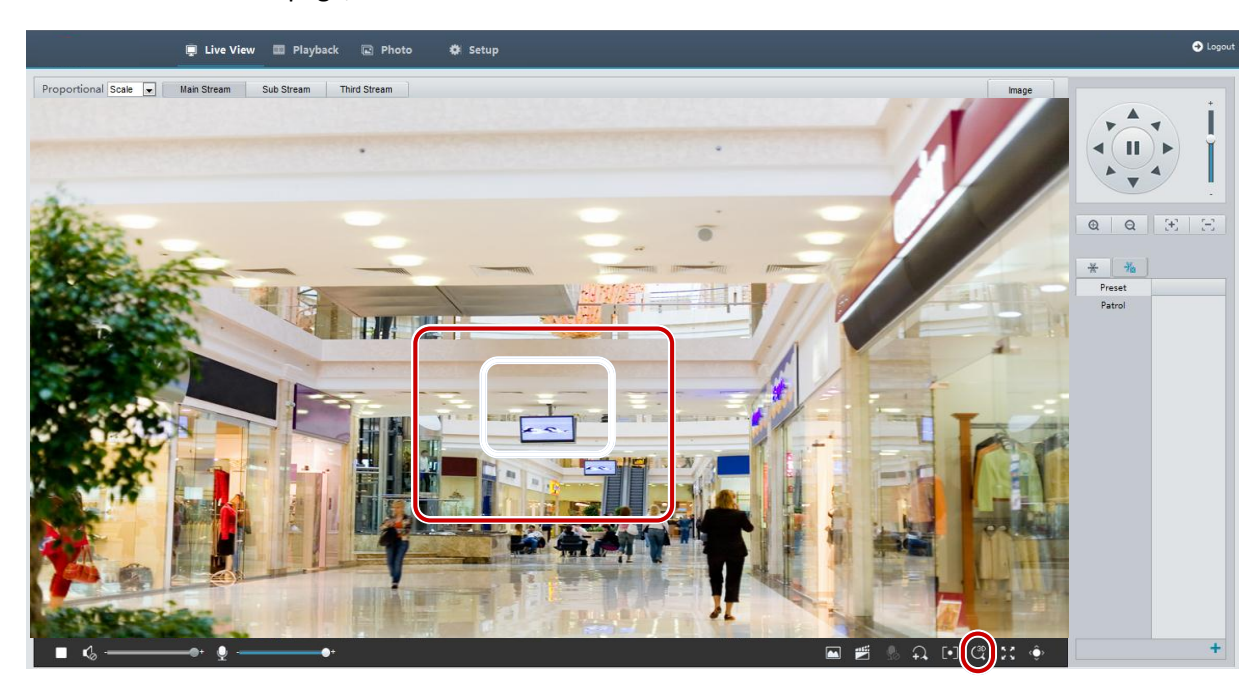

- **2.** Click and hold the mouse button, and then drag from top down (draw a rectangle) to specify an area. Dragging reversely (from down top) will zoom out.
- **3.** To exit, click  $\frac{C_{\mathbf{x}}^{\text{sp}}}{\mathbf{x}}$

# Live View of Fisheye Cameras

#### **NOTE!**

- This function is only supported by the network fisheye cameras. Please see actual models for details.
- The preview image on the Web may vary with the fisheye settings for the camera. Please set the fisheye parameters (see [Fisheye Cameras Parameter\)](#page-72-0) and the fisheye mode of the camera before you start live view.

Display modes include three major types: Original Image, Fisheye and PTZ, Panoramic and PTZ. In different mounting modes, images are displayed differently. The following takes wall mount as an example.

When Original Image is selected, fisheye images are displayed as follows.

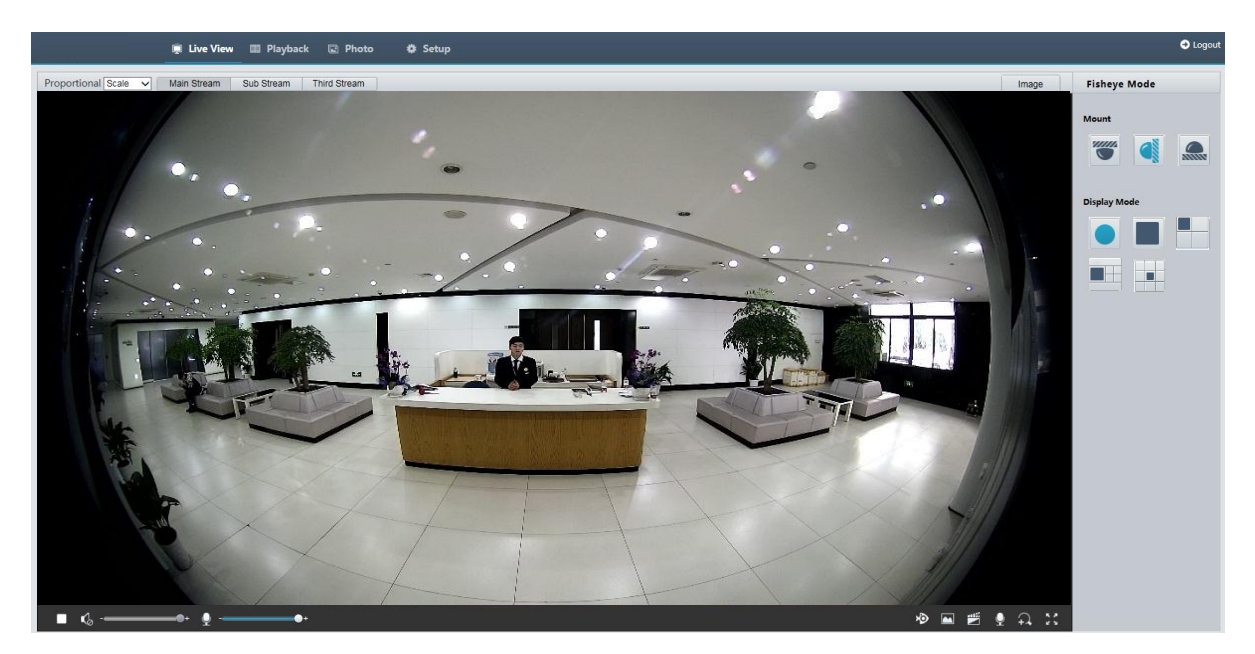

When Panoramic is selected, dewarped panoramic images are displayed as follows.

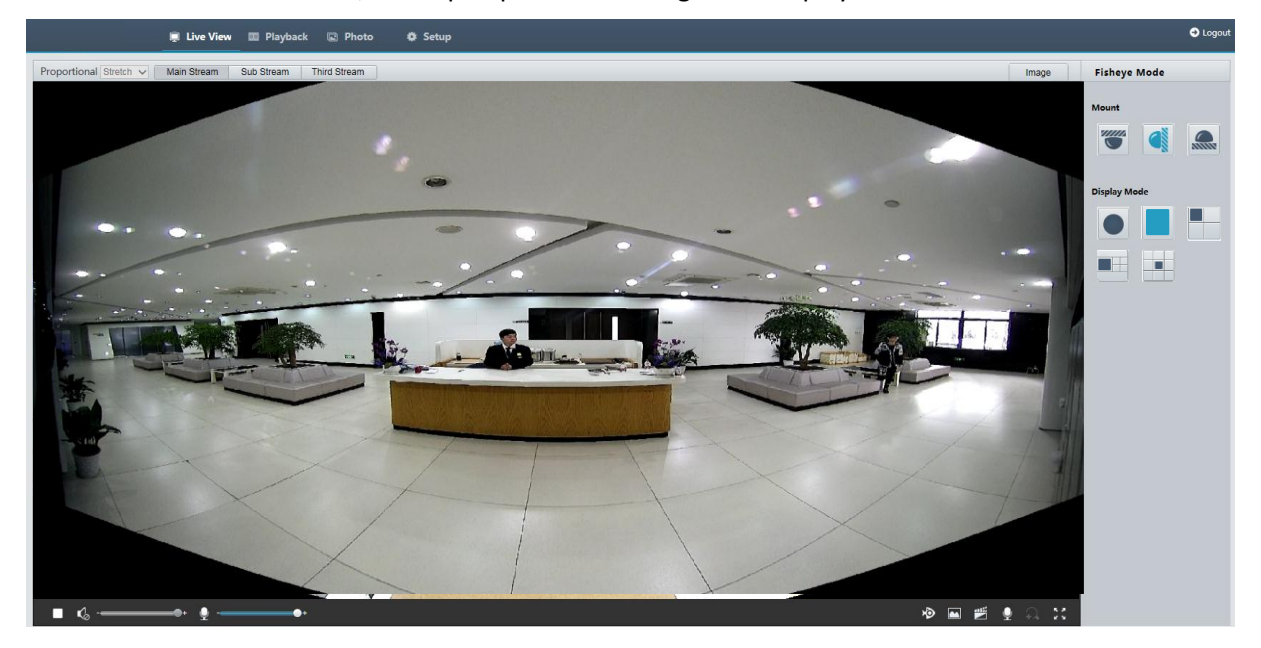

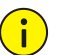

### **NOTE!**

If the ceiling mount or desktop mount is adopted, the panorama image (two 180°images) is a dewarped image of the fisheye preview image (360° image). Please mount the camera with an appropriate angle of view according to the actual surveillance requirements.

For example, if the camera is installed on the ceiling, the surveillance target is displayed on the upper part of the panorama image when the intersection angle between the device cable outlet (logo) and the surveillance target in clockwise direction is 135°.

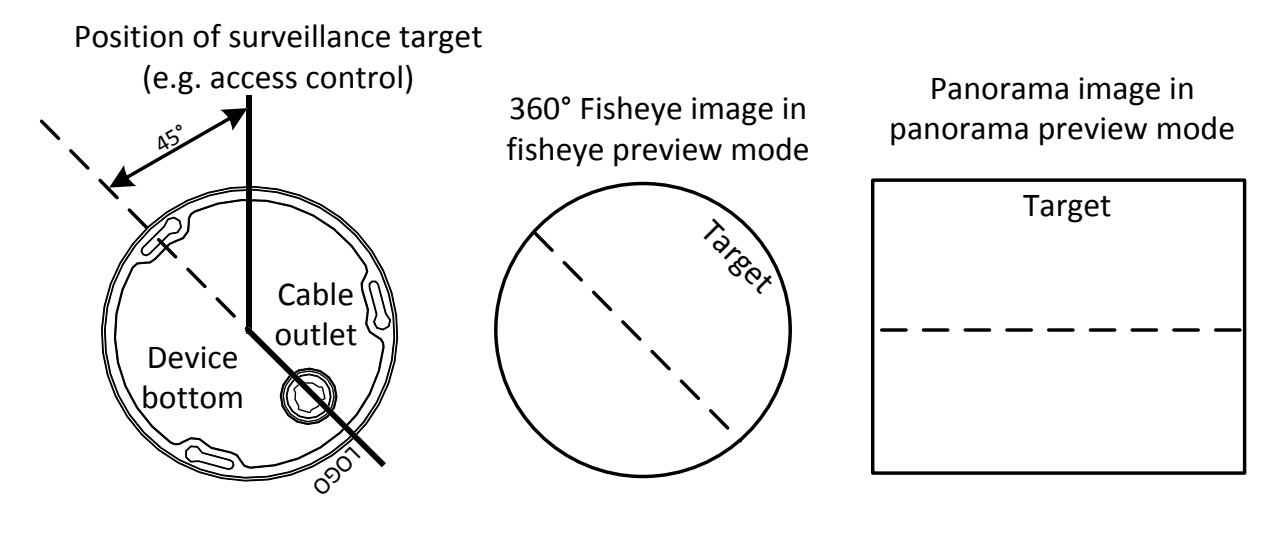

When Panoramic+4PTZ preview mode is selected from the list on the right, 4 local images are displayed, from left to right, from top to down, by default. You may perform PTZ control and zoom operations on each local image, as shown in the figure below.

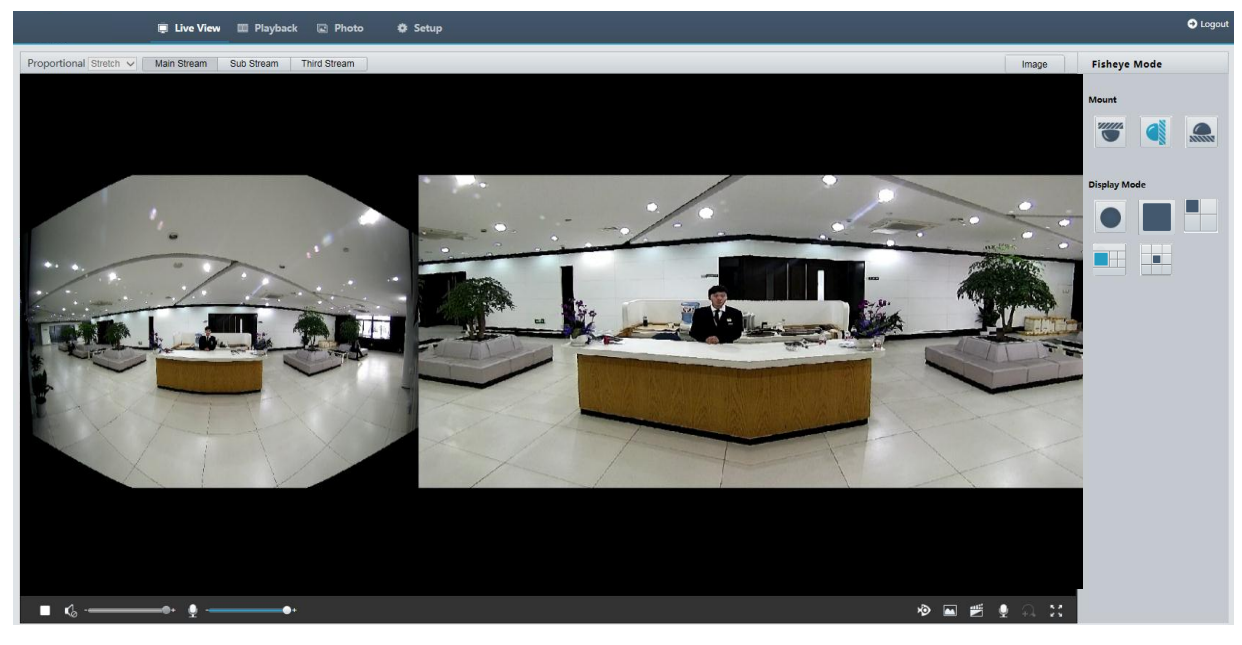

# **5 Video Playback and Download with Edge Storage**

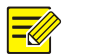

### **NOTE!**

- Edge storage refers to recording video to the memory card of a frontend device (mostly a camera). Local recording refers to recording video to a local PC client.
- Before you play back video with edge storage, check that the camera has been installed with a memory card and storage has been configured.
- This function is not supported by some models. Please see actual models for details.

## Video Playback

**1.** Click **Playback** on the home page.

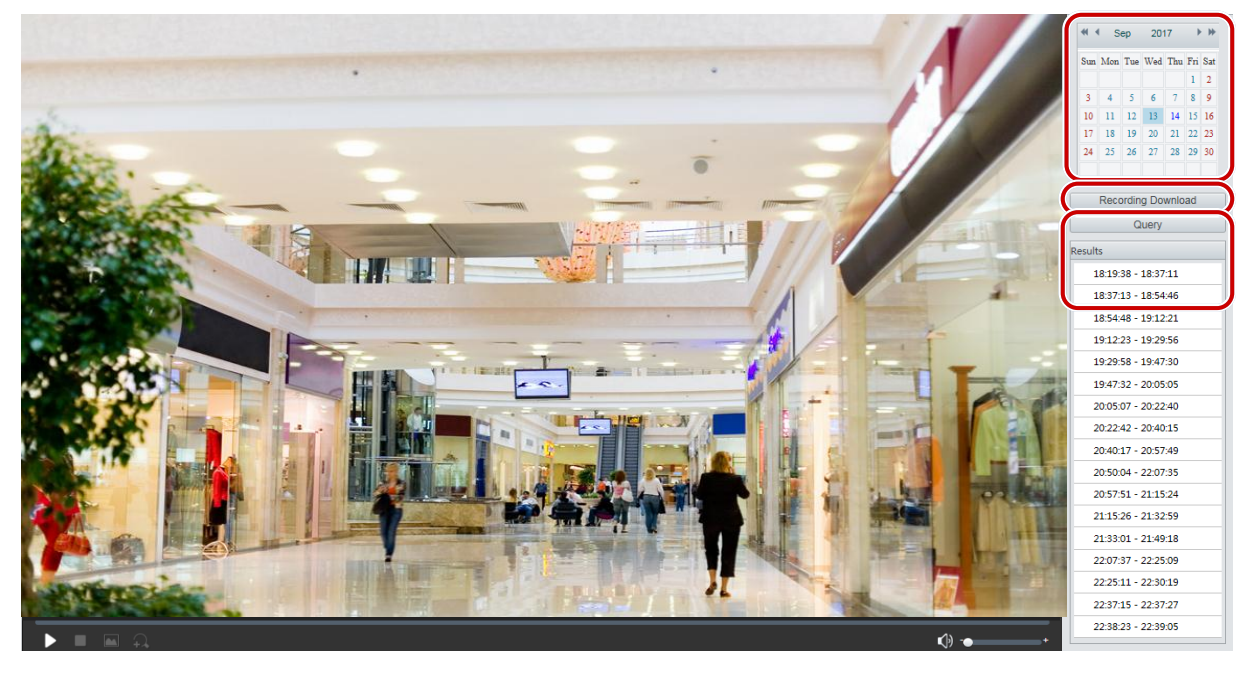

- **2.** Select the date from the calendar.
- **3.** Click **Query**.
- **4.** Under **Results**, double-click the time period to start playing the recording.

## Download

**1.** Click **Playback** on the home page.

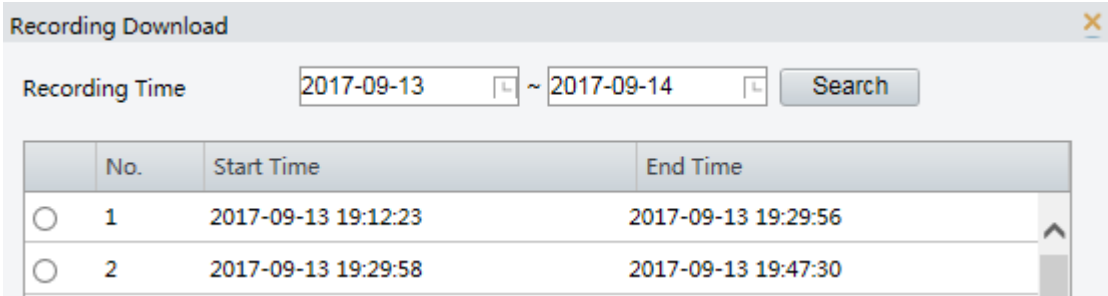

- **2.** Search for video within a specified period. The results will be shown in a list.
- **3.** Select your video and click **Download**. The video will be downloaded to your local path from the memory card (local path can be changed in **Local Settings**).
- **4.** Click **Open** to show the folder where the downloaded video is saved.

# **6 PTZ Control**

This function is available only for the PTZ dome cameras or a box camera installed on a Pan/Tilt motor.

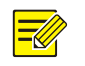

### **NOTE!**

- Some of the lens control functions are applicable to cameras equipped with motorized lens.
- The PTZ control buttons may vary with camera model. For the PTZ control buttons that your camera supports, see the Web interface.

# <span id="page-81-0"></span>PTZ Control Toolbar

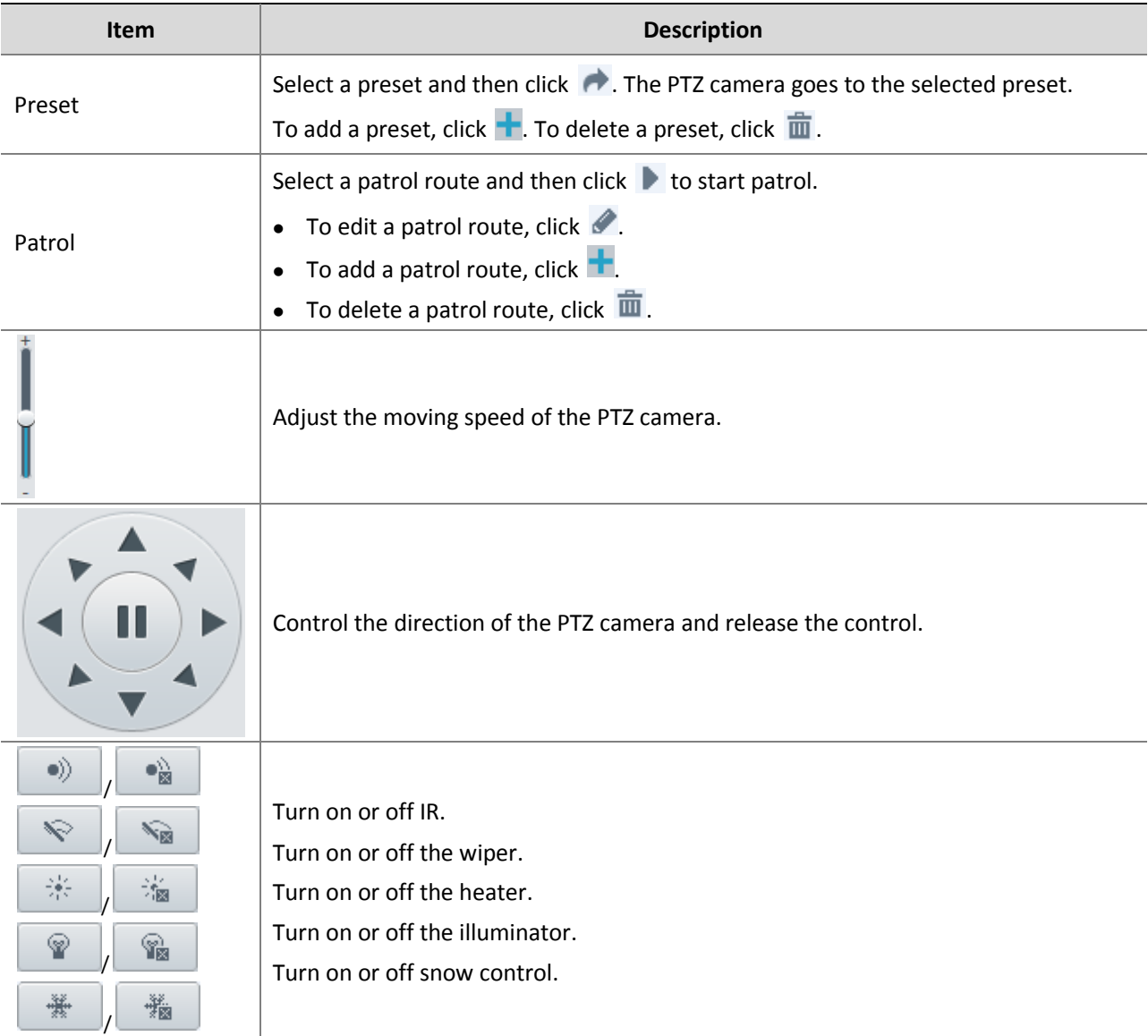

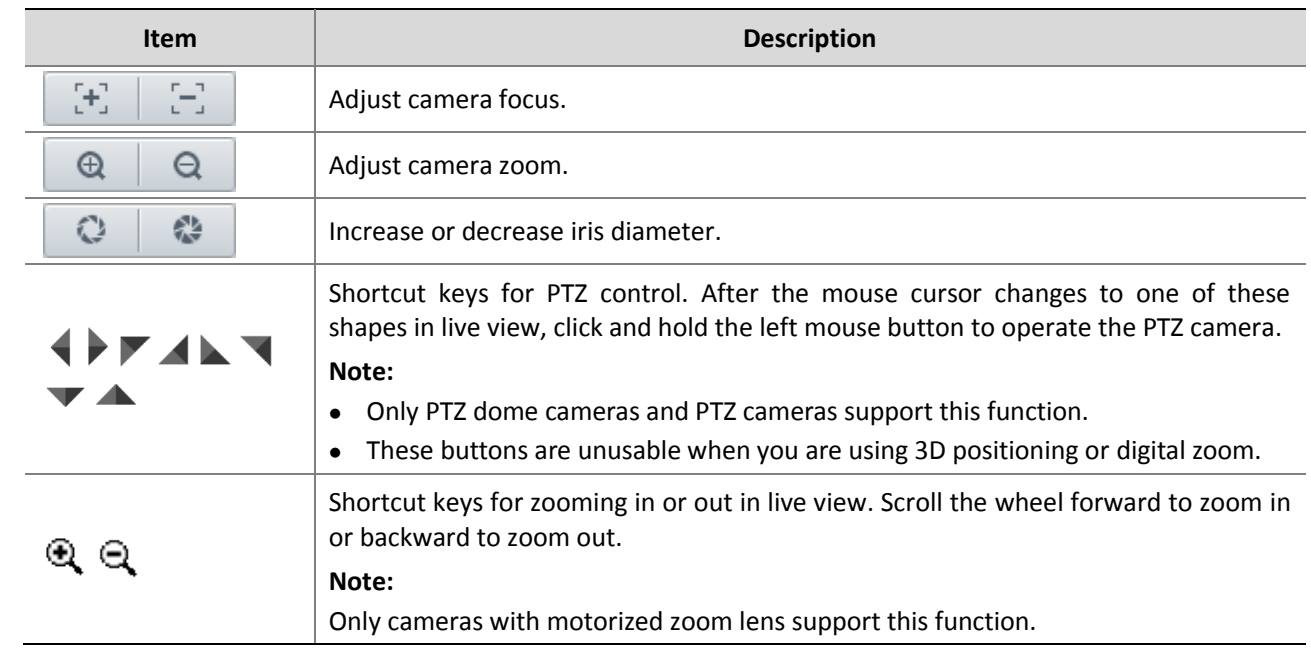

# Setting Patrol by Presets

### Setting Presets

On the **Preset** tab, you can manage presets or perform certain control operations to the PTZ camera. For more details, see [PTZ Control Toolbar.](#page-81-0)

#### <span id="page-82-0"></span>**Add a preset**

**1.** On the **Live View** page, click **Preset** on the control panel.

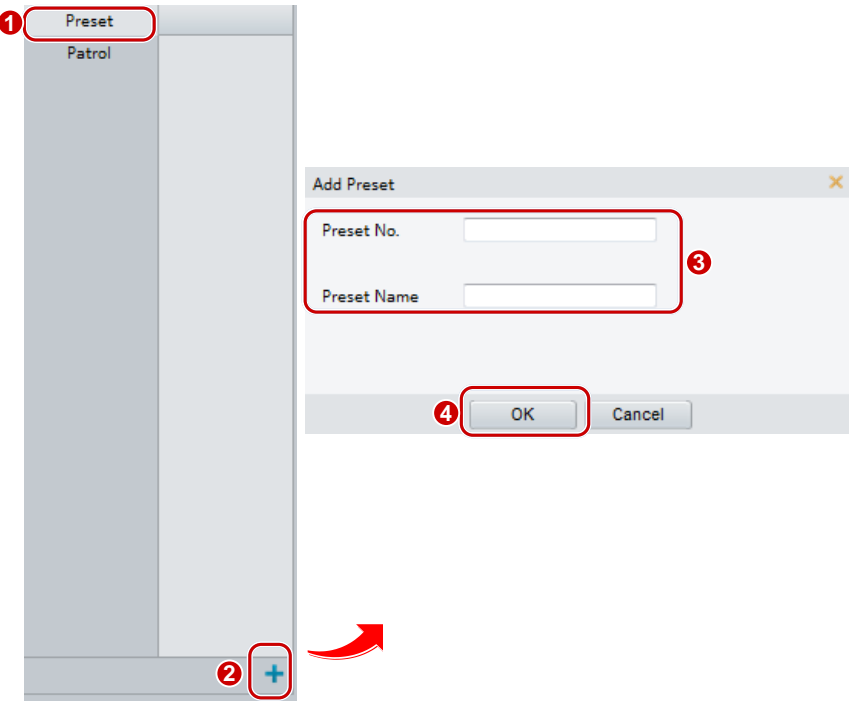

- **2.** Adjust the camera till it points toward the desired direction.
- **3.** Adjust zoom and focus as needed to obtain the optimal image.
- **4.** Click **+** to add it as a preset. Enter a number and name for the preset and then click **OK**.

#### **Go to a preset**

**1.** On the **Live View** page, click **Preset** on the control panel.

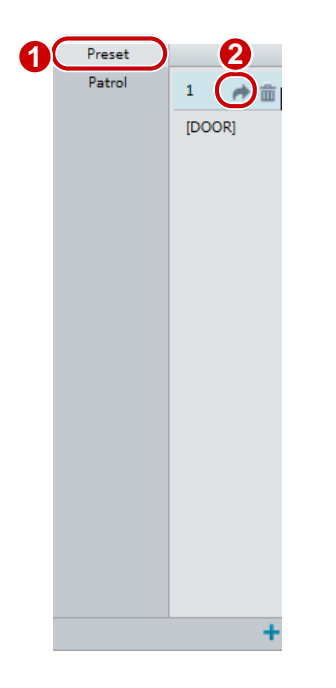

**2.** Click  $\rightarrow$  for a preset. The PTZ camera goes to the selected preset.

#### **Delete a preset**

**1.** On the **Live View** page, click **Preset** on the control panel.

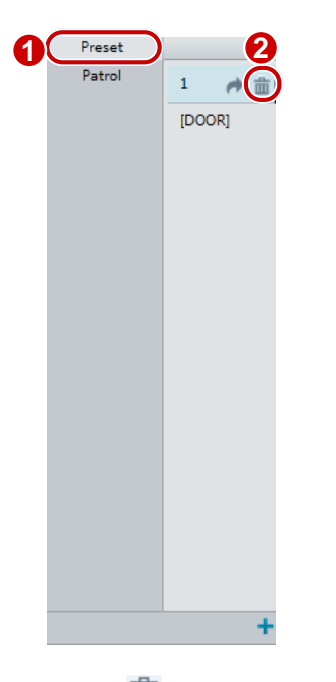

**2.** Click  $\overline{\mathbf{m}}$  for a preset and then confirm the delete.

### Setting Patrol

A patrol route is the track by which a PTZ camera follows when moving from a preset to the next. The length of time that a PTZ camera stays at each preset is configurable. Multiple patrol routes are allowed for a PTZ camera.

Patrol actions include going to a preset and staying at the preset for a certain amount of time before going to the next. You can set the rotation direction, zoom, rotation speed, patrol time, and stay time. The system

records the route and adds it to the action list. You may select **Keep Rotating** so the PTZ camera follows the same route and patrols repeatedly.

#### <span id="page-84-0"></span>**Add a patrol route**

**1.** On the **Live View** page, click **Patrol** on the control panel.

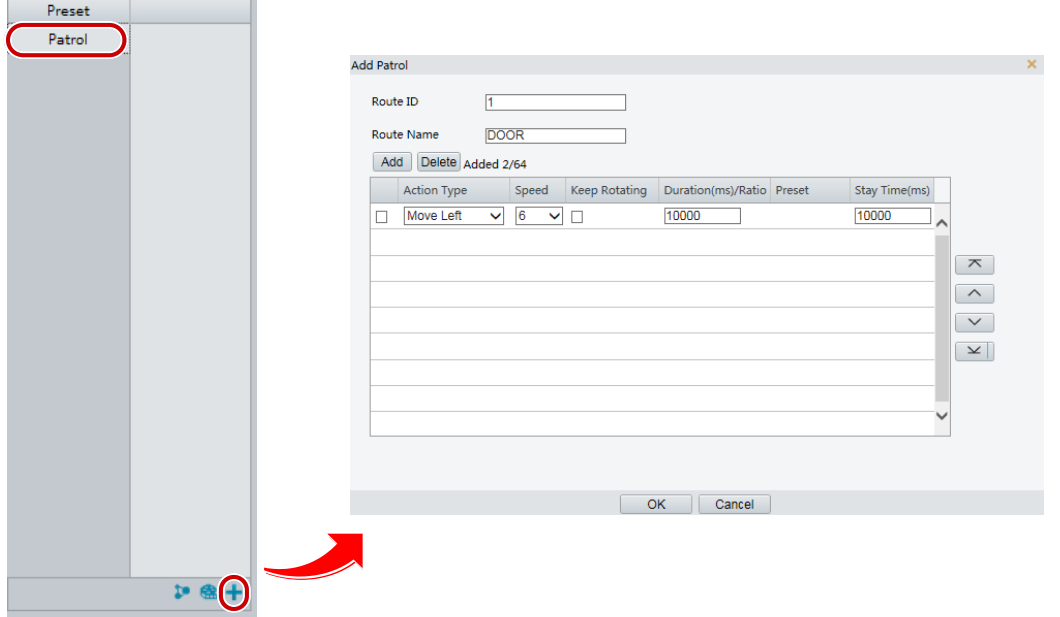

- **2.** Click **+**
- **3.** On the **Add Patrol** page, enter the route ID and name, and then click **Add** to add a patrol action. Up to 64 actions are allowed. Each line includes two actions when action type is set to **Move Direction** and **Zoom**, so 32 actions are allowed. Use the buttons to adjust the sequence of the actions.

Patrol actions include:

- Go to a preset and stay for a certain amount of time before going to the next preset.
- Rotate at the set speed in the set direction for a certain amount of time, zoom, stay at a set position for a certain amount of time, or patrol repeatedly if **Keep Rotating** is selected.
- It is recommended that the first action type is **Go to Preset**.
- **4.** Click **OK**.

#### **Record a patrol route**

**1.** On the **Live View** page, click **Patrol** on the control panel.

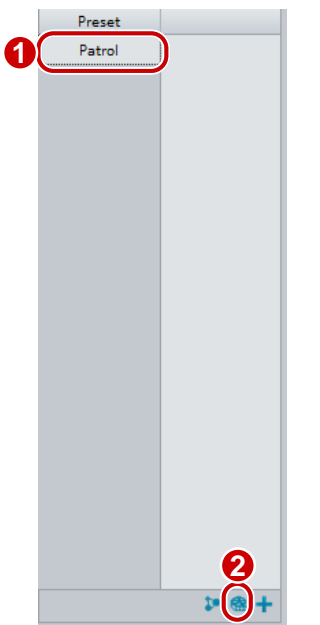

- 2. Click **&** to start recording the patrol route. You can adjust the direction and zoom of the camera during the recording. The system records the motion and track of the camera and adds them to the action list.
- **3.** Click to finish recording. Then the patrol route is saved as a mode route automatically. You can click to start patrol or  $\overline{\mathbb{I}}$  to delete the mode route.

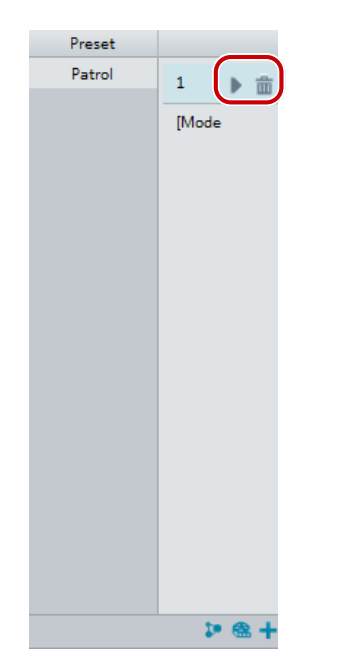

#### **Make a patrol plan**

**1.** On the **Live View** page, click **Patrol** on the control panel.

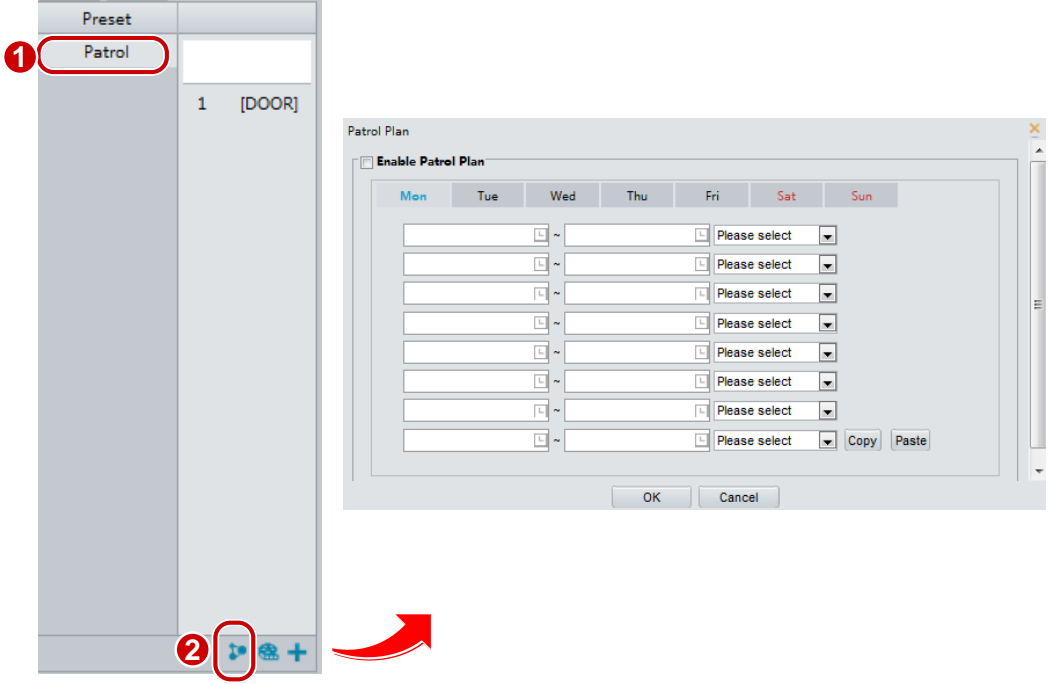

- **2.** Click **t**. The page for setting patrol plans is displayed.
- **3.** Set the correct patrol time and route.
- **4.** Select **Enable Patrol Plan**.
- **5.** Click **OK**.

#### **Start a patrol route**

After you have added a patrol route, select the patrol route to start patrol.

**1.** On the **Live View** page, click **Patrol** on the control panel.

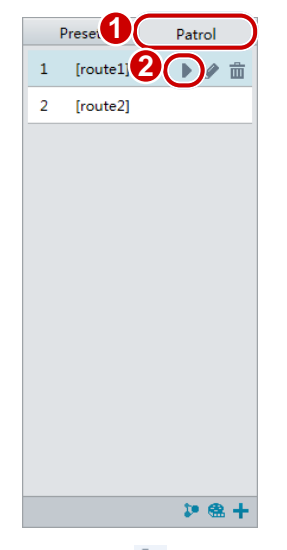

**2.** Click  $\blacktriangleright$  for the patrol route you want to start.

#### **Edit a patrol route**

**1.** On the **Live View** page, click **Patrol** on the control panel.

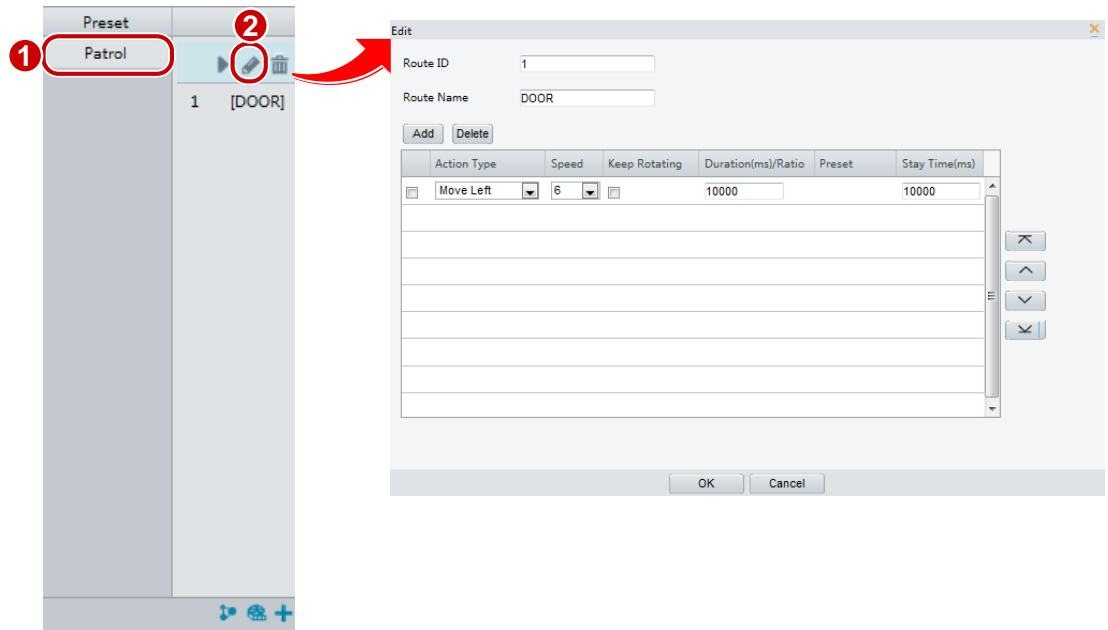

**2.** Click  $\bullet$  for the patrol route you want to edit and modify the settings as required.

### **Delete a patrol route**

**1.** On the **Live View** page, click **Patrol** on the control panel.

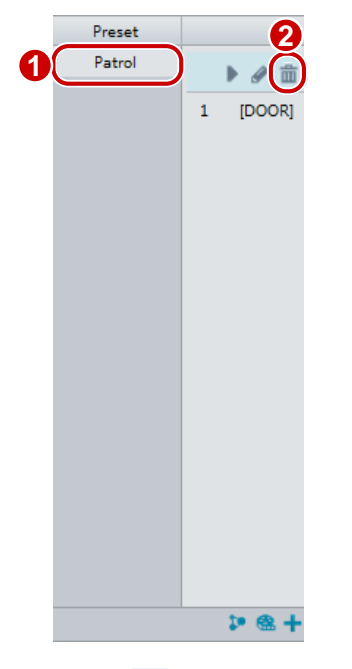

**2.** Click  $\overline{m}$  for the patrol route you want to delete and then confirm the delete.

## Setting Home Position

PTZ camera will return to home position if no operation is made within a specified period.

# $\equiv$

**NOTE!**

- This function is available for network PTZ cameras only.
- You need to add presets or a patrol route first. Se[e Add a preset](#page-82-0) an[d Add a patrol route](#page-84-0) for details.
- **1.** Click **Setup** > **PTZ** > **Home Position**.

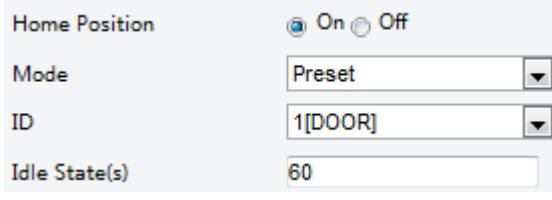

- **2.** Select a mode and ID.
- **3.** Click **Save**.

# Remote Control PTZ

When the third-party platform is used and the PTZ protocol does not match that, you can set the remote control function to control the PTZ.

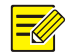

#### **NOTE!**

This function is only supported by PTZ cameras.

#### **1.** Click **Setup** > **PTZ** > **Remote Control**.

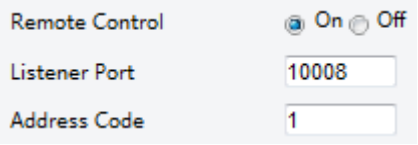

**2.** Select **On** to enable **Remote Control**. Set the listener port and address code. The following table describes some major parameters.

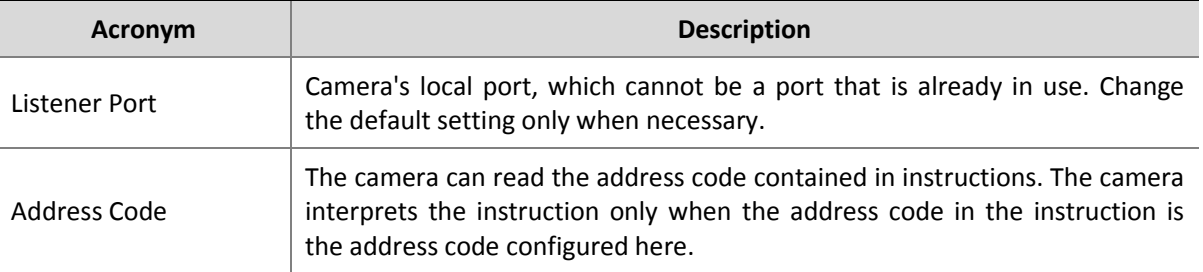

**3.** Click **Save**.

# PTZ Limit

Set rotation limits to prevent the PTZ camera from hitting obstacles such as a wall.

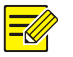

#### **NOTE!**

This function is only supported by some PTZ cameras.

**1.** Click **Setup** > **PTZ** > **PTZ Limit**.

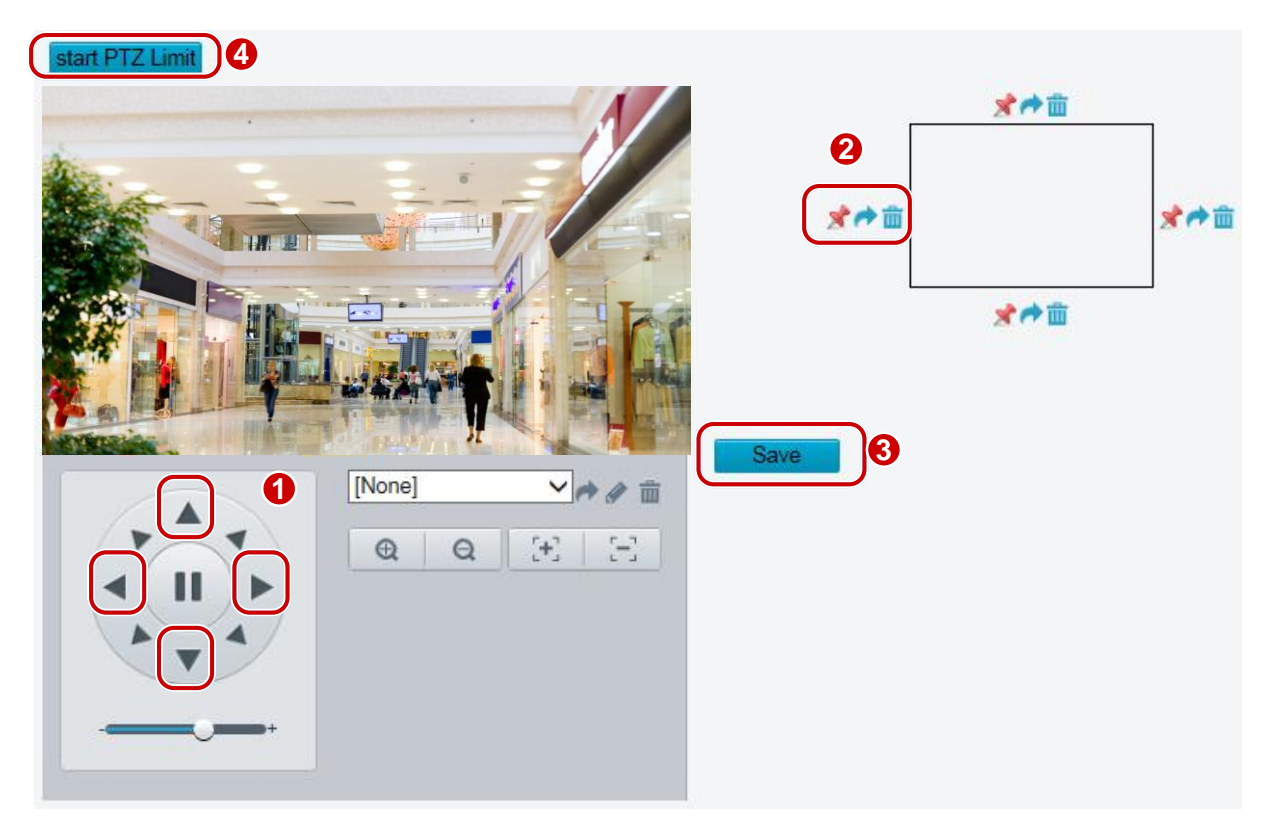

- **2.** Use directional buttons to rotate the camera to an intended position.
- **3.** Click **t** to set the current position as a limit. For example, click **that** on the top to set the upper limit. Clicking  $\rightarrow$  will rotate the camera to the current position if the direction has been changed.

- **4.** Repeat the above steps to set all limits as needed (up, down, left, right).
- **5.** Click **Save**.
- **6.** Click **Start PTZ Limit** to apply the setting.
- **7.** Click  $\overline{m}$  to delete settings and reset the limit.

## Resume Patrol

**1.** Click **Setup** > **PTZ** > **Patrol**.

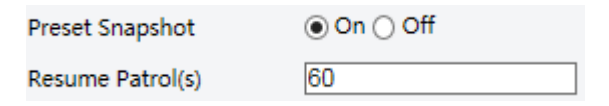

- **2.** Set the time when patrol resumes.
- **3.** Click **Save**.

# **Appendix A Glossary**

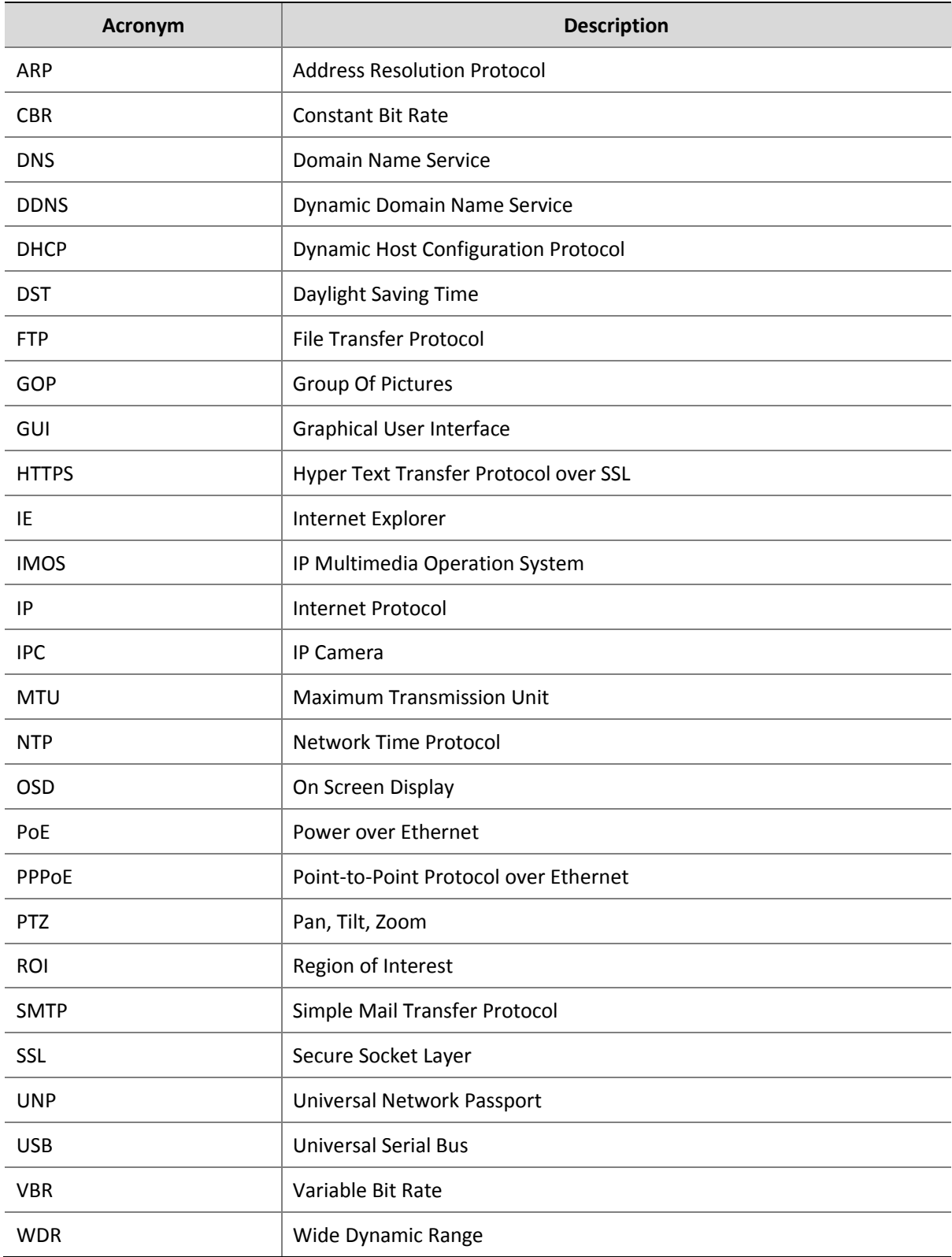

# **Appendix B FAQ**

#### **What to do if no message prompts me to install ActiveX when I log in on a Windows 7 PC the first time**

Answer: Follow these steps to turn off UAC and then log in again:

- **1.** Click the **Start** button, and then click **Control Panel**.
- **2.** In the search box, type uac, and then click **Change User Account Control Settings**.
- **3.** Move the slider to the **Never Notify** position, and then click **OK**.
- **4.** After UAC is turned off, log in again.

#### **What to do if the installation of ActiveX failed**

Answer: If the installation failed, add the IP address of the camera as a trusted site: open **Internet Option** in IE, click the **Security** tab, click **Trusted sites**, and then click **Sites** to add the website.

If you use Windows 7, you need to save the **setup.exe** to your PC first, right-click the file, select **Run as administrator**, and then install it according to instructions.

#### **What to do if live video fails when I log in for the first time**

Answer: Close the firewall on your PC and then log in to the Web interface again.